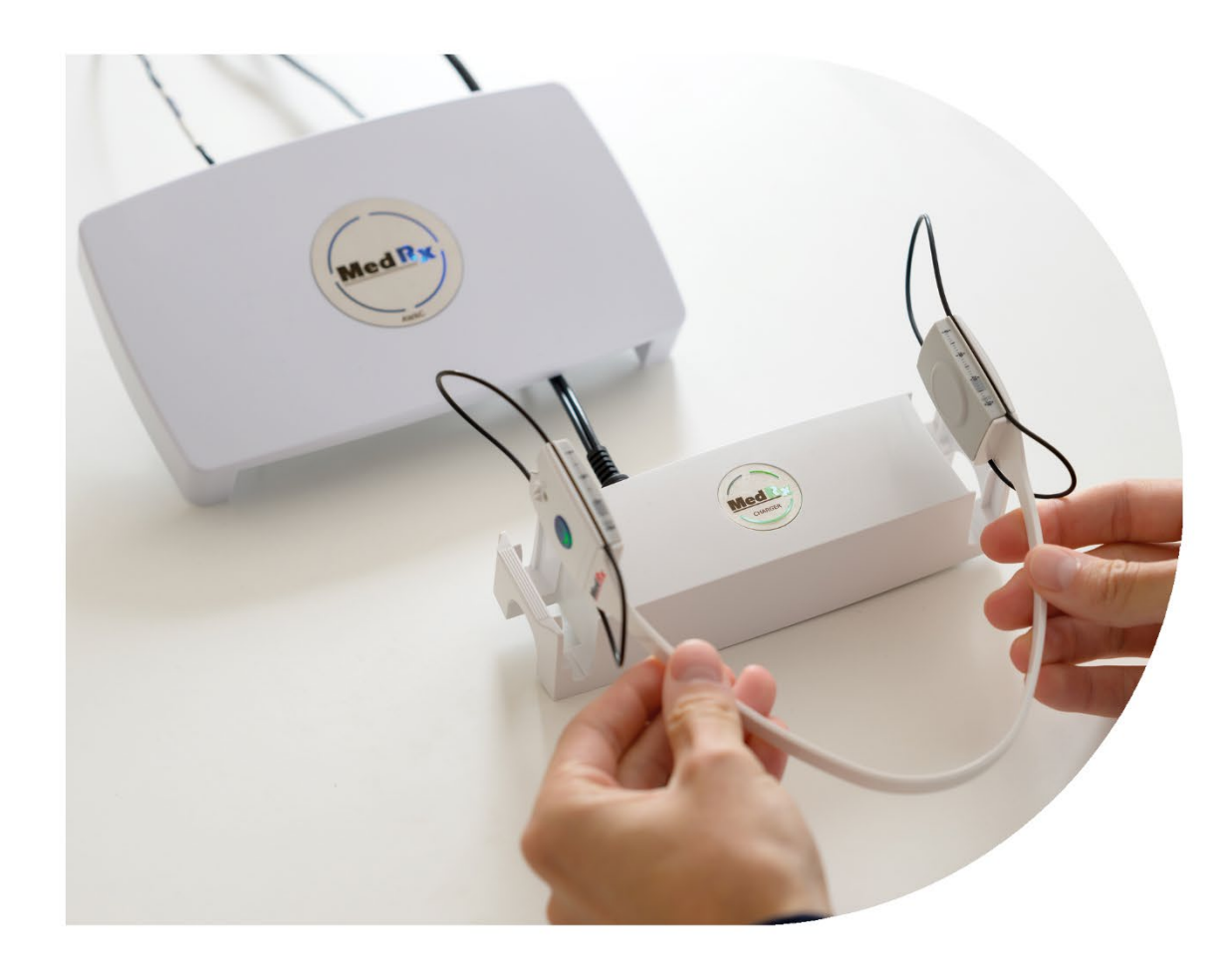

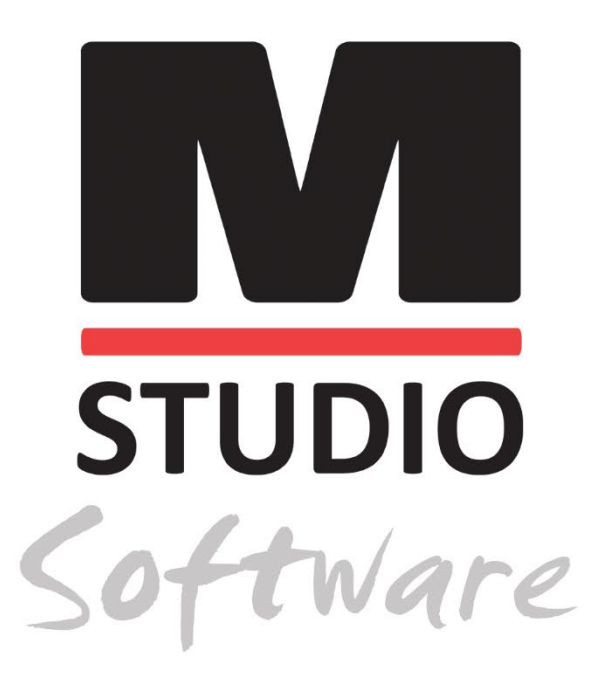

AWRC

ODYOMETRİ VE BİNAURAL

REM/LSM TEK BİR SİSTEMDE

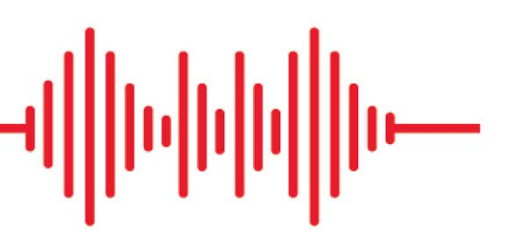

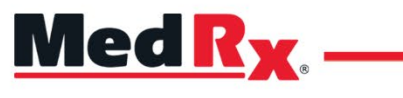

*Studio Yazılımı AWRC Eğitim Kılavuzu*

# $C \in$

0123 TÜV SÜD Product Services GmbH Ridlerstraße 65 ◦ 80339 Munih ◦ Almanya

Med R<sub>x</sub> www.medrx-[diagnostics.com](http://www.medrx-diagnostics.com/)

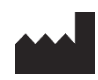

1200 Starkey Rd., #105, Largo, FL 33771 ABD Ücretsiz Hat: (888) 392-1234 • (727) 584-9600 Faks: (727) 584-9602 • E-posta: [medrx@medrx-](mailto:medrx@medrx-diagnostics.com)diagnostics.com www.medrx-diagnostics.com

### EC REP

MedRx'in Avrupa'daki Yetkili Temsilcisi DGS Diagnostics A/S Audiometer Alle 1 • 5500 Middelfart • Danimarka

Distribütör: MedRx International c/o MAICO Diagnostics GmbH Sickingenstr. 70-71, 10553 Berlin, Almanya Tel.: +49 30/70 71 46-50 Faks: +49 30/70 71 46-99 E-posta: [medrx-sales@maico.biz](mailto:medrx-sales@maico.biz) www.medrx-[diagnostics.com](http://www.medrx-diagnostics.com/)

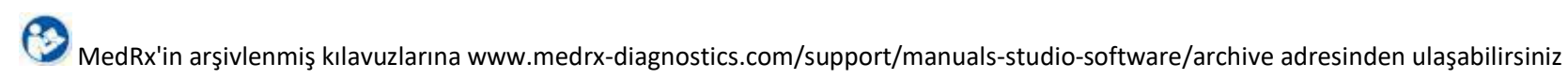

## İçindekiler

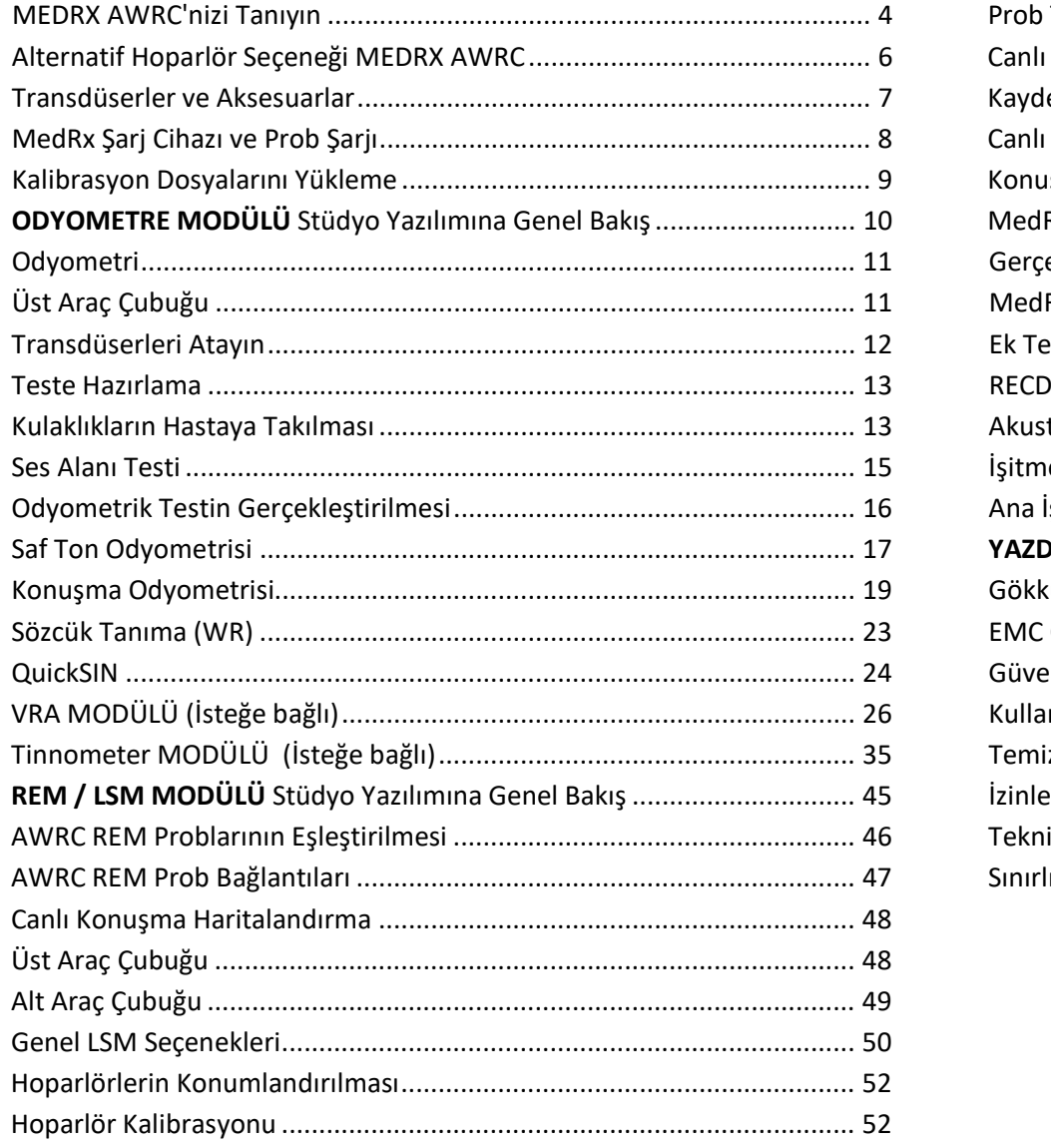

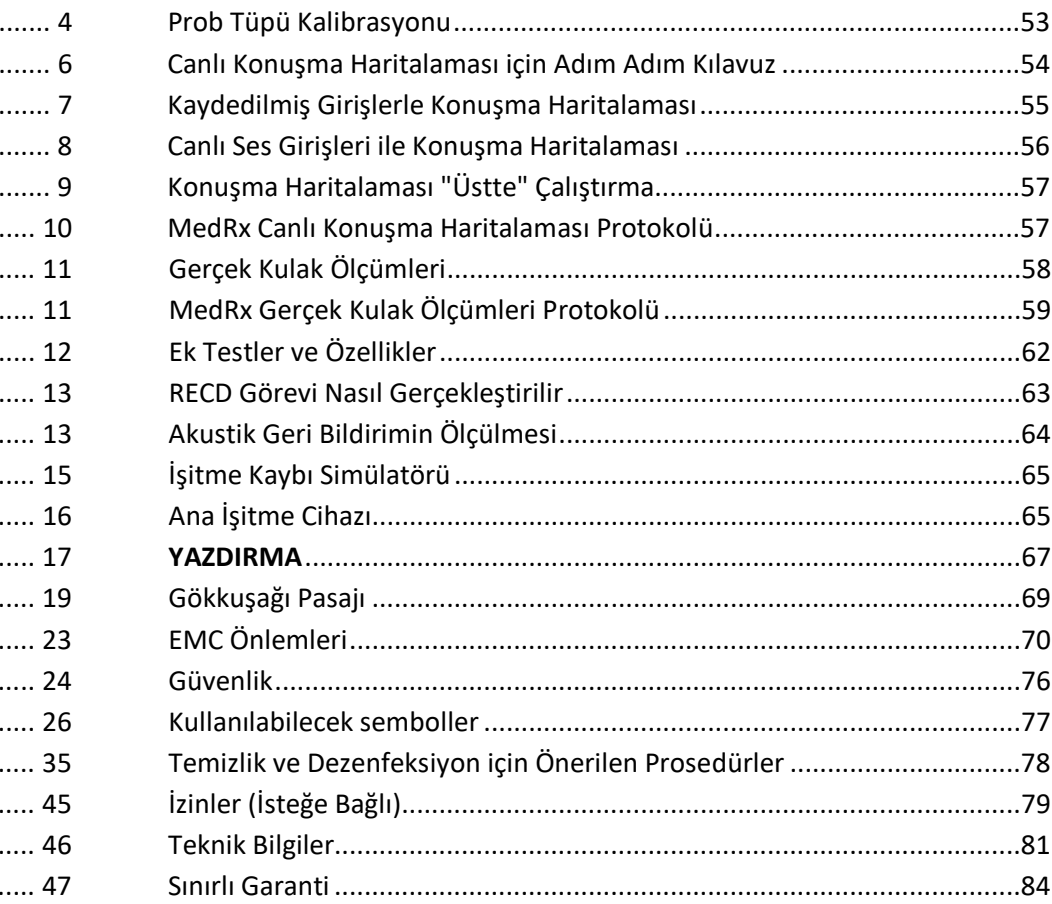

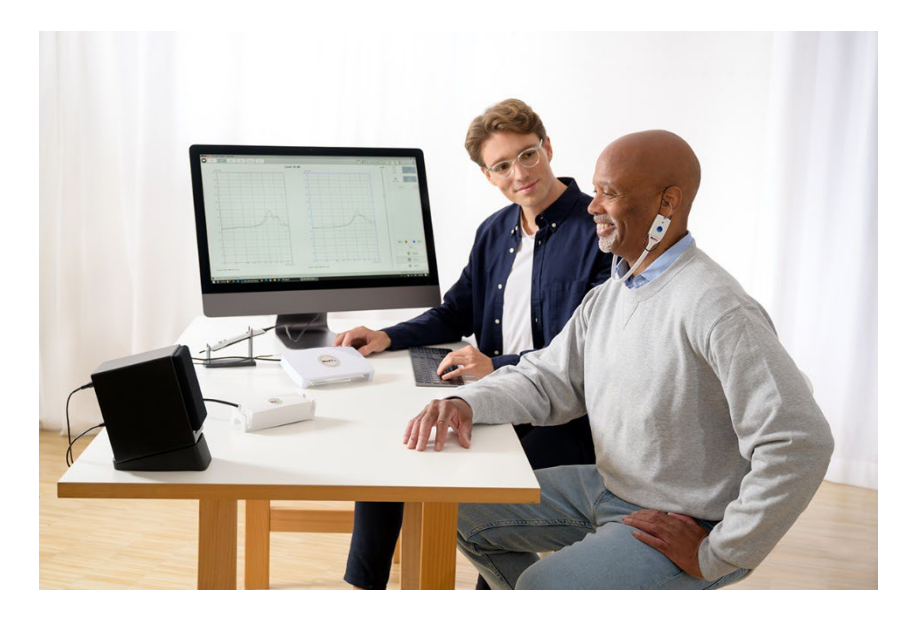

## <span id="page-3-0"></span>MEDRX AWRC'nizi

## Tanıyın

MEDRX AWRC (Odyometre ve Kablosuz Gerçek Kulak Ölçümü kombinasyonu), ofisiniz için ultra kompakt tanısal odyometri ve hassas yerinde doğrulamada yeni bir dönemi temsil eder. Kompakt ve sağlam olan bu PC Tabanlı sistem USB ile çalışır ve mevcut ANSI ve IEC odyometrik ve Gerçek Kulak testlerini destekler. Yazılım DSL v5.0 ve NAL-NL2 için hedefler içerir. Gerçek Kulak Ölçüm Sisteminin benzersiz bir özelliği, MedRx'in her seferinde ilk seferde doğru takılmasına yönelik yerinde yöntemi olan eşzamanlı, binaural Canlı Konuşma Haritalamasıdır. Cihaz, ölçümlerin doğrudan hastanın kulağında yapıldığı Gerçek Kulak Ölçümleri gerçekleştirir. Bu ölçümler, işitme cihazı takılıyken veya takılmadan yapılabilir. İşitme cihazı bağlantıları için Gerçek Kulak Ölçümleri yapılmasının nedeni, kulak kanalının şekli ve boyutunun bir işitme cihazının performansını önemli ölçüde etkilemesidir. Kulağın dışındaki ve içindeki ses yoğunluğunun bilinmesi, uygulayıcının hastanın işitme cihazı aracılığıyla aldığı gerçek amplifikasyonu ve çıkışı belirlemesini ve uygun ayarlamaları yapmasını sağlar.

Bu ünite, hem ANSI S3.6 hem de IEC 60645-1 ve IEC 60645-2 gerekliliklerini karşılayan bir Tip 1 HFAE odyometredir. Bu standartlar, MedRx AWRCMEDRX AWRC'nin elde ettiği gerekli hassasiyeti belirtir. Ölçüm belirsizliği +/- 1 dB'dir. Bu cihaz ve transdüserler 125 Hz ile 16000 Hz arasındaki test frekanslarında kullanılmak üzere tasarlanmıştır. Bu ünite hem ANSI S3.46 hem de IEC 61669 gerekliliklerini karşılamaktadır. Bu standartlar MedRx AWRC'nin elde ettiği gerekli hassasiyeti belirtir.

MedRx AWRC, hem ton hem de konuşma odyometrisi kullanarak insan işitmesinin test edilmesi için tasarlanmış elektronik bir cihazdır. Bu cihaz, ANSI S-3.6 ve IEC 60645'te tanımlanan supra-aural, circumaural ve insert kulaklıklar, kemik vibratörleri ve hoparlörler gibi odyometrik transdüserler için odyometreler ve standart referans eşik seviyeleri için spesifikasyonları ve toleransları karşılar.

MedRx AWRC, birlikte verilen aksesuarlarla birlikte kullanıldığında 2011/65/EU sayılı RoHS direktifine uygundur.

Bu kılavuz sistem donanımının, yazılımının ve sürücülerinin kurulu olduğunu ve düzgün çalıştığını varsayar. Yardım için lütfen Studio Yazılımı Kurulum Kılavuzu'na bakın. Kurulum kılavuzu PDF formatında orijinal MEDRX AWRC ambalajına dahildir. Bu kılavuzun kapsamı, MedRx AWRC Sisteminizi "kurmanızı ve çalıştırmanızı" sağlamaktır. Özellikler ve işlevler hakkında daha ayrıntılı bilgi için lütfen yazılım içindeki interaktif Yardım Sistemine başvurun. Bu araca erişmek için istediğiniz zaman F1 tuşuna basın veya farenizle Yardım simgesine veya metin menüsüne tıklayın. Bunlara ekranın üst kısmındaki "?" simgesine tıklayarak erişin. Contents (İçindekiler) sekmesindeki listeden bir öğe seçin. Ayrıca test sinyali özellikleri, analiz, eşitleme yöntemleri ve analizör ayarlarının doğruluk üzerindeki etkileri için Yardım dosyalarına bakın.

### MedRx AWRC Odyometre Kullanım Amacı Beyanı:

MedRx Odyometre, hastanın işitme hassasiyetini belirleme amacıyla kullanılmak üzere tasarlanmıştır. Farklı frekanslarda ve farklı ses basıncı seviyelerinde belirli transdüserler aracılığıyla saf ton uyaranları sunarak hastanın işitme seviyesini ölçmeyi amaçlamaktadır. Cihazlar, tonal uyaranlara ek olarak, hastanın işitsel yolunun diğer lejyonlarını ve kendilerine sunulanları hatırlama yeteneklerini belirlemek için dile özgü uyaranlar da sunabilir.

### MedRx AWRC Odyometre Hedef Tedavi Edilen Popülasyon:

Odyometri değerlendirmesi için hedef popülasyon her yaşı içerir.

### MedRx AWRC Odyometre Kullanım Endikasyonu Beyanı:

MedRx Odyometre, her yaştan hastada işitme kaybının tanımlanması ve etiyolojisi için kullanılmak üzere tasarlanmıştır. Bir odyolog, KBB uzmanı, işitme sağlığı uzmanı veya eğitimli teknisyen tarafından bir hastane, klinik, sağlık tesisi veya ANSI S3.1 veya eşdeğerinde tanımlanan diğer uygun sessiz ortamlarda kullanılması amaçlanmıştır.

### MedRx AWRC REM Kullanım Amacı Beyanı:

İşitme cihazı analizörü, bir işitme cihazından/aygıtından gelen duyulabilir ses seviyelerinin doğru şekilde yapılandırılması ve reçete edilmesi amacıyla kullanılmak üzere tasarlanmıştır. Hastanın kulak kanalına yerleştirilebilen küçük ve ince prob mikrofonları kullanarak bu cihazın iç etkisini ölçmek ve böylece klinisyenin cihazın hastanın işitmesi üzerindeki faydasını ve etkisini objektif olarak ölçmesini sağlamak amaçlanmıştır. Bu ölçümler, hastanın işitme değerlendirmesi sırasında elde edilen bilgilerle uyumlu olarak akustik işitme cihazlarının takılması ve reçete edilmesinde faydalıdır.

### MedRx AWRC REM Hedef Tedavi Edilen Popülasyon:

Odyometri değerlendirmesi için hedef popülasyon her yaşı içerir.

### MedRx AWRC REM Kullanım Endikasyonu Beyanı:

İşitme cihazı analizörleri yalnızca odyologlar, KBB cerrahları, doktorlar, işitme sağlığı uzmanları veya benzer eğitim seviyesine sahip personel gibi eğitimli personel tarafından kullanılmalıdır. Cihaz, kullanımını ve sonuçların nasıl yorumlanması gerektiğini anlamak için gerekli bilgi ve eğitim olmadan kullanılmamalıdır.

# <span id="page-5-0"></span>Alternatif Hoparlör Seçeneği

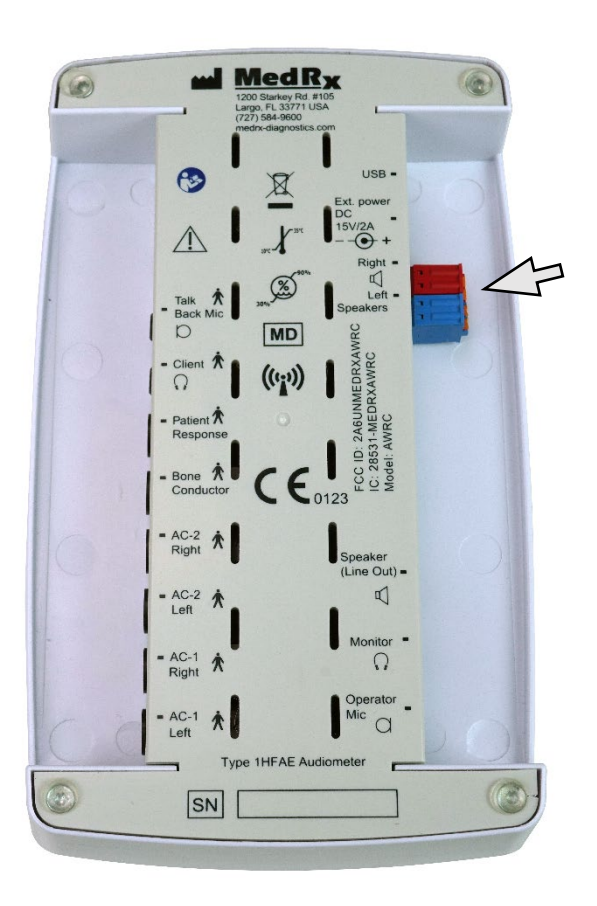

MEDRX AWRC **Divided by the contract of the CO** dikkat! Kirmizi ve Mavi adaptörler dahildir ve 18 gage (1,0 mm) Serbest Alan hoparlör kablolarını takmak için bu adaptörler çıkarılmalı ve ardından yeniden takılmalıdır.

### Serbest Alan Hoparlör Kablolarını Takmak için:

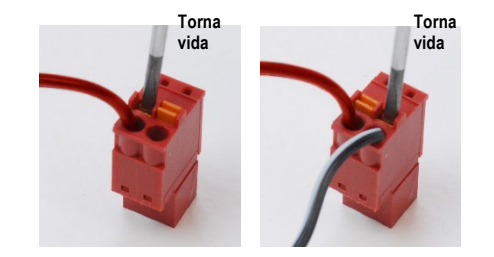

Kırmızı ve Mavi konektörlerin her ikisini de çıkarın.

Küçük turuncu tırnaklara küçük bir düz tornavida yerleştirin ve açıklığa bir hoparlör teli sokarken aşağı doğru itin, ardından tornavidayı çıkarın. Kablonun sağlam olduğundan emin olun.

Tüm hoparlör kabloları sabitlenene kadar tekrarlayın, ardından her iki konektörü de yukarıda belirtildiği gibi cihaza takın.

Pasif Serbest Alan hoparlörleri kullanılırken MedRx tarafından sağlanan 15V 2A DC Güç kaynağı kullanılmalıdır.

## <span id="page-6-0"></span>Transdüserler ve Aksesuarlar

Odyometri ekranındaki herhangi bir transdüser düğmesine sağ tıklayarak ve transdüseri değiştirmek için sol tıklayarak yazılımda doğru transdüserlerin ayarlandığından emin olun. MEDRX AWRC cihazınızla birlikte verilen aksesuarları kullanın. Onaylanmamış aksesuarların kullanılması önerilmez.

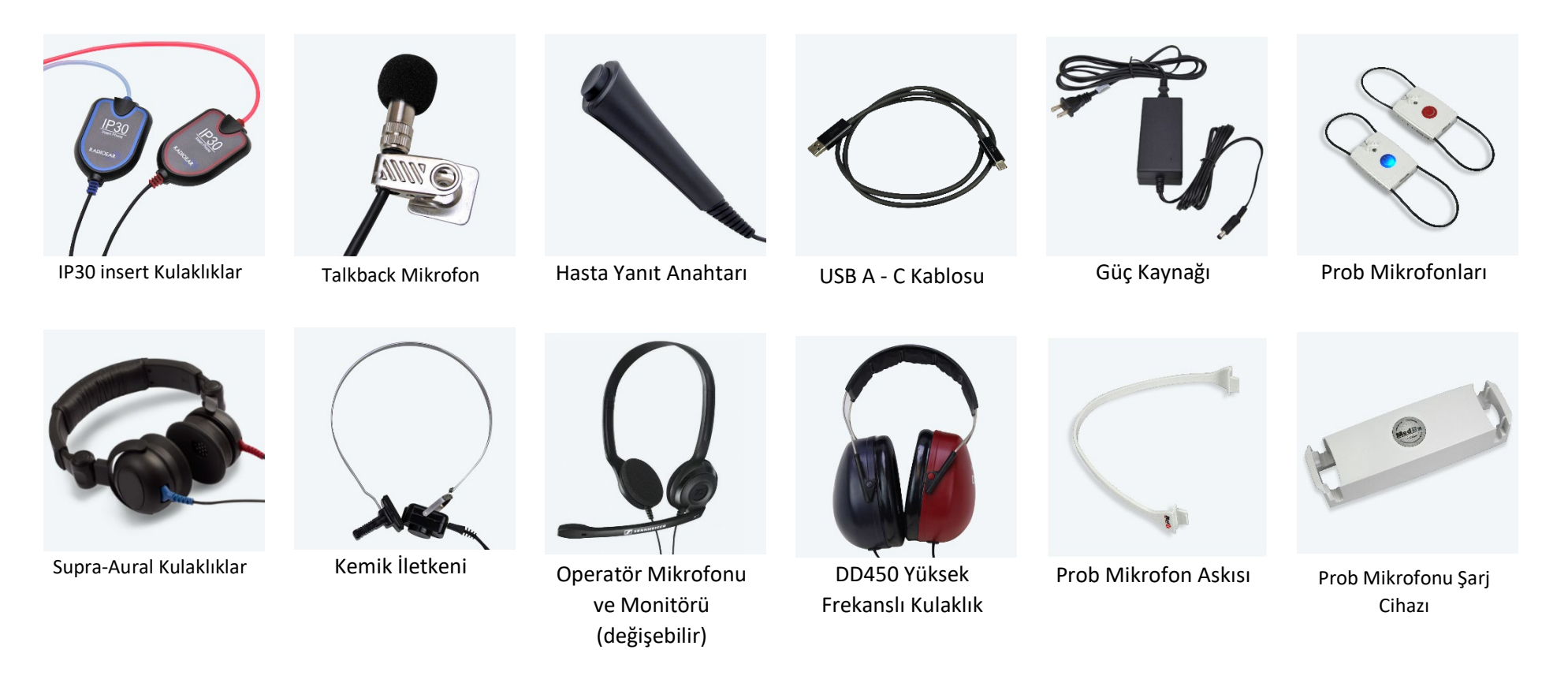

NOT: MedRx Odyometre IP30 Insert kulaklıkları, DD45, DD65 ve DD450 kulaklıkları genişletilmiş yüksek frekanslı kulaklıkları destekler. Standart konfigürasyon IP30 Insert Kulaklık veya DD45 kulaklık içerir.

# <span id="page-7-0"></span>MedRx Şarj Cihazı ve Prob Şarjı

MedRx Şarj Cihazı, MedRx AWRC REM Problarını Qi şarj ile şarj etmek için tasarlanmıştır. MedRx Şarj Cihazı, güç için bir USB kablosu ve duvar adaptörü ile birlikte gelir. MedRx Şarj Cihazındaki LED ışıklar, dahili pilin ve AWRC REM Prob pillerinin şarj seviyesini göstermek için tasarlanmıştır.

MedRx AWRC probları şarj cihazının her iki tarafına da takılabilir. Hasarı önlemek ve şarjın gerçekleştiğinden emin olmak için probun arka tarafının (gri taraf) MedRx Şarj Cihazının merkezine doğru bakması önemlidir.

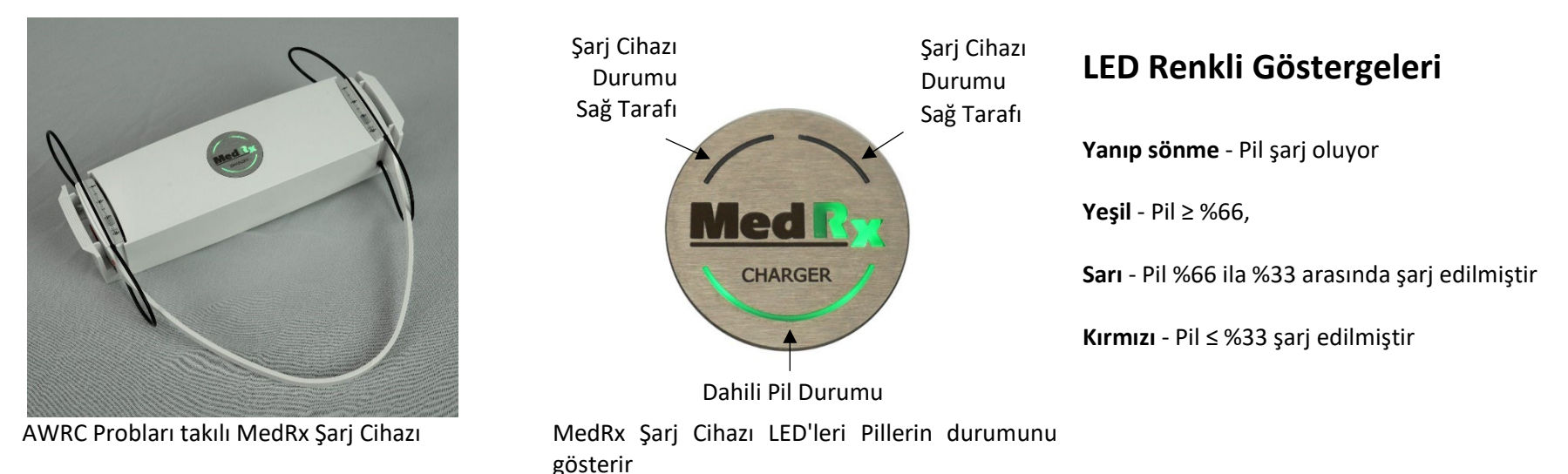

**NOT:** MedRx Şarj Cihazı, taşıma sırasında REM problarını şarj edebilen dahili bir pile sahiptir.

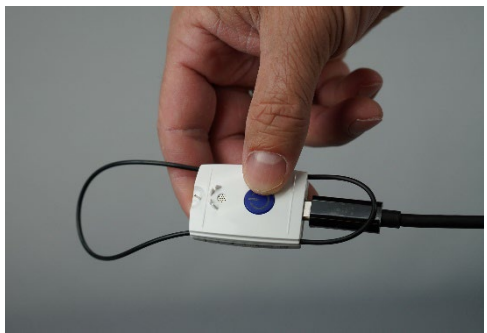

MedRx AWRC probları USB-C kablosu ile de şarj edilebilir.

## <span id="page-8-0"></span>Kalibrasyon Dosyalarını Yükleme

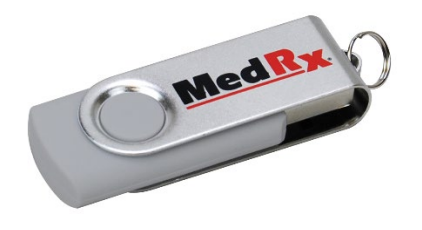

Her MedRx Odyometre ANSI S3.6 standardına uygun olarak kalibre edilmiştir. Bu kalibrasyon prosedürü, Odyometre yazılımının donanımı kalibrasyonda tutmak için okuduğu bir dizi dosya ile sonuçlanır. Bu dosyalar bir USB Bellek üzerinde sağlanır.

İşitmeyi değerlendirmek için MedRx Odyometrenizi kullanmadan önceki son adım, bu cihaza özel kalibrasyon dosyalarını Odyometre cihazını çalıştırmak için kullanılan bilgisayara yüklemektir.

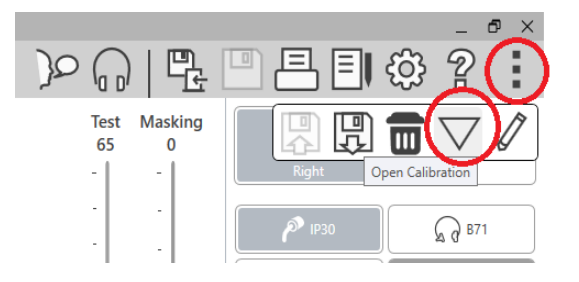

- 1. MedRx USB Flash Sürücü bağlıyken MedRx Studio yazılımını açın, kalibrasyon dosyalarını yükleyeceğiniz modülü girin ve tıklayın:
	- Daha Fazla Simgesi (üç dikey nokta).
	- Üçgen simgesi.
	- Load Calibration (Kalibrasyonu Yükle) (açılır pencerede).

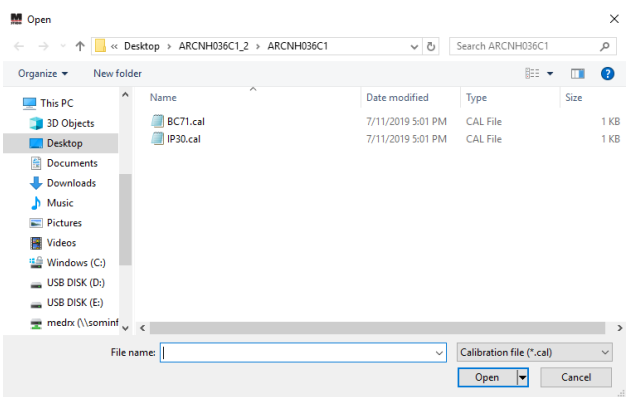

- 2. Birkaç saniye sonra bir gezinme kutusu görünecektir. Yüklemek istediğiniz dosyalara gidin.
	- Load (Yükle)'ye tıklayın (\*.set veya \*.cal dosyalarını seçin).

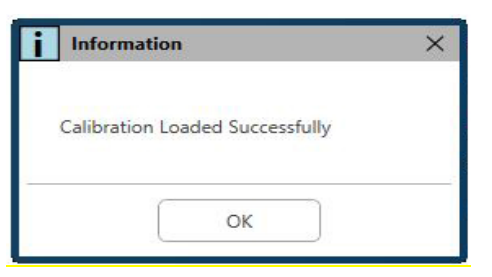

- 3. Dosyaların yüklenmesi tamamlandığında bu mesaj görüntülenecektir:
	- Kalibrasyonu yüklemeyi tamamlamak için **OK** (Tamam) düğmesine tıklayın.

# <span id="page-9-0"></span>**ODYOMETRE MODÜLÜ** Stüdyo Yazılımına Genel Bakış

MedRx Studio yazılımı tek başına veya Noah Sistemi ya da TIMS® Noah Uyumlu Ofis Sistemi üzerinden çalışabilir.

### MedRx Studio Yazılımının Başlatılması

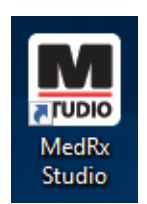

Stand Alone

• Windows Masaüstünüzdeki MedRx Studio kısayoluna çift tıklayın.

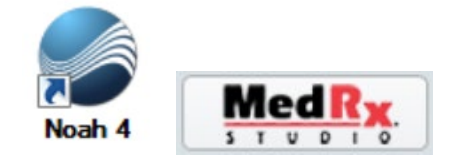

Noah

- Noah'ı başlatın.
- Bir hasta seçin
- MedRx Studio modülünü Noah prosedürlerini izleyerek başlatın.

### Temel Yazılım Seçenekleri

Kullanıcının MedRx Studio Yazılımını kendi ihtiyaçlarını karşılayacak şekilde özelleştirmesine olanak tanıyan çeşitli seçenekler mevcuttur.

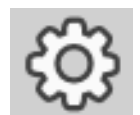

Bu seçeneklere sağ üst menü çubuğundaki ayarlar tekerleğine tıklayarak erişebilirsiniz.

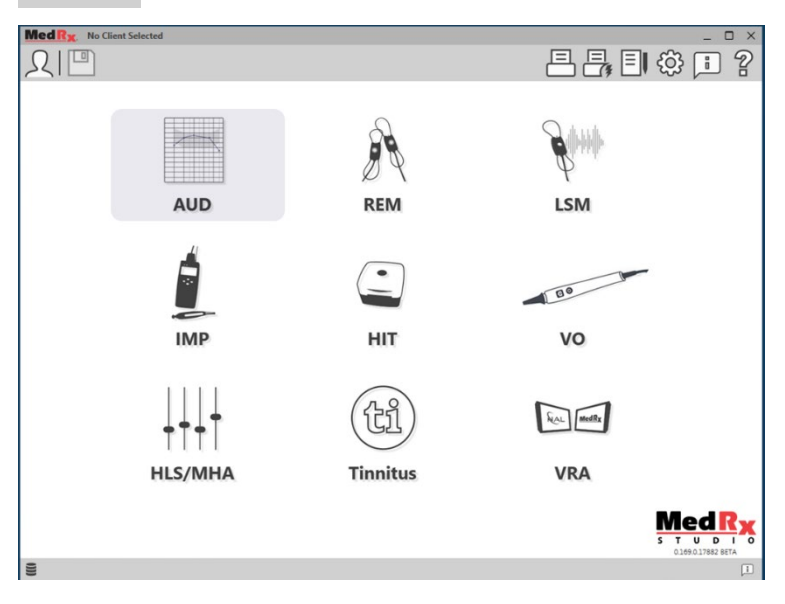

MedRx Studio yazılımı ana ekranı.

Simgeler ekipmanınıza bağlı olarak seçilebilir.

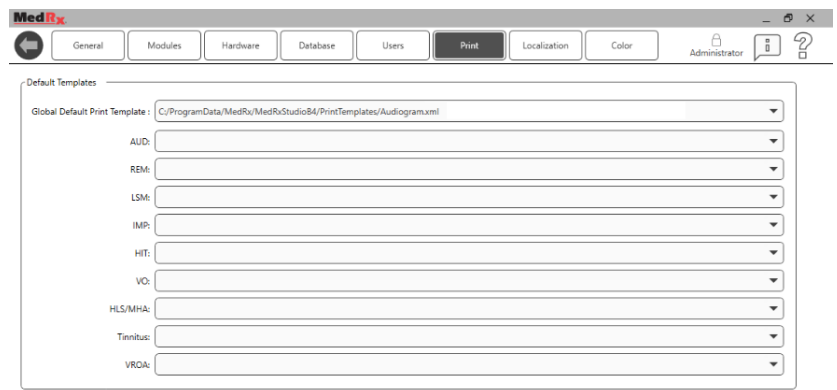

Ana Ekran ayarları varsayılan modülleri, veritabanını, yazdırma şablonlarını ve daha fazlasını ayarlamanızı sağlar.

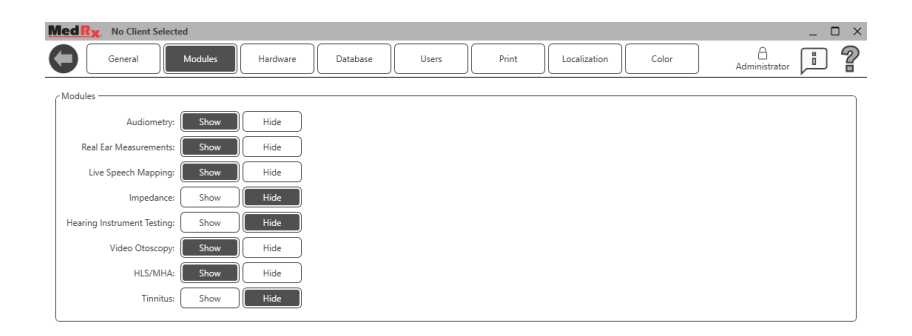

Birden fazla MedRx ürününüz varsa Ana Ekran ayarlarında modülleri gösterebilir/gizleyebilirsiniz.

**NOT:** Unutmayın, daha fazla bilgi her zaman Etkileşimli Yardım Sisteminde "?" Yazılımın sağ üst köşesindeki simgeye veya F1 tuşuna basarak ulaşabilirsiniz

## <span id="page-10-0"></span>**Odyometri**

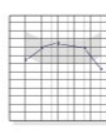

Ana menüden AUD öğesini seçin.

**AUD** 

# <span id="page-10-1"></span>Üst Araç Çubuğu

**Araç Çubuğu** simgeleri aşağıdaki işlevlere sahiptir:

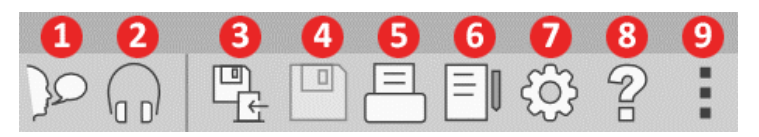

- 1. Konuşmayı Başlat
- 2. Monitörü Göster
- 3. Oturumu Kaydet ve Çık
- 4. Oturum Kaydet
- 5. Yazdır
- 6. Günlüğü Göster
- 7. Ayarları Göster
- 8. Yardımı Göster
- 9. Diğer Seçenekler

**Diğer Seçenekler** simgeleri aşağıdaki işlevlere sahiptir:

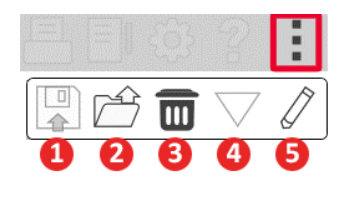

- 1. Geçerli Oturumu Dosyaya Kaydet
- 2. Oturumu bir dosyadan aç
- 3. Geçerli Testten Verileri Temizle
- 4. Kalibrasyonu Aç
- 5. Veri Editörü

### AUD Yazılımının Yapılandırılması

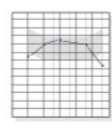

**AUD** 

Her modülün özelleştirme için farklı ayarlara sahip olacağını unutmamak önemlidir.

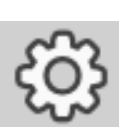

Modüle girin ve özelleştirmek için ayarlar tekerleğine tıklayın.

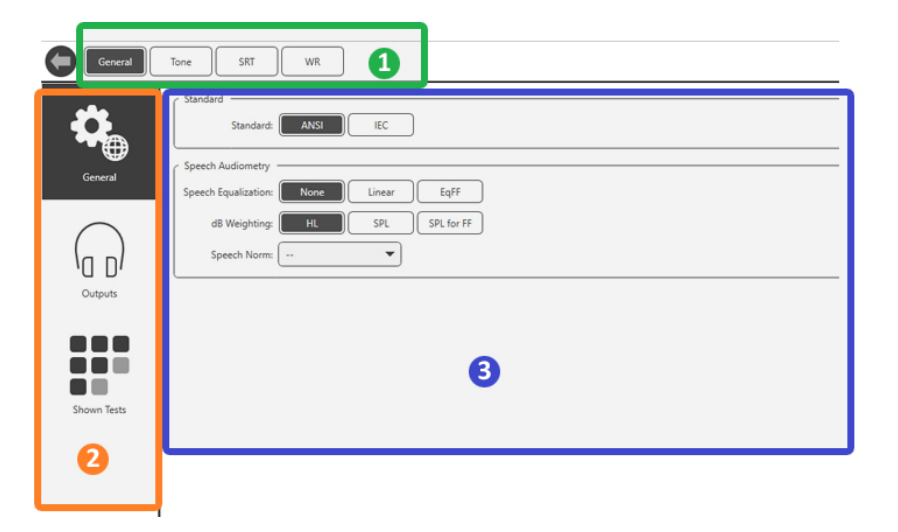

Odyometri modülü, modül için benzersiz ayarlara sahiptir. Ayarlarda gezinmek için şunları yapacaksınız:

- Başlıktan ayar grubunu seçin (1).
- Ardından sol kenar çubuğundan ayar seçeneklerini seçin (2).
- Özelleştirme seçenekleri, ana gövdede seçilen grup ve ayarlara göre değişecektir (3).

## <span id="page-11-0"></span>Transdüserleri Atayın

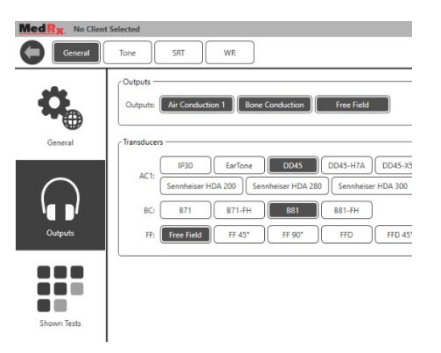

**Seçenek 1:** Odyometre çıkışlarına belirli transdüserler atamak için General (Genel) seçenekler ekranında Outputs (Çıkışlar)'a tıklayın.

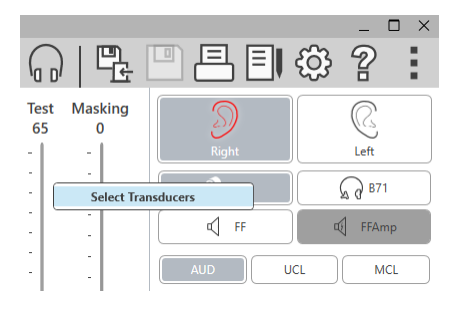

**Seçenek 2:** Odyometri ekranındaki herhangi bir transdüser simgesine Sağ Tıklayarak transdüserleri değiştirebilirsiniz.

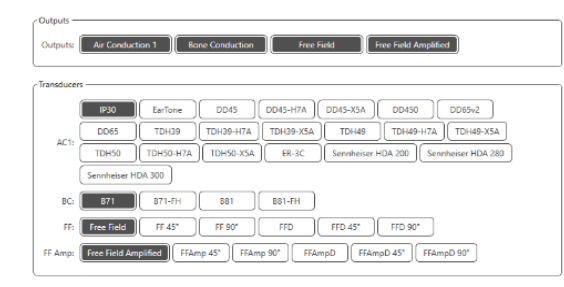

Ayarların ana gövdesinde gösterilen çıkışlar ve çıkışlara göre varsayılan transdüser seçenekleri olacaktır.

Her bir çıkış için uygun transdüseri seçin.

Çıkışları eklemek veya kaldırmak için odyometri ekranındaki transdüser düğmelerini etkinleştirmek veya devre dışı bırakmak üzere istenen çıkışlara tıklayın.

## <span id="page-12-0"></span>Teste Hazırlama

MedRx Odyometrenizle birlikte verilen aksesuarları kullanın. Tipik kabul edilebilir transdüserler 7. sayfada gösterilmiştir. MedRx Odyometre ile kullanım için operatör kulaklıkları 32 ohm empedansa sahip olmalı ve hoparlör gücü en az 50 watt olmalıdır. Bu cihazla kullanılacak hava iletimli probların empedansı 10 ohm olmalıdır. Hoparlör voltajı, cihazın kullanıldığı yerdeki yerel şebeke voltajıyla eşleşmelidir.

Mikrofonlu Operatör Kulaklığı, hasta ile iletişim kurmak için cihaz operatörü tarafından kullanılır.

Hasta, Talk-Back (Yanıtla) mikrofonunu kullanarak operatörle konuşur.  $\sim$ 

## <span id="page-12-1"></span>Kulaklıkların Hastaya Takılması

### Insert Kulaklıklar

ÖNEMLİ: Insert kulaklıklar için kullanılan köpük uçlar SADECE TEK HASTADA KULLANIM içindir. Bunları yıkamaya ve tekrar kullanmaya çalışmayın.

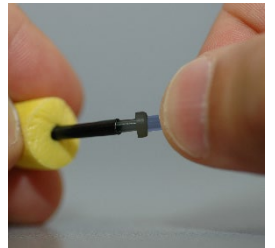

1. Kulaklık tüplerine gösterildiği gibi yeni bir köpük uç seti yerleştirin. Bu uçlar tek hastada kullanım için tasarlanmıştır ve yıkanıp tekrar kullanılmamalıdır. NOT: Kullandıktan sonra köpük uçları çıkarırken, şeffaf veya siyah plastik boru nipelinin uzun kulaklık tüpüne takılı kaldığından emin olun.

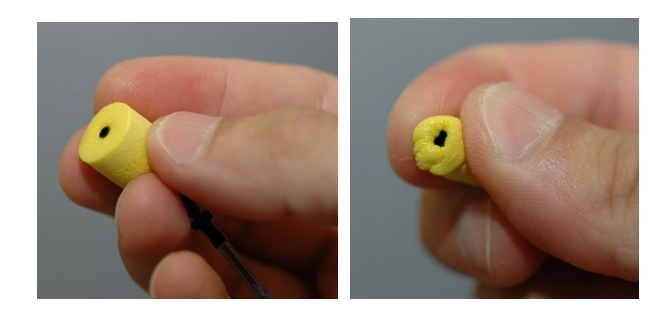

2. Gösterildiği gibi hastanın kulak kanalına oturmasını sağlamak için ucu parmaklarınız arasında dikkatlice sıkıştırın. Ucu parmaklarınız arasında yuvarlamayın.

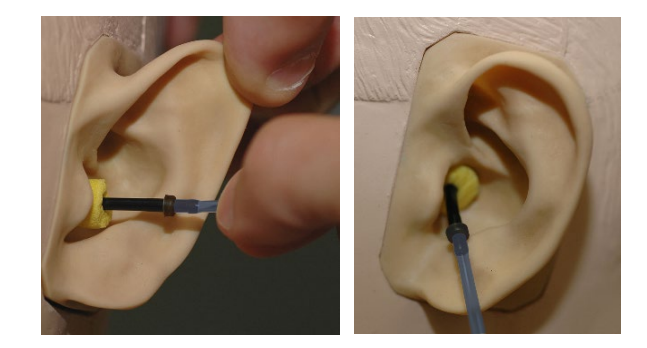

- 3. Kulak kanalını düzeltmek için hastanın kulak kepçesini yukarı ve geriye doğru çekin.
- 4. Sıkıştırılmış köpük ucu kulak kanalının derinliklerine yerleştirin.
- 5. Düzgün yerleştirildiğinde, insert ucunun dış yüzeyi gösterildiği gibi kulak kanalının açıklığı ile aynı hizada olacaktır.

### Supra-Aural Kulaklıklar

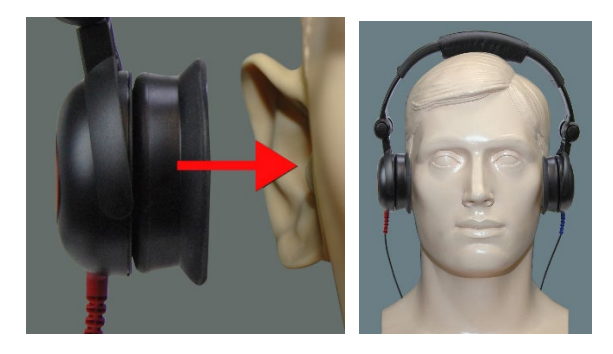

- 1. Kulaklıkları hastanın kafasına, kulaklığın merkezi doğrudan kulak kanalının açıklığının üzerine gelecek şekilde yerleştirin.
- 2. Kafa bandını kulaklıklar yerinde kalacak şekilde ayarlayın, ancak hastanın rahatsız olmasına neden olacak kadar sıkı olmamasına dikkat edin.

### Yüksek Frekanslı Kulaklık - AWRC ve Tinnometre (İsteğe bağlı)

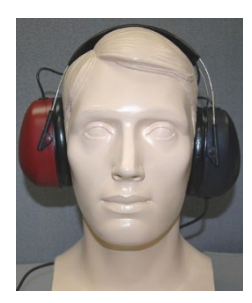

1. Kulaklığı hastanın kafasına, kulaklığın merkezi doğrudan kulak kanalının açıklığının üzerine gelecek şekilde yerleştirin.

Kulaklıklar yerinde kalacak şekilde kafa bandını ayarlayın, ancak hastanın rahatsız olmasına neden olacak kadar sıkı olmamasına dikkat edin.

### Kemik İletkeninin Yerleştirilmesi

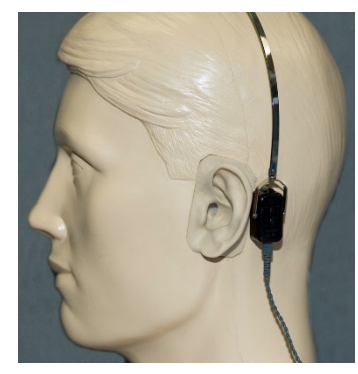

- 1. Kulak kepçesinin arkasındaki mastoid çıkıntıyı bulun. Bu, kulağın başla birleştiği yerin hemen arkasındaki kemikli kısımdır.
- 2. Kemik iletkeni mastoid çıkıntının üzerine dikkatlice yerleştirin ve yerinde tutun.
- 3. Kafa bandını başın üzerinden karşı şakağa doğru yerleştirin.
- 4. Kemik vibratörünün ve kafa bandının yerinde kalıp kalmadığını kontrol etmek için tutuşunuzu dikkatlice ve yavaşça gevşetin.
- 5. İkisinden biri hareket ederse, hem kafa bandı hem de kemik vibratörü sabitlenene kadar yeniden konumlandırın.

## <span id="page-14-0"></span>Ses Alanı Testi

Ses Alanı hoparlörleri (Serbest Alan) isteğe bağlı veya kullanıcı tarafından sağlanan amplifikatör ve hoparlörler kullanılarak bağlanmalıdır. ISO 8253-2'ye göre yıllık olarak kalibre edilmeli, hasta kulağından en az 1 metre uzakta ve aynı yükseklikte konumlandırılmalıdır.

### Serbest Alan Hoparlör Kablolarını Takmak için:

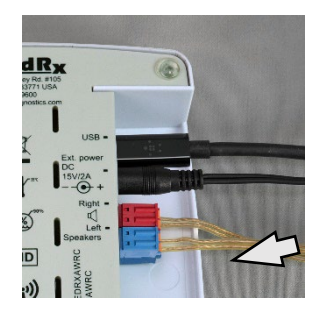

 $\overline{\mathcal{A}}$  Dikkat! Kırmızı ve Mavi adaptörler dahildir ve 18 gage (1,0 mm) Serbest Alan hoparlör kablolarını takmak için bu adaptörler çıkarılmalı ve ardından yeniden takılmalıdır.

AWRC odyometre üzerindeki Kırmızı ve Mavi konektörlerin her ikisini de çıkarın.

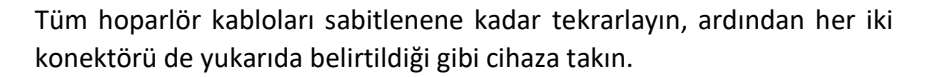

Pasif Serbest Alan hoparlörleri kullanılırken veya Yüksek Frekans gerçekleştirilirken DC Güç kaynağı kullanılmalıdır.

### Cihaz Bakımı

MedRx Odyometre ile kullanılan transdüserlerin yıllık olarak yeniden kalibre edilmesi önerilir. Bu cihazın kullanıcı tarafından onarılabilecek hiçbir bileşeni yoktur. Bu kılavuzdaki temizlik ve dezenfeksiyon için önerilen prosedürlere bakın.

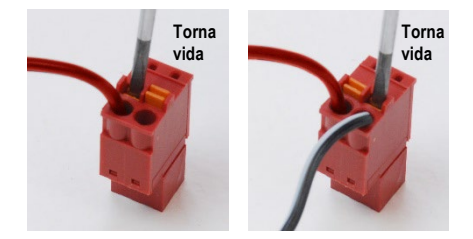

Küçük turuncu tırnaklara küçük düz başlı bir tornavida yerleştirin ve açıklığa bir hoparlör teli yerleştirirken aşağı doğru itin, ardından tornavidayı çıkarın. Kablonun sağlam olduğundan emin olun.

## <span id="page-15-0"></span>Odyometrik Testin Gerçekleştirilmesi

Aşağıdaki ekran görüntüsü Odyometre ana penceresinden kullanılabilen kontrolleri göstermektedir. Kılavuzun bundan sonraki bölümlerinde Odyometrenizi kullanarak işitme değerlendirmeleri yapmak için bu araçların nasıl kullanılacağı açıklanmaktadır.

- 1. Test Seçimi Araç Çubuğu
- 2. Ayarlar Seçim Çubuğu
- 3. Kulak Seçimi
- 4. Çıkış Seçici
- 5. Test Tipi Seçici
- 6. Ton Tipi Seçiciler
- 7. Görüntüleme Seçenekleri (Frekans)
- 8. Test ve Maskeleme Kesicisi, Yönlendirme Seçici
- 9. Çıkış Seviyesi Potansiyometreleri
- 10. Yanıt Seçenekleri
- 11. Ekran Seçenek Sekmeleri
- 12. Test Sonuçları
- 13. Açıklama
- 14. At, Düzenle, Kopyala ve diğer seçenekler

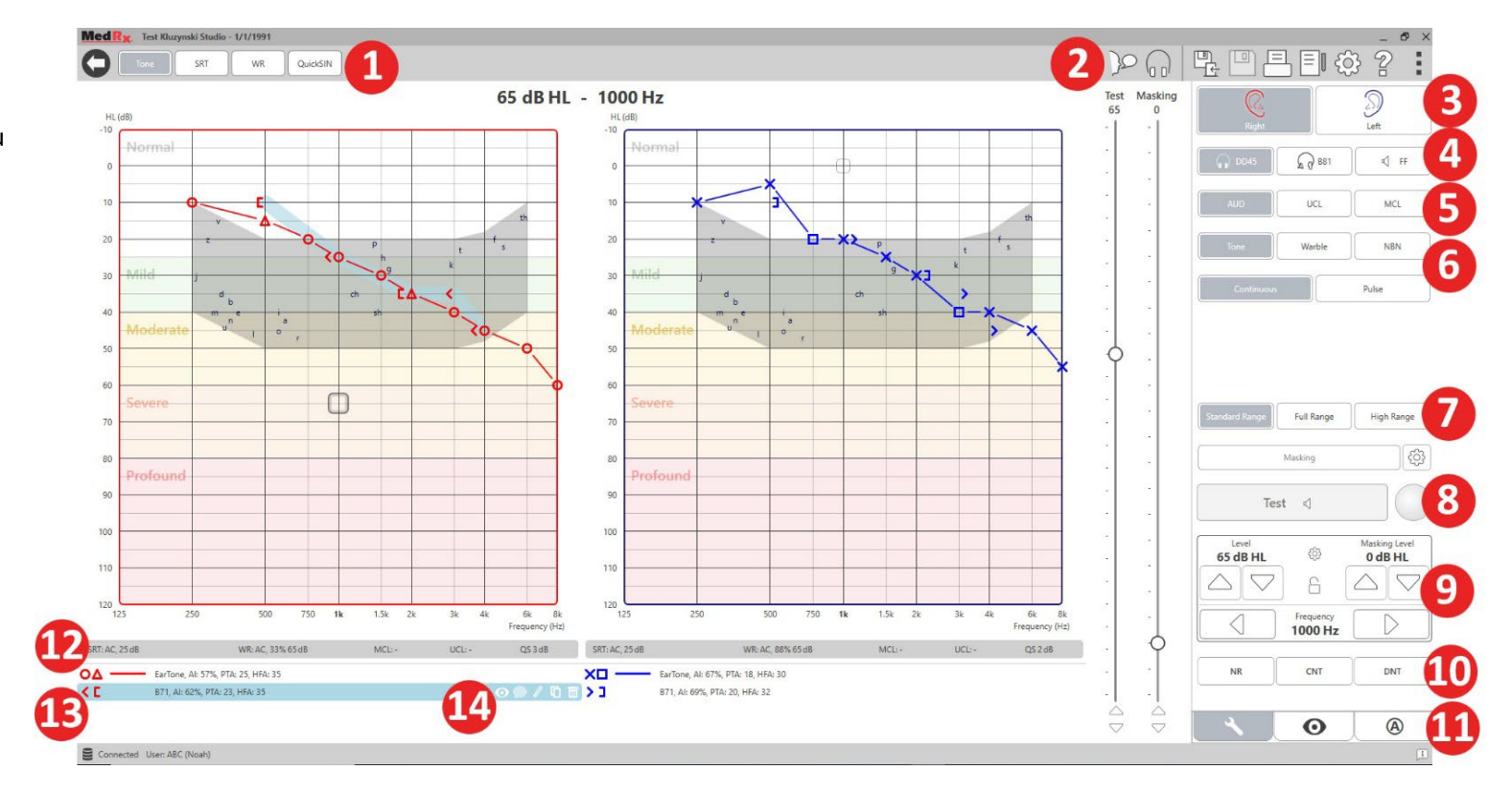

# <span id="page-16-0"></span>Saf Ton Odyometrisi

Saf Ses Odyometrisi hastanın periferik işitme hassasiyetini veya çeşitli frekanslarda saf sesleri duyabildiği en yumuşak seviyeleri ölçer. Bu eşikler, odyogram adı verilen standart bir grafik üzerinde çizilir. MedRx Studio yazılımı donanımı kontrol eder, verileri depolar (Noah veya TIMS içinde çalışıyorsa) ve standart veya özel bir odyogram raporu yazdırır. Saf ton Odyometrisi kulaklık veya Kemik İletkeni (Kemik İletimi) ile gerçekleştirilebilir.

### **Ön Koşullar:**

Odyometri yapmadan önce kulak kanalının dikkatli bir şekilde incelenmesi gerekir. Bu en iyi Video Otoskopi ile yapılır. Kulak kanalının temiz olduğundan emin olduktan sonra, uygun transdüseri hastaya yerleştirin.

### Kulaklıkla Saf Ton Odyometrisi

IP30 Insert Kulaklıklar, Eartone 3A Insert'ler veya Supra-Aural Kulaklıklar

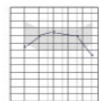

1. Ana Pencereden, AUD düğmesine tıklayın.

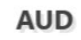

**Tone** 

- 2. Varsayılan olarak, ana Odyometri Ekranına girdiğinizde Tone (Ton) düğmesi seçili olacaktır. Diğer varsayılan ayarlar (tipik klinik uygulama ve prosedürlere göre) şunlardır:
	- a. Sağ Kulak
	- b. AC (Hava İletimi)
	- c. Ton Uyaranı
	- d. Sürekli Ton
- 3. Tüm varsayılanlar, ayarlar tekerleğine tıklanarak her modülde ayarlanabilir.
- 4. Hastaya birkaç çok sessiz (yumuşak) ton (bip sesi) duyacaklarını ve bunu duyar duymaz sinyal vermeleri (ellerini kaldırmaları, hasta yanıt düğmesine basmaları vb.) gerektiğini söyleyin. "Çok uzakta görünse bile" demek de yararlıdır.
- 5. Sağ kulakta 1000 Hz'de başlayın (hasta sol kulakta daha iyi işittiğini bildirmediği sürece).
- 6. Boşluk çubuğuna basarak veya "Test" düğmesine tıklayarak 60 dB'de bir ton sunun.
- 7. Hasta tonu duymazsa (sinyal vermezse), klavyenizdeki yukarı oku kullanarak seviyeyi 5 dB yükseltin ve tekrar sunun.
- 8. Hasta tonu duyduğunu işaret edene kadar 6. adımı tekrarlayın.
- 9. Hasta tonu duyduğunu belirttiğinde, seviyeyi 10 dB düşürün ve tonu tekrar sunun.
- 10. Hasta aynı seviyedeki bir tona seviye artarak 2 kez yanıt verene kadar 6 ila 8. adımları tekrarlayın.
- 11. Sağ ok tuşunu kullanarak test frekansını 2000 Hz olarak değiştirin ve 2000 Hz'de eşiği belirlemek için 5 ila 8. adımları tekrarlayın.

NOT: 2000 Hz'deki eşik 1000 Hz'deki eşikten 20 dB'den fazla farklıysa (daha az veya daha fazla), 5 ila 8 arasındaki adımları 1500 Hz'de (1000 Hz ve 2000 Hz arasındaki "yarım oktav") tekrarlayın.

- 12. 4000 Hz, 8000 Hz, 500 Hz ve 250 Hz için 5 ila 8. adımları tekrarlayın.
- 13. 5 ile 11 arasındaki adımları diğer kulak için tekrarlayın.

NOT: Yazılım otomatik olarak 3 frekanslı Saf Ton Ortalamasını (PTA) hesaplar ve bu değer göstergenin üstünde ve içinde aşağıdaki gibi görüntülenir:

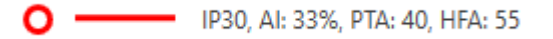

### Kemik İletkeni ile Saf Ton Odyometrisi

1. Sayfa 14'daki talimatları izleyerek, Kemik İletkenini yukarıda ölçülen hava iletim eşikleri daha iyi olan kulağın arkasındaki mastoid çıkıntıya yerleştirin. Eşikler eşitse Kemik İletkenini sağ kulağın arkasındaki mastoid çıkıntıya yerleştirin.

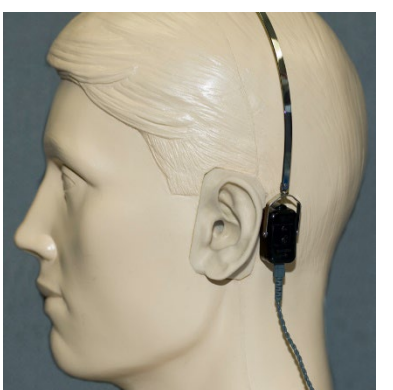

- 2. Yukarıda açıklandığı gibi (bkz. Sayfa 17, adım 5-8) 1000 Hz, 2000 Hz, 4000 Hz, 500 Hz ve 250 Hz için kemik iletim eşiklerini belirleyin.
- 3. Belirli bir frekanstaki Kemik İletimi (BC) eşiği Hava İletimi (AC) eşiğinden 15 dB veya daha fazla daha az (daha iyi) ise, maskeleme yaparak eşiği doğrulamanız gerekir.

### Saf Ton Odyometrisi için Maskeleme

MedRx Odyometre'de maskeleme işlevini kullanmak için aşağıdaki adımları izleyin:

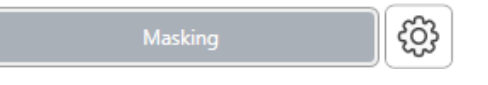

1. Masking

(Maskeleme) düğmesine tıklayın veya "m" tuşuna basın. Buton maskelemenin açık olduğunu gösteren gri renkte görünecektir (gösterildiği gibi).

### **Test Masking**

75

 $90^{\circ}$ 

2. Farenizi kullanın veya kontrole basılı tutun ve tercih ettiğiniz maskeleme yöntemine göre Maskeleme Seviyesi Kaydırıcısını uygun seviyeye ayarlamak için yukarı ve aşağı ok tuşlarını kullanın.

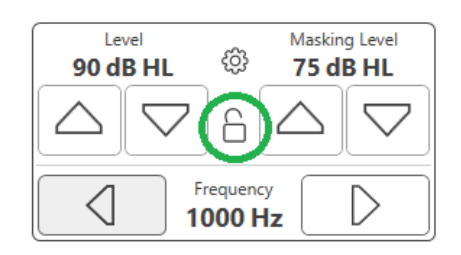

3. Sinyal ve maskeleme dengesini korumak istiyorsanız (örneğin, maskeleme her zaman sinyalin 30 dB üzerinde), maskeleme ve sinyal seviyelerini ayarladıktan sonra Kilit butonuna tıklayın.

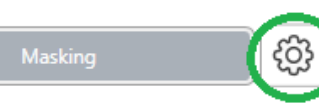

4. Saf ton odyometrisi için varsayılan yöntem, test kulağının karşısındaki

kulağa dar bant maskeleme uygulamaktır. Farklı bir uyaran kullanmak veya maskelemeyi aynı veya her iki kulağa yönlendirmek isterseniz Maskeleme butonunun sağındaki ayar tekerleğine tıklayın.

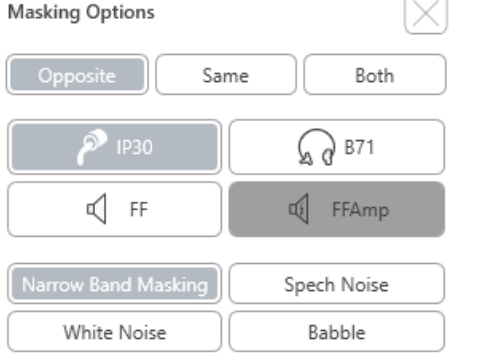

- 5. Özel uygulamanız için yeni maskeleme türünü ve yönlendirmeyi seçmek için farenizi kullanın.
- 6. Maskeleme üzerinde değişiklik yapmayı bitirdiğinizde X düğmesine tıklayın.

## <span id="page-18-0"></span>Konuşma Odyometrisi

Konuşma odyometrisi hastanın konuşmayı ne kadar iyi duyabildiğini ve anlayabildiğini değerlendirir. Bu test, konuşma eşiği testlerini ve konuşmayı ayırt etme testlerini içerir.

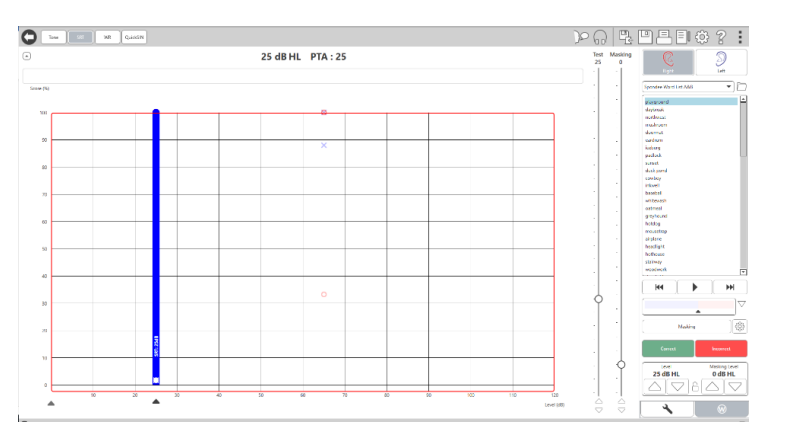

Aşağıdaki bölümler bu testlerin MedRx Studio'da nasıl gerçekleştirileceğini detaylandırmaktadır.

### Konuşma Alım Eşiği (SRT)

Konuşma Alım Eşiği (SRT), hastanın Spondee (iki uzun heceli) sözcükleri %50 doğrulukla tekrarlayabildiği en düşük seviye olarak tanımlanır. Spondee sözcükler, "baseball" (beyzbol) veya "hotdog" (sosisli sandviç) gibi her hecede eşit vokal vurgusu olan iki heceli sözcüklerdir.

Hastaya test ilerledikçe sessizleşecek bir dizi iki heceli sözcük duyacağını söyleyin. Kulağa çok uzak gelse bile sözcükleri ellerinden geldiğince tekrar etmeleri gerekmektedir. Eğer bir sözcükten emin değillerse, bir tahminde bulunmalıdırlar.

SRT tipik olarak hastanın ekranın üst kısmında görüntülenen Saf Ton Ortalamasından 10-20 dB daha fazla başlatılır. Test sinyalinin seviyesini PTA'nın 10dB üzerine ayarlayın ve aşağıdaki adımları izleyin:

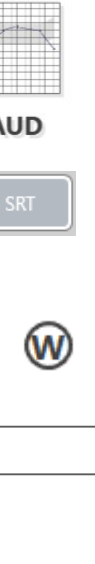

- 1. MedRx Studio ana ekranından AUD a tıklayın.
- **AUD**

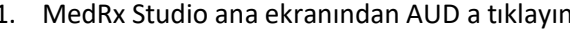

- 2. Ekranın sol üst tarafındaki araç çubuğunda bulunan SRT düğmesine tıklayın.
- 3. Sağ alttaki W sekmesine tıklayın.

4. Klasör simgesini ve açılır listeyi kullanarak listeden Spondee Word Lists A&B veya Child Spondee'yi seçin.

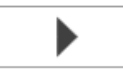

5. Bir sözcüğü sunmak için Oynat butonuna tıklayın veya F9 tuşuna basın. Sözcük, seçilen transdüser aracılığıyla çalınacak ve ekranda görüntülenecektir.

- 6. Hasta sözcüğü doğru şekilde tekrarlarsa, Correct (Doğru) düğmesine tıklayın veya F7 tuşuna basın.
- 7. Hasta sözcüğü yanlış tekrarlarsa, Incorrect (Yanlış) a tıklayın veya F8 tuşuna basın.

NOT: F7 ve F8 çalma listesini otomatik olarak bir sonraki sözcüğe ilerletir ancak bir sonraki sözcüğü çalmaz. F9 vurgulanan sözcüğü çalar. F10 bir sonraki sözcüğe ilerler ve onu çalar.

Skor otomatik olarak hesaplanır ve görüntülenir.

Hasta belirli bir sunum seviyesinde %50 skoru aşarsa, testi durdurun ve seviyeyi 10 dB azaltın ve yukarıdaki adımları tekrarlayın.

Hasta belirli bir seviyede 6 sözcükten sonra %50 skor elde edemezse testi durdurun, seviyeyi 5 dB yükseltin ve yukarıdaki adımları tekrarlayın.

Hasta belirli bir seviyede %50 puan aldığında test tamamlanmış olur. Yazılım skoru otomatik olarak SRT grafiğine çizer.

### Konuşma MCL ve Konuşma UCL

Hastanın konuşma için Most Comfortable Level (En Rahat Seviye) ve Uncomfortable Level (Rahatsız Seviye), Word Recognition (WR) (Sözcük Tanıma) içindeyken elde edilebilir.

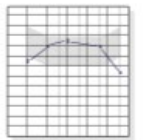

1. MedRx Studio ana ekranından, AUD butonuna tıklayın.

### **AUD**

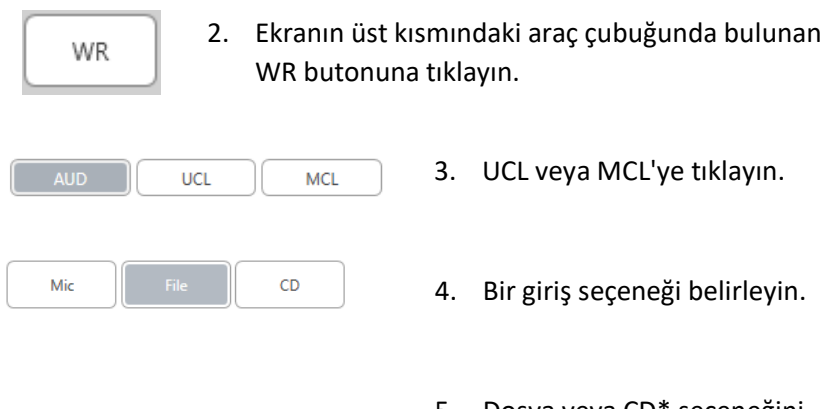

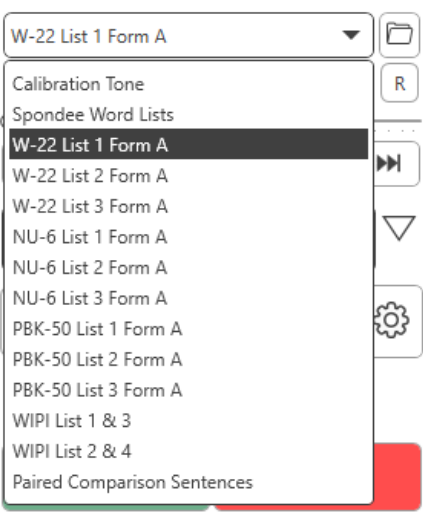

5. Dosya veya CD\* seçeneğini seçtiyseniz, ekranın altındaki medya oynatıcıda test için çalmak istediğiniz parçayı seçin.

> Medya oynatıcıda parçanızı seçtiğinizde, başlatmak için medya oynatıcıda oynat'a tıklayın veya boşluk çubuğuna basın.

> Klavye oklarıyla veya test kaydırıcısının veya maskeleme kaydırıcısının altındaki dB seviyesinin altına tıklayarak seviyeleri yukarı veya aşağı ayarlayın.

NOT: \*CD işlevi yalnızca bir disk sürücünüz varsa görüntülenecektir

6. MCL için WR'de **Rainbow Passage (Gökkuşağı Pasajı)'nı Girmek ve Kalibre Etmek için**:

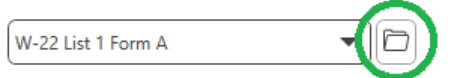

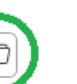

a. Medya oynatıcının sağ üst köşesindeki küçük dosya klasörüne basın. Ardından konuşma materyalinde "Browse" (Gözat)'ı seçin.

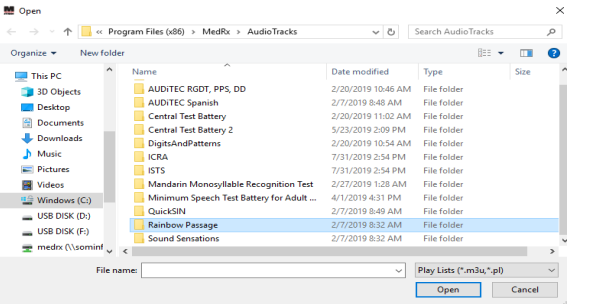

b. İki kez çift tıklayarak Rainbow Passage (Gökkuşağı Pasajı)'nı seçin.

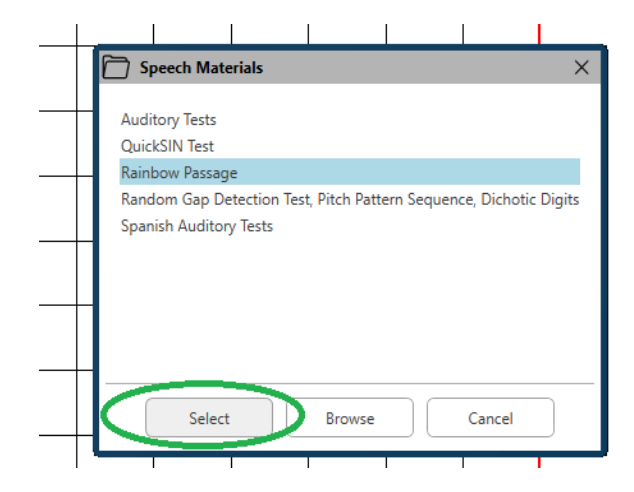

c. Rainbow Passage (Gökkuşağı Pasajı) artık ileride kullanmak üzere MedRx Studio Ses Dosyalarının bir parçasıdır.

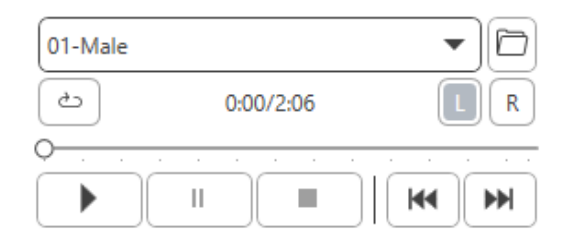

- d. Medya oynatıcıdaki açılır menüyü kullanın ve parça 10 Kalibrasyonu (1000Hz) seçin.
- e. Oynat'a tıklayın veya sinyali başlatın.

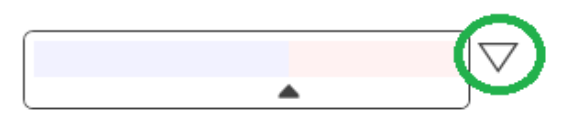

f. Ardından UV ölçerin yanındaki kalibrasyon okuna tıklayın.

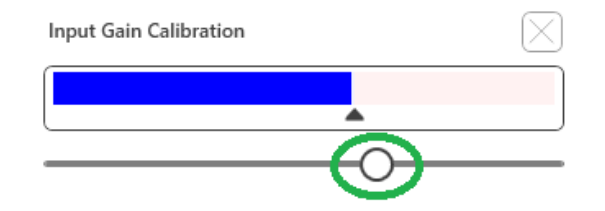

- g. VU metre açılır penceresinde, VU metrenin hemen altındaki kaydırıcı kalibrasyon simgesine basın.
- h. Mavi çubuk siyah okun üzerinde duracak ve kırmızı olmayacak şekilde fare veya ok tuşlarıyla ayarlayın.

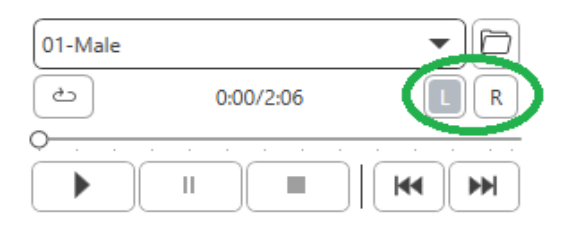

- i. Kanal değiştirmek için VU'nun hemen altında ve sağında bulunan kanal simgesine tıklayın.
- j. Kalan kanal için d f adımlarını tekrarlayın. Not: Bu kalibrasyonun herhangi bir özel sözcük listesiyle de yapılması gerekir.

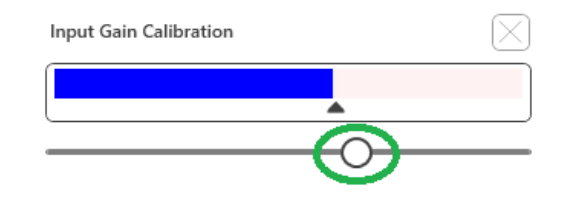

8. Mikrofon seçeneğini kullanırken girişinizi kaydırıcıyı kullanarak VU ölçerin altındaki siyah üçgende zirve yapacak şekilde ayarlayın.

VU ölçer MedRx Studio'daki Test düğmesinin hemen altındadır ve Test düğmesine bastığınızda aktif hale gelecektir.

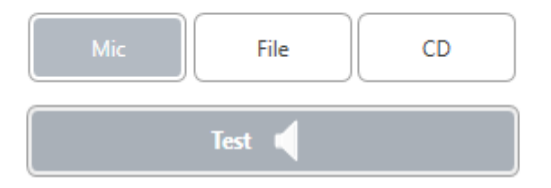

7. Mikrofon veya canlı ses seçeneğini kullanırken başlamak için Test veya boşluk çubuğuna bastığınızdan emin olun.

# <span id="page-22-0"></span>Sözcük Tanıma (WR)

Sözcük Tanıma (WR), uyaran olarak konuşmanın kullanıldığı bir ayrımcılık veya tanıma türü testidir. WR testi, fonetik olarak dengeli bir listeden doğru şekilde tekrarlanan tek heceli sözcüklerin yüzdesini ölçer. SRT testinin aksine, WR testi sabit bir yoğunluk (dB) seviyesinde gerçekleştirilir. Tipik hastalar WR testinde en iyi skorlarını SRT'lerinin 35 ila 40 dB üzerinde bir seviyede alacaklardır.

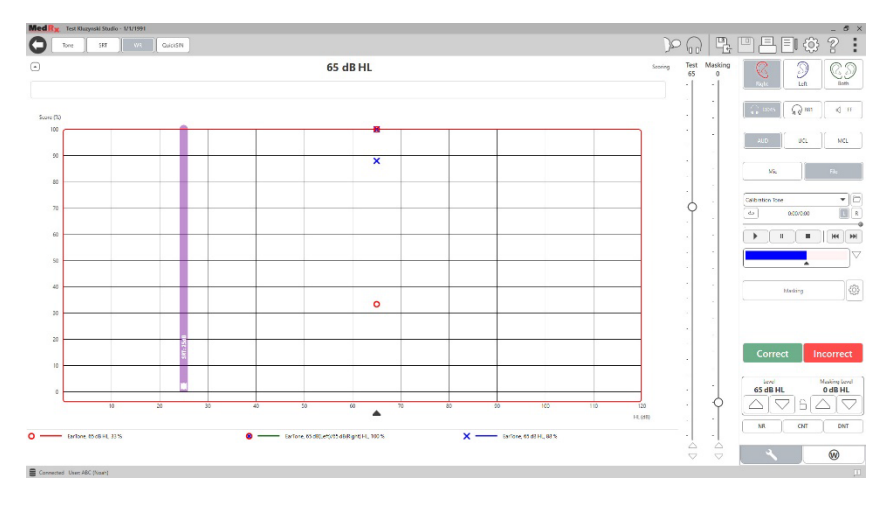

Teste başlamadan önce hastaya bir dizi tek heceli sözcük duyacağını söyleyin. Sözcükleri yapabildikleri en iyi şekilde tekrar etmelidirler. Eğer bir sözcükten emin değillerse, bir tahminde bulunmalıdırlar.

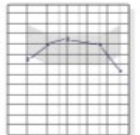

1. MedRx Studio ana ekranından AUD a tıklayın.

### **AUD**

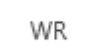

2. Ekranın üst kısmındaki araç çubuğunda bulunan WR a tıklayın.

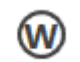

### 3. Sağ alttaki W sekmesine tıklayın.

### $\Box$ **RGDT**, Practice  $\blacktriangledown$

4. İstediğiniz sözcük Listesini seçmek için klasörü ve açılır listeyi kullanın. W-22 veya NU-6 listeleri tipik yetişkin hastalar için iyi seçimlerdir. Çocukları test ederken genellikle PBK listeleri kullanılır. Daha fazla listeye 727-584-9600 numaralı telefondan MedRx Teknik Destek'i arayarak ulaşabilirsiniz.

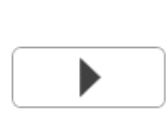

5. Bir sözcüğü sunmak için Oynat butonuna tıklayın veya F9 tuşuna basın. Sözcük, seçilen transdüser aracılığıyla çalınacak ve ekranda görüntülenecektir.

**Correct** Incorrect

- 6. Hasta sözcüğü doğru şekilde tekrarlarsa, Correct (Doğru) ya tıklayın veya F7 tuşuna basın.
- 7. Hasta sözcüğü yanlış tekrarlarsa, Incorrect (Yanlış) a tıklayın veya F8 tuşuna basın.

NOT: skor otomatik olarak hesaplanır ve görüntülenir. Listedeki tüm sözcükler gösterildiğinde test tamamlanmış olur. Yazılım skoru otomatik olarak WR grafiğine çizer.

 $\blacktriangleright$ 

8. Bir sonraki sözcüğü sunmak için Advance (İlerlet) düğmesine >> tıklayın veya F10 tuşuna basın. Yukarıda açıklandığı gibi uygun şekilde puanlayın.

## <span id="page-23-0"></span>**QuickSIN**

İşitme engelli kişilerin birincil şikayeti, arka plan gürültüsünde işitme zorluğudur. SNR kaybının (sinyal-gürültü oranı kaybı) ölçümü önemlidir çünkü gürültüde konuşmanın anlaşılması saf ses odyogramından güvenilir bir şekilde tahmin edilemez (Killion & Niquette, 2000).

QuickSIN testi şu amaçlarla geliştirilmiştir:

- 1. SNR kaybının bir dakikalık tahminini sağlamak.
- 2. Klinisyenlerin hastanın gürültüde işitme yeteneğini ölçmeleri için hızlı bir yol sağlamak.
- 3. Genişletilmiş yüksek frekans vurgusunun gürültüde konuşmanın anlaşılmasını iyileştirip iyileştirmediğini veya bozup bozmadığını belirlemek.
- 4. Uygun amplifikasyon ve diğer yardımcı teknolojilerin seçiminde profesyonellere yardımcı olmak.
- 5. Yönlü mikrofonlara sahip işitme cihazlarının gürültüde konuşmanın anlaşılabilirliğini artırdığını göstermek.
- 6. Klinik ve araştırma çalışmalarında kullanılmak üzere çok sayıda eşdeğer test listesi sağlamak.
- 7. Hastalara gerçekçi beklentiler konusunda danışmanlık yaparken faydalı bilgiler sağlamak.

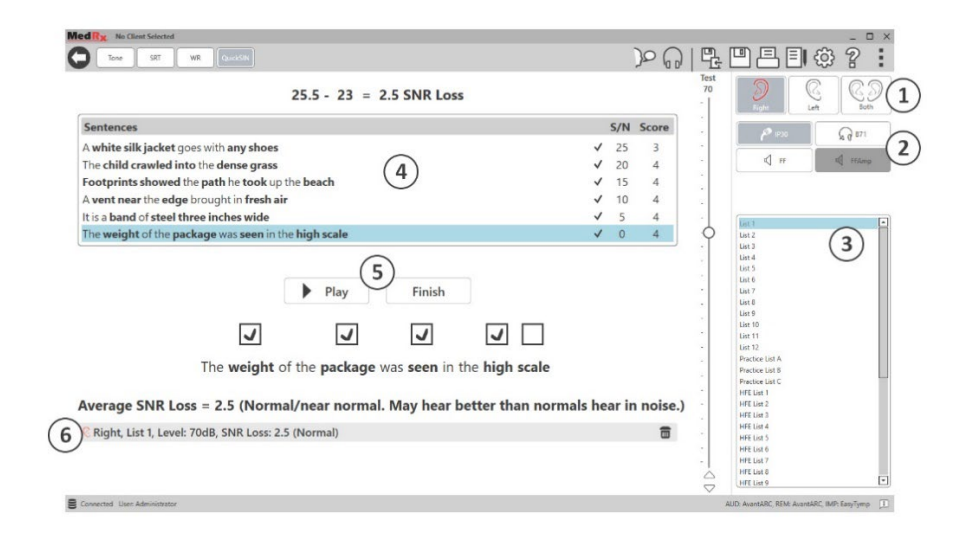

Yukarıdaki ekran görüntüsü QuickSIN testinin temel özelliklerini göstermektedir.

- 1. Kulak Seçici
- 2. Çıkış Seçici
- 3. Liste Seçici
- 4. Parça Gösterimi
- 5. Parça Kontrolü
- 6. Açıklama

### QuickSIN Testinin Gerçekleştirilmesi

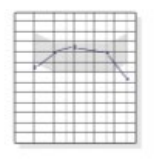

**QuickSIN** 

1. MedRx Studio ana ekranından AUD a tıklayın.

### **AUD**

2. Ekranın üst kısmındaki araç çubuğunda bulunan QuickSIN düğmesine tıklayın.

Testi kulaklıkla veya bir ses alanında sunun. Zayıflatıcı kadranı 70 dB HL'ye ayarlanmıştır. PTA işitme kaybı 45 dB HL'den fazla olan denekler için zayıflatıcı kadranı "yüksek ama iyi" bir seviyeye ayarlanır, bu işlem program tarafından otomatik olarak yapılır. PTA mevcut değilse pencerenin altında bir uyarı yazısı gösterilir.

Hastaya hedef (kadın) konuşmacı tarafından söylenen cümleleri tekrar etmesini söyleyin.

Sesli bir alanda test yaparken, hastanın talkback mikrofonunu yeterince yakın tutmasını sağlayın, böylece yanıtlar test cihazı tarafından net bir şekilde duyulabilir.

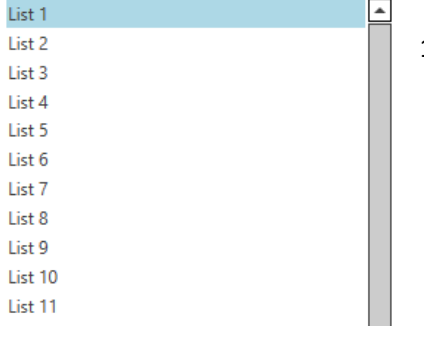

- 1. Liste Seçim Penceresinden aşağıdaki iki yoldan biriyle bir liste seçin:
- Listeye tıklayın ve ardından Select (Seç)'e tıklayın.
- Veya liste numarasına Çift Tıklayın.

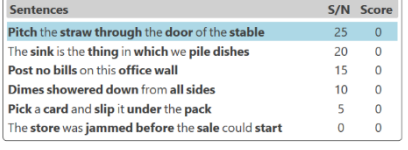

2. Play (Oynat) a tıklayarak listedeki ilk cümleyi oynatın. Hastadan cümleyi tekrar etmesini isteyin.

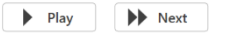

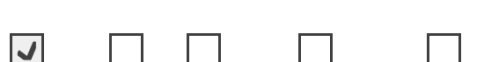

Pitch the straw through the door of the stable

3. Hastanın yanıtını puanlamak için: Farenizle her doğru anahtar sözcüğün onay kutusunu tıklayın. Bu, doğru anahtar sözcüklerin toplam sayısını puan açılır menüsüne kaydedecektir.

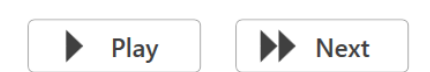

- 4. Bir sonraki cümleye tıklayın ve ardından lay (Oynat) veya Next (İleri) düğmesine tıklayın. Bu ilerleme ve oynatma sağlayacaktır.
- 5. Listedeki 6 cümlenin tamamı oynatılana ve puanlanana kadar 2- 4 arası adımları tekrarlayın. Average SNR Loss = 2.5 (Normal/near normal. May hear better than normals hear in noise.)

Right, List 1, Level: 70dB, SNR Loss: 2.5 (Normal)  $\equiv$ 

Altı cümlenin tamamı puanlandıktan sonra aşağıdaki sonuçlar görüntülenir:

- dB cinsinden Ortalama SNR Kaybı.
- Öneriler.

# <span id="page-25-0"></span>VRA MODÜLÜ (İsteğe bağlı)

VRA modülü, MedRx Studio yazılımında bulunan bir Görsel Güçlendirilmiş Odyometri (VRA) modülüdür. Bu, etkinleştirmek için lisanslanması gereken isteğe bağlı bir modüldür. Etkinleştirme ile ilgili sorularınız varsa MedRx temsilcinizle iletişime geçin.

Görsel Güçlendirilmiş Odyometri, çocuk normal saf ses testi için çok küçük olduğunda pediatri için tasarlanmış bir testtir. Bu test tipik olarak 6 ay ila 2-3 yaş arasındaki çocuklarla yapılır. VRA sistemi, çocuktan gelen yanıtları belirlemeye yardımcı olmak için çizgi film videoları ödüllendirme sistemini kullanır.

### VRA Gereksinimleri

VRA sistemi, MedRx tarafından önerilen özellikleri karşılayan bir bilgisayar gerektirecektir:

- Windows® Masaüstü bilgisayar
- Intel™ i5 Dört Çekirdekli veya daha iyisi
- 8 GB veya daha fazla RAM
- Mevcut USB 2.0, 3.0 USB ile uyumlu
- 2GB Ayrılmış Video Belleğine Sahip Grafik Adaptörü
- 50 GB veya daha fazla boş sabit disk alanı
- Yüksek Hızlı İnternet Bağlantısı
- Windows 10 Professional 64-bit
- Bağlı olarak 1 ila 4 monitör kullanabilen bir bilgisayar yapılandırma hakkında

iVRA uygulamasını indirin. Simge şu şekilde görünecektir:

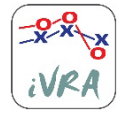

- 1. iPod veya iPad'inizdeki App Store uygulamasına gidin.
- 2. MedRx iVRA için arama yapın ve ardından uygulamaya dokunun.
- 3. Install (Yükle) öğesine dokunun.

Kurulumla ilgili yardım için yerel MedRx temsilcinize danışın.

### VRA Kurulumu

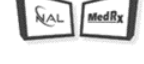

**VRA** 

### VRA sistemi, işitme testleri yapmaya başlamak için ilk kurulum gerektirecektir.

1. VRA modülünü açın

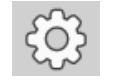

2. Ayarlara gidin

VRA Test ayarları iOS VRA uygulaması içinde belirlenir ve MedRx Studio modülünde ayarlanamaz.

Bir teste başlamadan önce ekran kurulumunun belirlenmesi gerekecektir.

### Tek Ekran Kurulumu

**Number of Presentation Screens** (Sunum Ekranı Sayısı) için 1'i seçin. Bu, ödüllerin yalnızca bir ekranda sunulmasını sağlayacaktır.

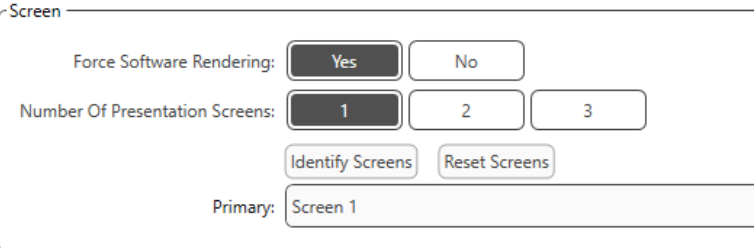

Ödül ekranı olarak hangi ekranı istediğinizi belirlemek için **Identify Screens** (Ekranları Belirle)'ye tıklayın. Bu, çocuğun bulunacağı test alanında yer alacak ekran olmalıdır.

Video sunumunda gecikmeleri önlemek için **Force Software Rendering** (Yazılım İşlemeye Zorla) her zaman **Yes** (Evet) olarak ayarlanmalıdır.

**Reset Screens** (Ekranları Sıfırla), seçilen ekran kurulumunu iptal edecektir.

### İki Ekran Kurulumu

**Number of Presentation Screens** (Sunum Ekranı Sayısı) için 2'i seçin. Bu, VRA Studio modülü ile iki monitörün kullanılmasına izin verecektir.

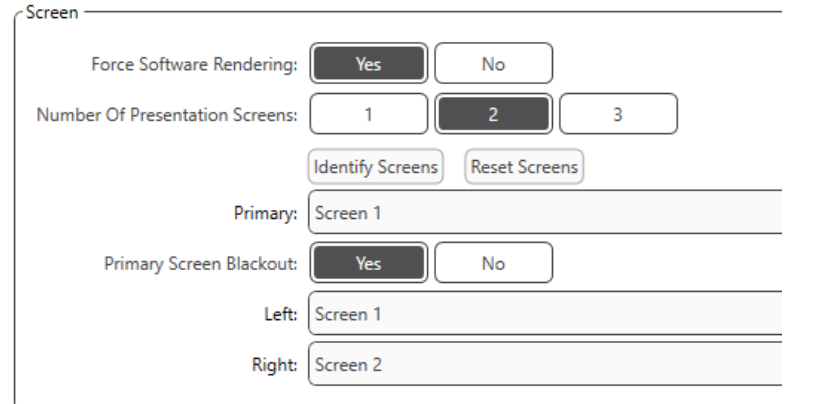

Sol ve sağ ödül ekranı olarak hangi ekranı istediğinizi belirlemek için **Identify Screens** (Ekranları Belirle)'ye tıklayın. Bunlar çocuğun test edileceği test alanında yer alacak ekranlar olmalıdır. Test alanında iki monitör varsa sol ve sağ monitörler çocuğun sol ve sağ kulağına göre atanmalıdır.

Birincil ekran ödül sunumu için kullanılmıyorsa, bu ekran MedRx Studio yazılımını mevcut tutabilir veya **Birincil Ekran Karartma**ile gizlenebilir.

Video sunumunda gecikmeleri önlemek için **Force Software Rendering** (Yazılım İşlemeye Zorla) her zaman **Yes** (Evet) olarak ayarlanmalıdır.

**Reset Screens** (Ekranları Sıfırla), seçilen ekran kurulumunu iptal edecektir.

### Üç Ekran Kurulumu

**Number of Presentation Screens** (Sunum Ekranı Sayısı) için 3'i seçin. Bu, VRA Studio modülü ile üç monitörün kullanılmasına olanak sağlayacaktır.

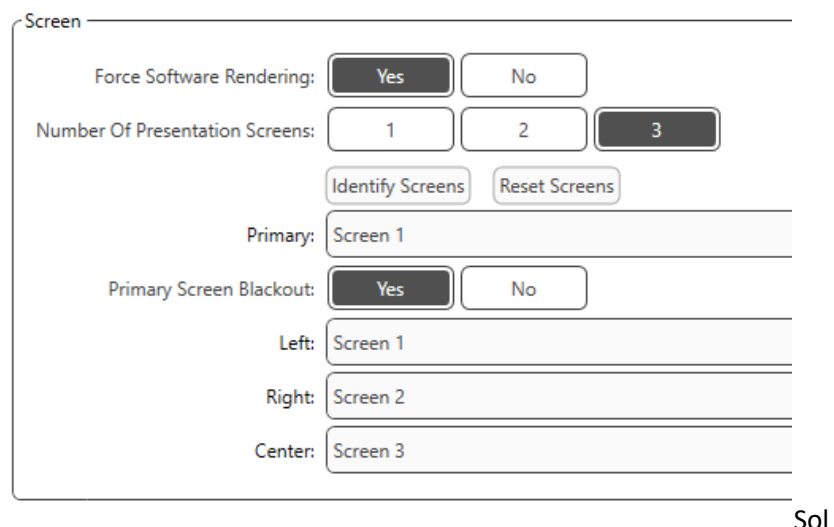

ve sağ ödül ekranı ile merkezleme ekranı olarak hangi ekranı istediğinizi belirlemek için **Identify Screens** (Ekranları Belirle)'ya tıklayın. Bunlar çocuğun test edileceği test alanında yer alacak ekranlar olmalıdır. Sol ve sağ monitörlerin çocuğun sol ve sağ kulağına göre atandığından emin olun.

Birincil ekran ödül sunumu için kullanılmıyorsa, bu ekran MedRx Studio yazılımını mevcut tutabilir veya **Birincil Ekran Karartma**ile gizlenebilir.

Video sunumunda gecikmeleri önlemek için **Force Software Rendering** (Yazılım İşlemeye Zorla) her zaman **Yes** (Evet) olarak ayarlanmalıdır.

**Reset Screens** (Ekranları Sıfırla), seçilen ekran kurulumunu iptal edecektir.

### VRA Test Ayarları

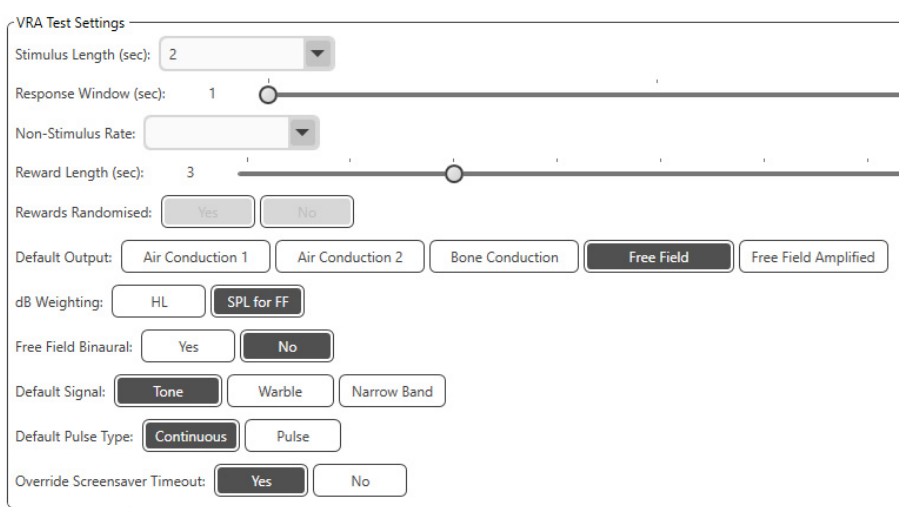

**Stimulus Length** (Uyaran Uzunluğu), **Response Window** (Yanıt Penceresi), **Non-Stimulus Rate** (Uyaran Olmayan Oran), **Reward Length** (Ödül Uzunluğu) ve **Rewards Randomized** (Rastgele Seçilen Ödüller)'in gri renkte olduğuna dikkat edin. Bunlar iVRA Uygulaması içinde ayarlanmalıdır.

**Default Output** (Varsayılan Çıkış), **Default Signal** (Varsayılan Sinyal), **Default Pulse Type** (Varsayılan Pulse Tipi), **dB Weighting** (dB Ağırlıklandırma), bu bölümde seçilebilir.

**Free Field Binaural** (Serbest Alan Binaural) açıksa, eşikler binaural olarak sunulacak ve puanlanacaktır. Kapatılırsa, eşikler kulak başına puanlanacaktır.

Bilgisayarın zaman aşımına uğramasını önlemek için **Override Screensaver Timeout** (Ekran Koruyucu Zaman Aşımını Geçersiz Kıl) her zaman Evet olarak ayarlanmalıdır.

### Ödül Video Kurulumu

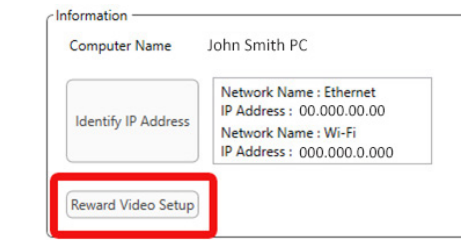

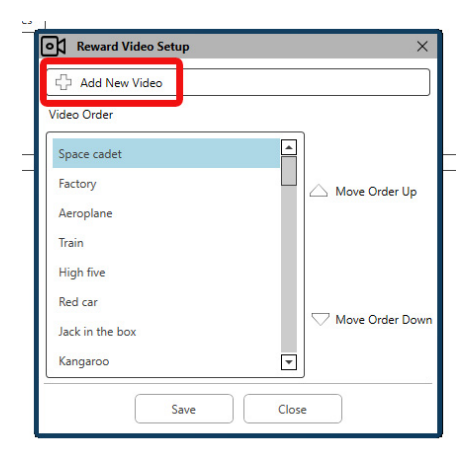

**Reward Video Setup** (Ödül Video Kurulumu)'nda, özel videolar eklenebilir ve video ödüllerinin sırası düzenlenebilir.

Yeni bir video eklemek için **Add New Video** (Yeni Video Ekle) seçeneğinin yanındaki artı işaretini seçin.

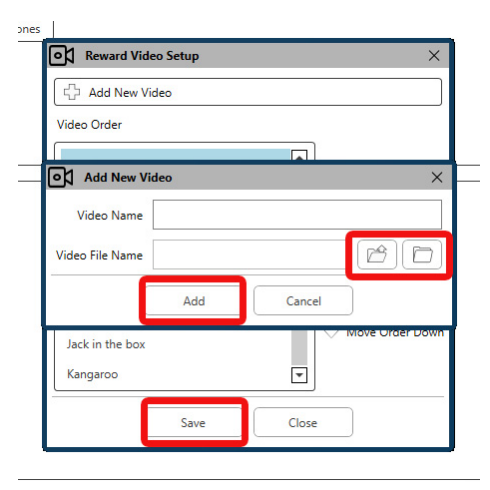

Silinen bir MedRx videosunu kurtarmak isterseniz, **MedRx Video Folder**'dan (soldaki klasör) geri yükleyebilirsiniz. Özel bir video yüklemek için **Custom Video Folder** (Özel Video Klasörü)'ne (sağ klasör) tıklayın. Bilgisayarınızdan videoyu seçin. Yeni videoyu seçiminize eklemek için **Add** (Ekle)'ye tıklayın. Ardından **Save**  (Kaydet)'e tıklayın.

### MedRx Studio ve iVRA Uygulamasını Bağlama

MedRx Studio ve iVRA uygulamasını bağlamak için **aynı kablosuz ağa** bağlanmanız gerekecektir. Bu, yerel bir ağ veya internet erişimi olan bir ağ olabilir. Cihazları aynı ağa bağladıktan sonra, bilgisayarın IP adresini belirlemeniz gerekecektir. Bunu yapmak için:

Studio VRA Ayarları'nda Identify IP Address (IP Adresini Belirle)'ye tıklayın:

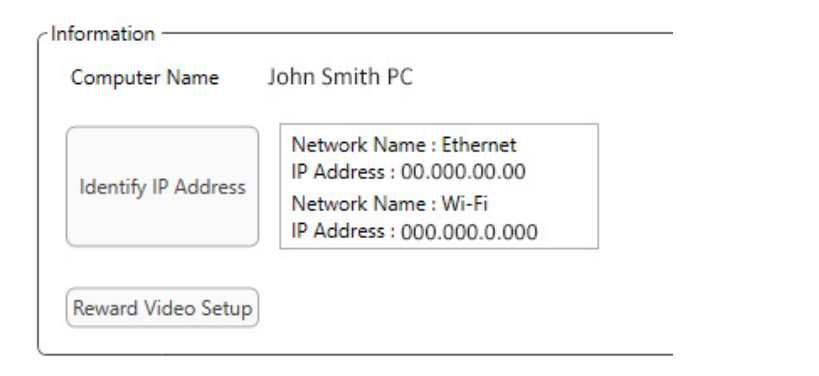

Studio daha sonra mevcut tüm ağ bağlantılarını listeleyecektir. VRA'nın aynı kablosuz ağ veya Wi-Fi üzerinde bulunması gerekecektir. iOS uygulamasında, bilgisayar adını veya Wi-Fi IP Adresini, Sunucu IP Adresi konumuna girebilirsiniz

NOT: Bir VPN'e bağlı olamaz ve iVRA'yı kullanamazsınız. VRA bağlantılarına izin vermek için VPN bağlantısını kesmelisiniz.

NOT: VRA bağlantısı için internet erişimi olmayan yerel bir Wi-Fi ağı kullanabilirsiniz.

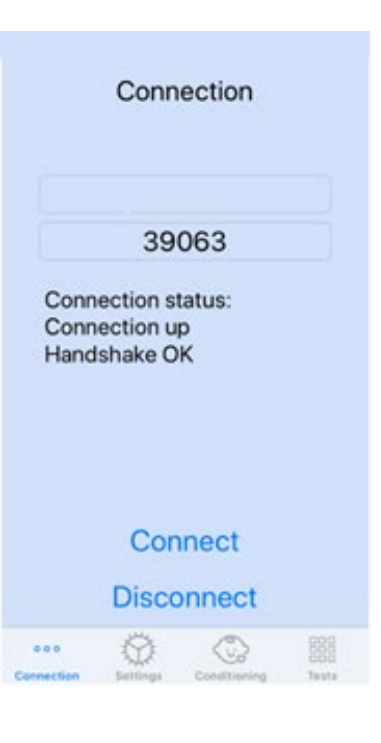

Studio ayarlarında bulunan Computer Name (Bilgisayar Adı) veya IP Address (IP Adresi)'ni girin. Kablosuz ağları veya bilgisayarları değiştirmediğiniz sürece Computer Name (Bilgisayar Adı) veya IP Address (IP Adresi) aynı kalacaktır.

Girilen Bağlantı Noktası numarası ekran görüntüsünde gösterildiği gibi her zaman aynı olacaktır: **39063.**

iVRA uygulamasında Connect (Bağlan)'a tıklayın.

Connect (Bağlan)'a tıkladıktan sonra, iVRA uygulamasında **Connection up, Handshake OK** (Bağlantı kuruldu, uyuşma tamam) mesajının görüntülendiğini görmelisiniz.

Her iVRA oturumunun başında **Connect** (Bağlan)'a tıklamanız gerekecektir.

MedRx Studio yazılımı, VRA yan çubuğundaki iOS Simgesi Kırmızıdan Yeşile döndüğünde başarılı bir şekilde bağlandığınızı gösterecektir.

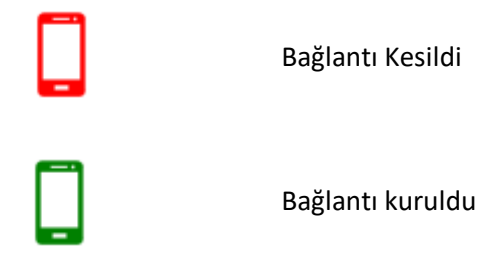

### VRA Ayarları

Transdüser seçimi, VRA testine başlamadan önce MedRx Studio yazılımında gerçekleştirilir. Tüm transdüserler AUD modülü aracılığıyla devralınır. Kullanmak istediğiniz bir transdüser görmüyorsanız, AUD modülündeki tercihleri değiştirmeniz gerekecektir. MedRx Studio transdüser seçimi aşağıdaki gibi görünecektir:

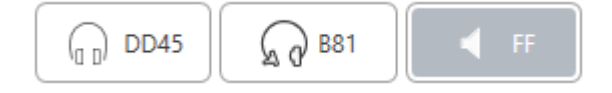

VRA testine başlamadan önce MedRx Studio yazılımında ton türü (örn. warble, saf ton, dar bant, sürekli, pulse) de ayarlanır.

VRA sistemi için ayarlar iOS uygulamasında bulunur. Bunları uygulamanın Settings (Ayarlar) sekmesinde bulabilirsiniz.

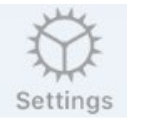

iVRA uygulamasındaki Settings (Ayarlar) sekmesi

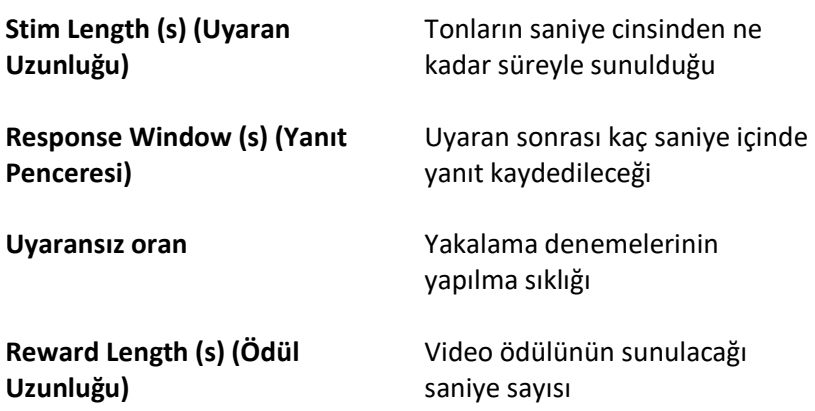

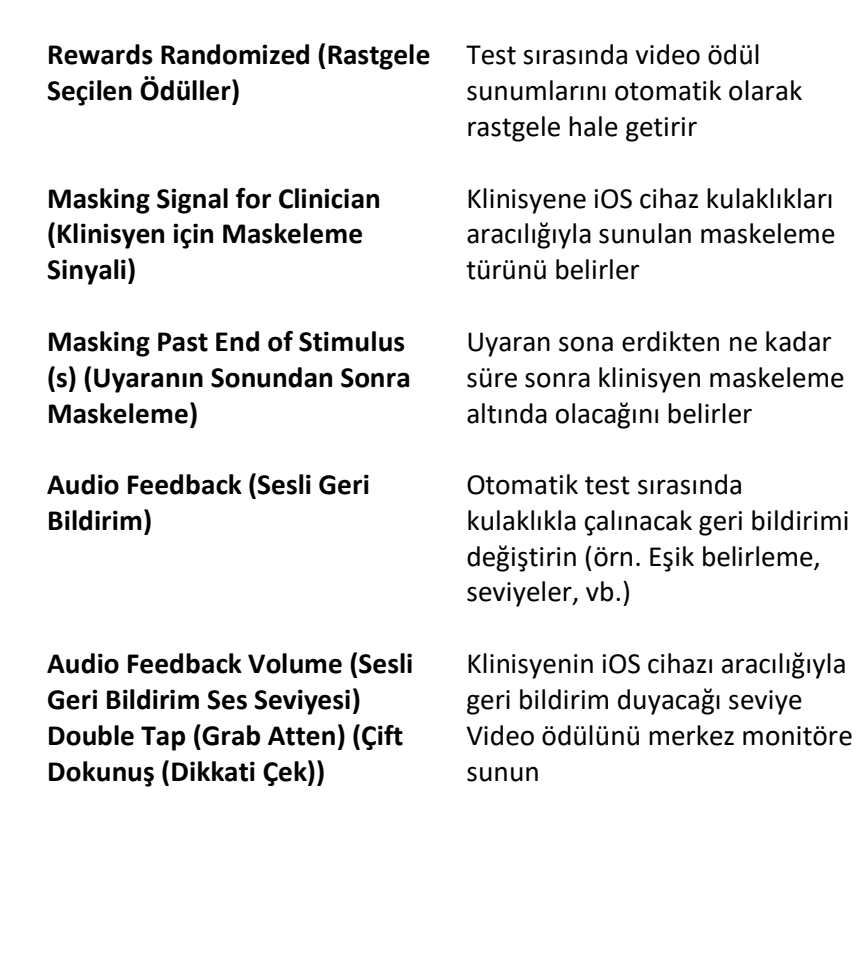

### iVRA Koşullandırma Modu

iVRA koşullandırması iOS uygulaması aracılığıyla başlatılır. Testin başlaması için iOS uygulaması ve MedRx Studio bağlı olmalıdır. iOS uygulaması ve MedRx Studio bağlandıktan sonra conditioning (koşullandırma) sekmesine gidin.

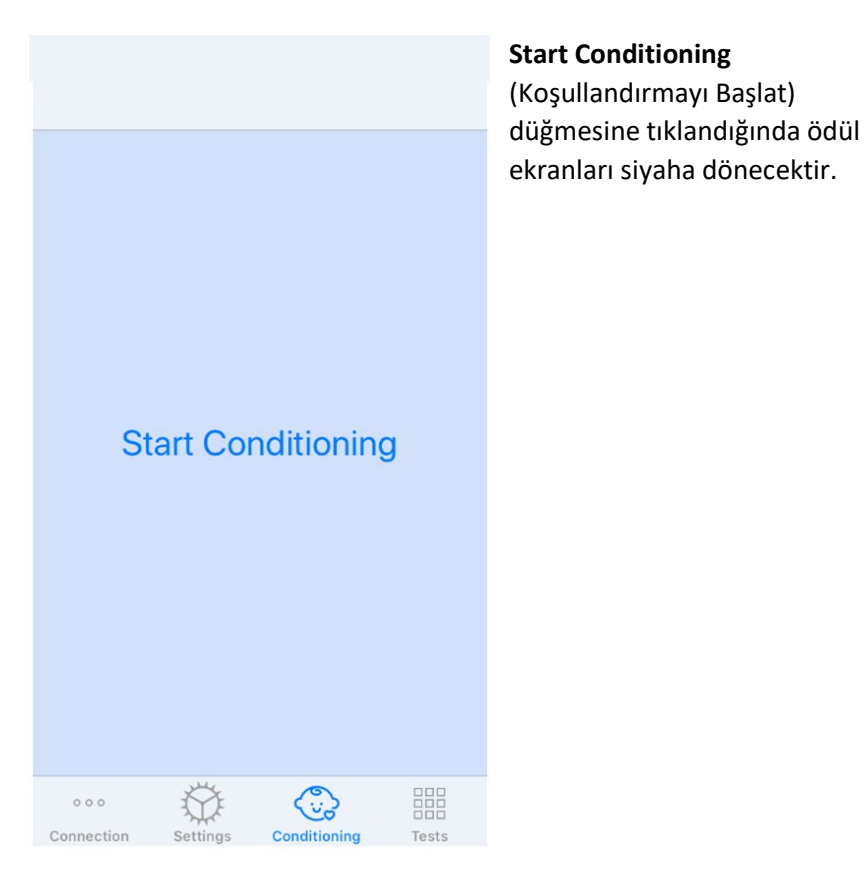

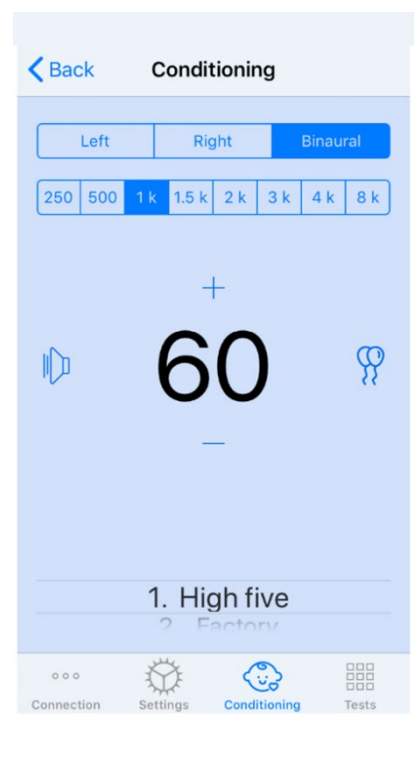

Koşullandırma başladığında, iOS uygulaması soldaki resimdeki gibi görünecektir.

Sunum kulağını, frekansı, seviyeyi ve video ödülünü seçebilirsiniz.

**Not:** Serbest alan testi sırasında sunum kulağını binaural olarak sabitlemek için Studio ayarlarında seçeneğiniz vardır.

Bir uyaran sunmak için ekranın ortasındaki sunum seviyesinde **sola kaydıracaksınız**.

Bir yanıtı kaydetmek için **sağa kaydırın**, bu aynı zamanda bir ödül gösterecektir. Ödüller her zaman koşullandırma modunda görüntülenecektir.

Görüntülenen sunum seviyesini **yukarı veya aşağı kaydırarak** sunum seviyelerini değiştirin.

Bir merkezleme ekranı varsa, orta ekranda bir video ödülü sunmak için sunum seviyesine **iki kez** dokunun.

Koşullandırma modundan **çıkmak** için iOS uygulamasında geri tuşuna basabilir ve hemen Manuel ve Otomatik teste başlayabilirsiniz. PC'den koşullandırma modundan çıkmak isterseniz, **Shift + ESC** tuşlarına basın.

### iVRA Manuel Test Modu

iVRA manuel test modu iOS uygulaması aracılığıyla başlatılır. Testin başlaması için iOS uygulaması ve MedRx Studio bağlı olmalıdır. iOS uygulaması ve MedRx Studio bağlandıktan sonra Test (Testler) sekmesine gidin.

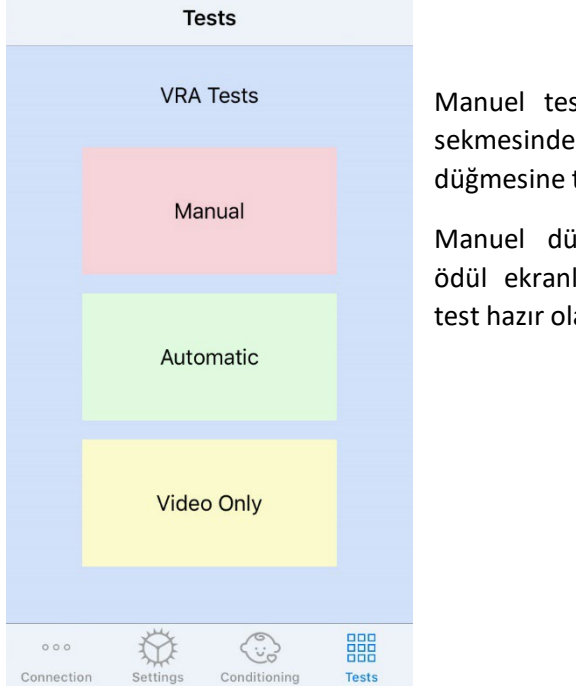

Manuel teste başlamak için Test sekmesindeki Manual (Manuel) düğmesine tıklayın.

Manuel düğmesine tıkladığınızda, ödül ekranları siyaha dönecek ve test hazır olacaktır.

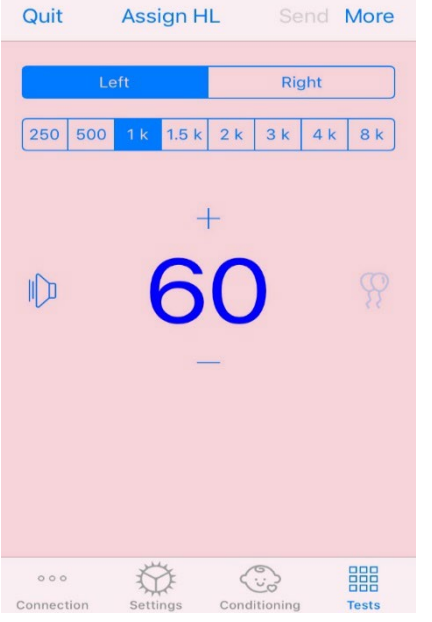

Manuel test modu başladığında, iOS uygulaması soldaki resimdeki gibi görünecektir.

Sunum kulağını, frekansı, seviyeyi ve video ödülünü seçebilirsiniz.

**Not:** Serbest alan testi sırasında sunum kulağını binaural olarak sabitlemek için Studio ayarlarında seçeneğiniz vardır.

Bir uyaran sunmak için ekranın ortasındaki sunum seviyesinde **sola kaydıracaksınız**.

Bir yanıtı kaydetmek için **sağa kaydırın**, bu aynı zamanda bir ödül gösterecektir. Ödüller yalnızca bir uyaran sunulduğunda gösterilecektir.

Yakalama denemeleri sırasında ödüller gösterilmez.

Görüntülenen sunum seviyesini **yukarı veya aşağı kaydırarak** sunum seviyelerini değiştirin.

Bir eşik değerini kaydetmek için ekranın üst kısmındaki **Assign HL** (HL Ata) seçeneğine tıklayın.

Bir merkezleme ekranı varsa, orta ekranda bir video ödülü sunmak için sunum seviyesine **iki kez** dokunun.

Test tamamlandığında iOS uygulamasının sağ üst köşesindeki **Send** (Gönder) seçeneğine tıkladığınızdan emin olun.

Manuel test modundan **çıkmak** için iOS uygulamasında **Quit** (Çık) düğmesine basabilirsiniz. Çıkmadan önce test sonuçlarınızın kaydedildiğinden emin olun.

PC'den manuel test modundan çıkmak isterseniz **Shift + ESC** tuşlarına basın.

### iVRA Otomatik Test Modu

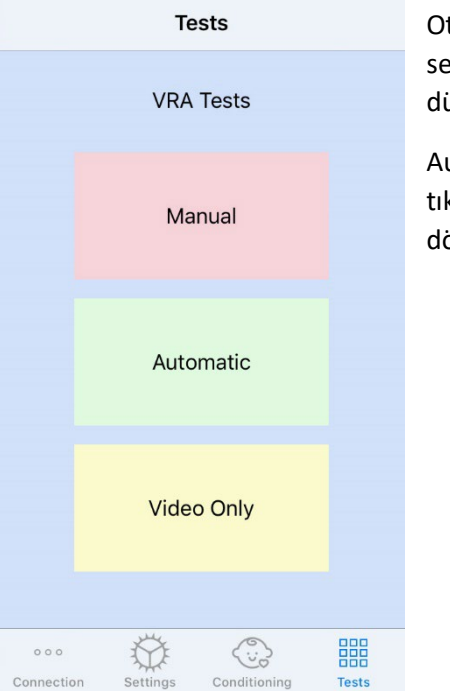

Otomatik teste başlamak için Test sekmesindeki Automatic (Otomatik) düğmesine tıklayın.

Automatic (Otomatik) düğmesine tıkladığınızda, ödül ekranları siyaha dönecek ve test hazır olacaktır.

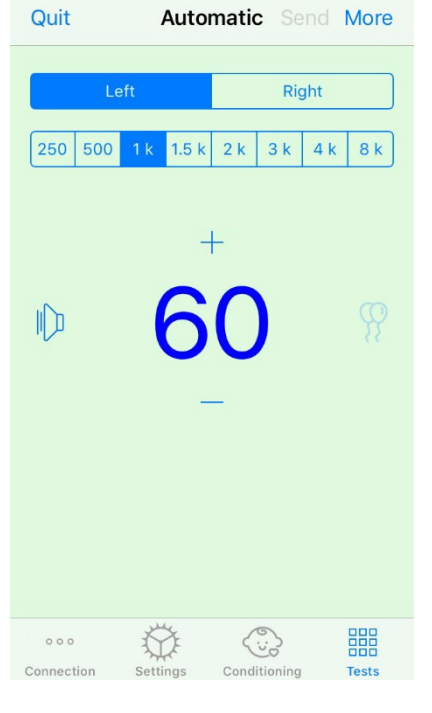

Otomatik test modu başladığında, iOS uygulaması soldaki resimdeki gibi görünecektir.

Sunum kulağını, sıklığını, başlangıç seviyesini ve video ödülünü seçebilirsiniz.

**Not:** Serbest alan testi sırasında sunum kulağını binaural olarak sabitlemek için Studio ayarlarında seçeneğiniz vardır.

**Not:** Sunum seviyesi, otomatik test modu sırasında eşik belirlenene kadar otomatik olarak ayarlanır. Sadece başlangıç seviyesi ayarlanabilir.

Başlangıç sunum seviyeleri, görüntülenen sunum seviyesi

üzerinde **yukarı veya aşağı kaydırılarak** değiştirilebilir. Bir frekans için otomatik test başladıktan sonra, seviyeler artık ayarlanamaz. Bunlar, bir eşik bulunana kadar kaydedilen yanıtlara göre otomatik olarak ayarlanacaktır.

Bir uyaran sunmak için ekranın ortasındaki sunum seviyesinde **sola kaydıracaksınız**.

Bir yanıtı kaydetmek için **sağa kaydırın**, bu aynı zamanda bir ödül gösterecektir. Ödüller yalnızca bir uyaran sunulduğunda gösterilecektir. Yakalama denemeleri sırasında ödüller gösterilmez.

Eşikler bu test modunda otomatik olarak kaydedilir.

Bir merkezleme ekranı varsa, orta ekranda bir video ödülü sunmak için sunum seviyesine **iki kez** dokunun.

Test tamamlandığında iOS uygulamasının sağ üst köşesindeki **Send** (Gönder) seçeneğine tıkladığınızdan emin olun.

Otomatik test modundan **çıkmak** için iOS uygulamasında **Quit** (Çık) düğmesine basabilirsiniz. Çıkmadan önce test sonuçlarınızın kaydedildiğinden emin olun.

PC'den Otomatik test modundan çıkmak isterseniz**Shift + ESC** tuşlarına basın.

### Sadece Video Modu

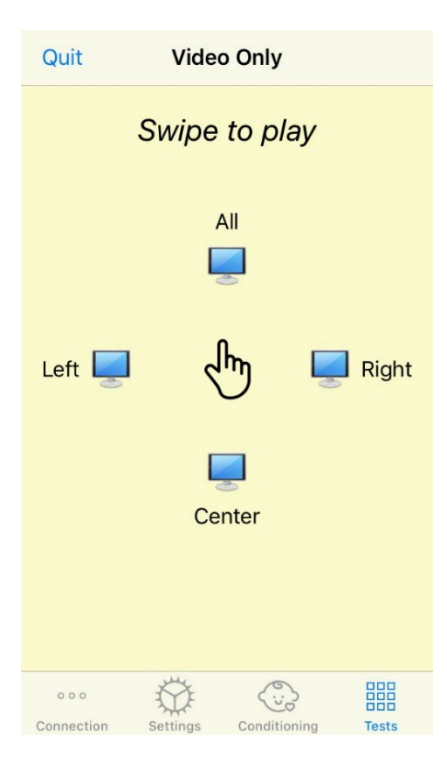

Video Only (Sadece Video) Modu, ayrı bir odyometre ile kullanım için tasarlanmıştır. Video Only (Sadece Video) Modu yalnızca ekranları kontrol eder. Bu test türü sırasında hiçbir uyaran sunulmaz ve hiçbir eşik kaydedilmez.

Sol ekranda bir video ödülü görüntülemek için **Sola kaydırın**.

Sağ ekrana bir video ödülü görüntülemek için **Sağa kaydırın**.

Tüm ekranlarda bir video ödülü görüntülemek için **Yukarı kaydırın**.

Orta ekranda bir video ödülü görüntülemek için **Aşağı kaydırın**.

Otomatik test modundan çıkmak için iOS uygulamasında **Quit** (Çık) düğmesine basabilirsiniz.

### VRA MedRx Stüdyo Günlüğü

 $T$ <sub>LEFT</sub> 8 KHZ W 30 OB HL:  $X$   $X$  : LEFT 8 kHz @ 35 dB HL:  $\triangle \checkmark$  (0)  $\checkmark$ LEFT 8 kHz @ 25 dB HL:  $\overline{\textbf{X}}$ : LEFT 3 kHz @ 30 dB HL:  $\times \times \otimes \times$ : LEFT 3 kHz  $\overset{\frown}{\omega}$  45 dB HL:  $\checkmark$ LEFT 3 kHz @ 25 dB HL:  $\times$   $\times$ IFFT 3 kHz @ 35 dB HI:  $\vee$   $\vee$ Test Stopped at 7/31/20 4:02:01 PM Test Started at 11/9/20 3:07:06 PM Transducer: DD45 Test Mode: Conditioning **Test Mode: Manual** Test Stopped at 11/9/20 3:13:22 PM Test Started at 11/9/20 3:13:59 PM Transducer: DD45 Test Mode: Manual Test Stopped at 11/9/20 3:21:45 PM Test Started at 11/9/20 3:21:46 PM Transducer: DD45 Test Mode: Automatic LEFT 1 kHz @ 60 dB HL: A V A V V : LEFT 1 kHz @ 40 dB HL:  $\bullet$  X; LEFT 1 kHz  $\overset{\sim}{\omega}$  45 dB HL:  $\times$  : LEFT 1 kHz @ 50 dB HL:  $\times$  ( $\textcircled{R}$ )  $\times$ : LEFT 1 kHz  $\overline{\omega}$  55 dB HL:  $\overline{\mathsf{X}}$   $\overline{\mathsf{X}}$ Test Stopped at 11/9/20 3:27:50 PM Test Started at 11/9/20 3:29:28 PM Transducer: DD45 Test Mode: VideoOnly Test Stopped at 11/9/20 3:29:55 PM Reset

 $\mathbf \Omega$ 

Test oturumlarının günlüğü MedRx Studio aracılığıyla tutulabilir. Günlüklere erişmek için MedRx Studio VRA kenar çubuğundaki Log (Günlük) sekmesine tıklayın.

> Hem manuel test modu hem de otomatik test modu için test bilgileri burada saklanacaktır. Aşağıda her bir günlük sembolünün ne anlama geldiği açıklanmaktadır:

Doğru Yanıt

Yanıt Yok

- Yanlış
- Yakalama Denemesi Başarılı

Tüm günlük bilgileri oturum verilerinde saklanacaktır. Günlük bilgilerini geri çağırmak için, VRA sonuçlarını içeren oturumu açın

# <span id="page-34-0"></span>Tinnometer MODÜLÜ (İsteğe bağlı)

### Tinnometrenin Amacı

Tinnitus dünya çapında milyonlarca insan tarafından yaşanmaktadır. Tinnometre, doğru ve esnek bir tinnitus değerlendirmesi sağlamak amacıyla tinnitus seslerini taklit edecek şekilde tasarlanmıştır. Tinnitus değerlendirmesi, eşdeğer bir tinnitus sesi oluşturulabildiğinde hastanın klinisyenle uyumunu artırır. Tinnometre, hızlı ve güvenilir tinnitus değerlendirmesi için tinnitus seslerini doğru bir şekilde oluşturabilir. Tüm test sonuçları, hastaya spesifik tinnitusları ve değerlendirmenin buldukları hakkında danışmanlık vermek için kullanılmalıdır.

Tinnometre testi şu amaçlarla geliştirilmiştir:

- Bir odyometre ile tinnitus değerlendirmesinin geleneksel sınırlamasından kurtulmak.
- Hastanın tinnitusunu taklit eden doğru ve esnek sesler üretmek.
- Tinnitus seslerini daha doğru bir şekilde eşleştirmek için genişletilmiş frekans aralıkları sağlayın.
- Bir tinnitus değerlendirmesini tamamlamak için gereken süreyi azaltma
- Tinnitus değerlendirmesini tamamlarken gereken raporlamayı standartlaştırın.
- Klinisyenlerin önceki tinnitus değerlendirmelerini kaydetmelerine ve geri çağırmalarına izin verin.
- Sonuçların önde gelen işitme cihazı üreticileri tarafından sağlanan tinnitus ses terapilerine uygulanması için genel kılavuzlar sağlar.

### Tinnometre Testinin Gerçekleştirilmesi

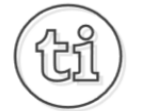

1. MedRx Studio ana ekranından, Tinnometer (Tinnometre) düğmesine tıklayın.

**Tinnitus** 

2. Şablonlara Klinik Bilgileri Ekleyin. Üst araç çubuğunda Information (Bilgi) kısmına gidin.

MedRx - MedRx ARC Audio - A - TinnoMeter MedRx 1.1.26

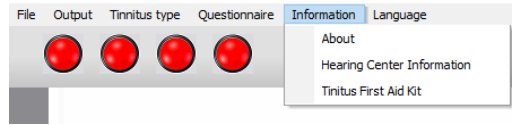

3. Bilgileri açılır forma girin.

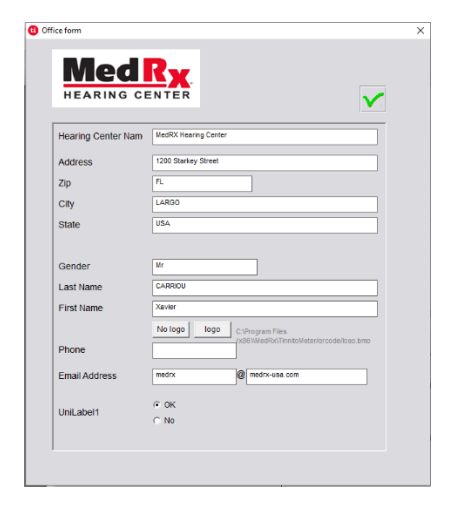

### Tinnometre Ana Ekranının temel özellikleri:

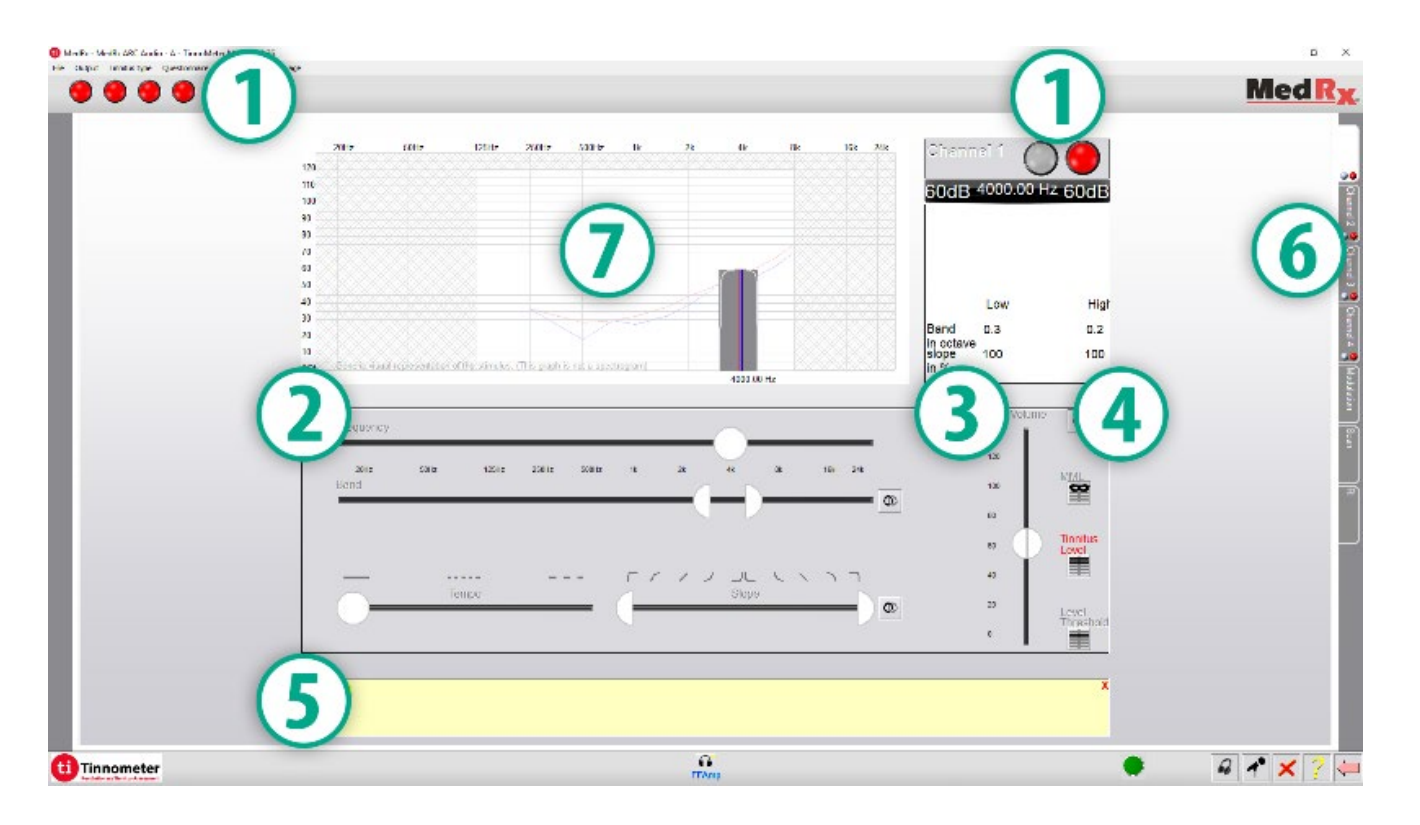

- 1. Uyaranı Başlatmak/Durdurmak için Geçiş Anahtarı
- 2. Uyaranın frekansını, bant genişliğini, eğimini ve temposunu kontrol etmek için kaydırıcılar
- 3. Uyaranın yoğunluğunu kontrol etmek için kaydırıcı
- 4. Tinnitus eşleşmesi, eşik ve minimum maskeleme seviyesinin belirlenmesinde kullanılan düğmeler
- 5. Öğelerin açıklamasının görüntüleneceği alan
- 6. Birden fazla tinnitus sesi türünü sunmak için tasarlanmış kanallar
- 7. Hasta için çalınan seslerin grafiksel gösterimi. Uyaran ve Odyogram dB SPL kesitinde görüntülenir
#### Hasta ile Etkileşimler Aşağıdaki Şekilde Kontrol Edilir:

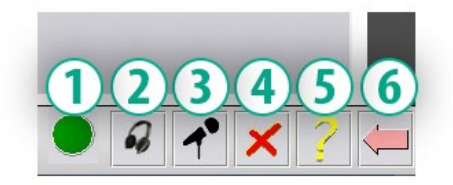

- 1. Hasta Yanıt Anahtarı Göstergesi
- 2. Hasta Monitörü Mikrofonu
- 3. Talk Forward (Konuş)
- 4. Geri al
- 5. Yardım Bölümü
- 6. Studio'ya dön

### Tinnometre ile Tinnitus Değerlendirmesi için 3 Adım Gerekmektedir

- 1. Hastanın tinnitusunu frekans, bant genişliği, eğim ve tempoya göre tanımlayın.
- 2. Hasta eşiğine ulaşılana kadar tanımlanan tinnitusu düşürün.
- 3. Hasta artık tinnitusu duymadığını söyleyene kadar tinnitus seviyesini belirlenen tinnitus yoğunluğunun üzerine çıkarın (gerekirse bant genişliğini genişletin). Maskelemenin sağlandığından emin olmak için uyaranı 60 saniye boyunca oynatın.

#### 1. Adım: Hastanın Tinnitusunu Tanımlayın

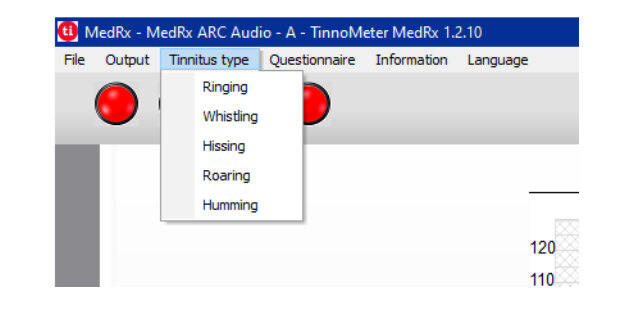

1. Hasta tarafından tarif edilen tinnitus tipini seçerek başlayın. Bu, hastanızın duyduğu tinnitus sesinin bir yaklaşımıdır. Tinnitus tipi, test süresini hızlandırmaya yardımcı olmak için bir başlangıç frekansı, bant genişliği ve eğim sağlayacaktır.

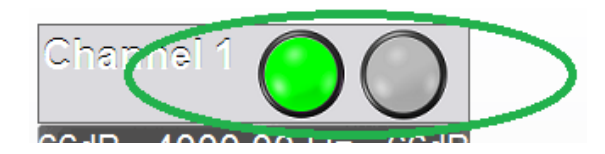

2. Seçilen sinyali hastaya sunmak için uyaran başlat/durdur geçişini kullanın.

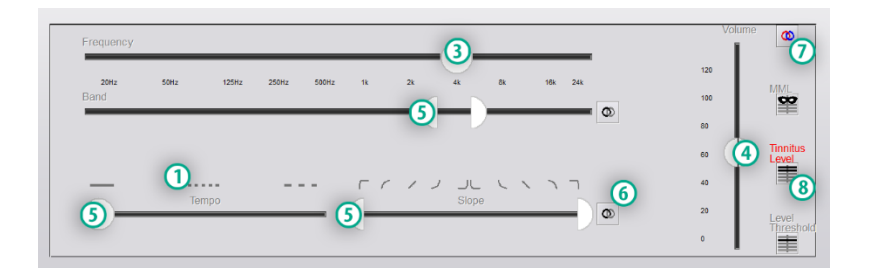

- 3. Hastanın algıladığı tinnitus perdesiyle eşleştirmek için frekans kaydırıcısını kullanın.
- 4. Hastanın algıladığı tinnitus yoğunluğuyla eşleştirmek için ses seviyesi kaydırıcısını kullanın.
- 5. Bant genişliğini, eğimi ve tempoyu (titreşimli tinnitus veya adaptasyonun önlenmesi için) gerektiği gibi ayarlayın.
- 6. Tinnitusun bant genişliği ve eğiminde daha fazla esneklik sağlayan düğmeler. Bağımsız olarak yüksek/düşük frekanslı seslerin eklenmesine izin verir.
- 7. Bağımsız sağ/sol ses seviyesi kontrolüne izin verir.
- 8. Hastanın tinnitusu eşleştirildikten sonra Tinnitus Seviyesi butonuna basın.

2. Adım: Tanımlanan Tinnitus Eşiğini Bulun

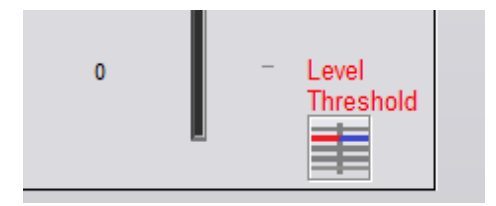

- 1. Hasta artık tinnitusu duyamadığını söyleyene kadar uyaranı azaltmak için klavyenizdeki aşağı oku kullanın.
- 2. Eşik Seviyesi düğmesine tıklayın.

### 3. Adım: Tinnitusu 60 Saniye Maskeleyin

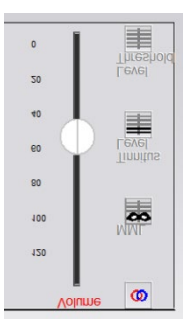

1. Hasta artık tinnitusunu duyamadığını ifade edene kadar uyaranın yoğunluğunu artırmak için ses seviyesi kaydırıcısını kullanın.

NOT: Maskeleme uyaranının bant genişliği artırılarak daha düşük maskeleme seviyeleri elde edilebilir. Maskeleme sesinin titreştirilmesi tinnitus adaptasyonunu önleyebilir.

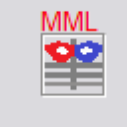

2. MML düğmesine basın ve 60 saniyelik geri sayım bitene kadar uyaranı sunmaya devam edin.

Hasta 60 saniye içinde tinnitusunu duymaya başlarsa, maskeleme sağlanana kadar yoğunluğu artırın ve 2 numarayı tekrarlayın.

#### Tinnometre Modülasyon Sekmesi

Tinnometre modülasyon sekmesi, işitme cihazı gösterimlerinin yapılamadığı durumlarda ses jeneratörlerini simüle etmek için tasarlanmıştır.

Aşağıdakiler Modulation (Modülasyon)'da kullanılan kontrollerdir.

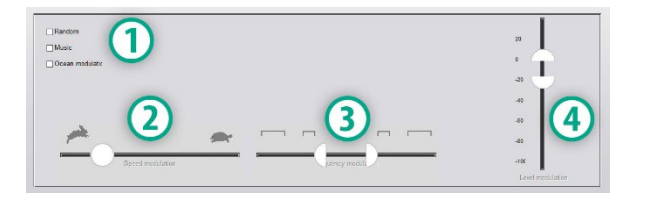

- 1. Modülasyon Ses Türü
- 2. Modülasyon Hızı
- 3. Modülasyon Frekansı
- 4. Modülasyon Ses Aralığı

Tinnometre içindeki Modülasyon özelliklerini kullanmak için, öncelikle tinnitus değerlendirmesi ile ilgili üç adımı tamamlamanız gerekir. Tinnitus değerlendirmesi tamamlandığında, modülasyonu şu şekilde kullanabilirsiniz:

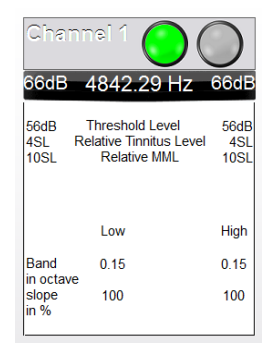

1. Tinnitus değerlendirmesinin yapıldığı kanalı etkinleştirin.

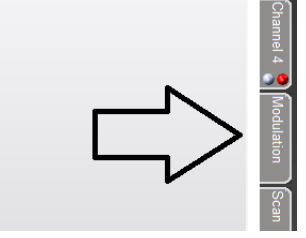

2. Tinnometre yazılımının sağ tarafındaki modulation (modülasyon) sekmesine girin.

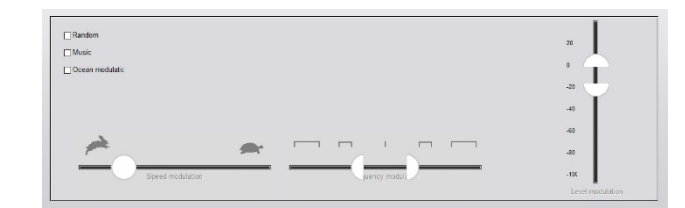

3. Modülasyon uyaranını hasta için bir danışmanlık aracı olarak kaydırıcılarla ayarlayın.

#### Tinnometre Odyometri Taraması

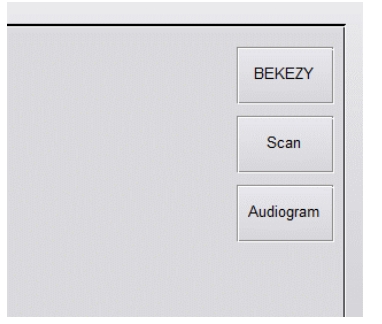

Tinnometre Scan (Tarama) sekmesi, hava iletimli odyometrinin çeşitli formları için tasarlanmıştır. Tinnometre ile gerçekleştirilebilecek üç tür odyometri vardır. Sol taraftaki resimde yer alan düğmelerle odyometri formlarına erişebilirsiniz.

### Tinnometre Rezidüel İnhibisyon (RI)

Tinnometre RI sekmesi, bir hastanın tinnitusu için Rezidüel İnhibisyon (RI) testi için tasarlanmıştır. RI sekmesindeki kontroller aşağıdaki gibidir:

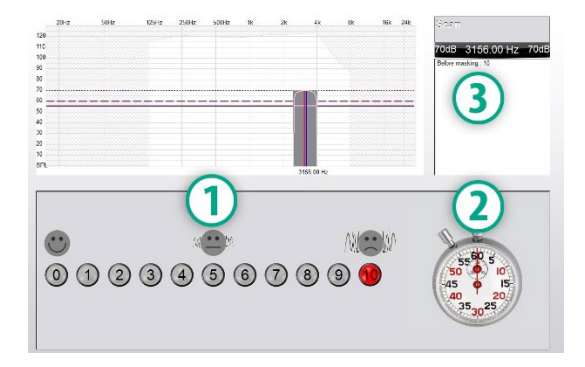

- 1. Tinnitus rahatsız edici seviyesinin 0-10 arası ölçeği.
- 2. Uyaranı başlatmak için kronometre.
- 3. Hastanın tinnitus rahatsız edici seviyesinin zamanın bir fonksiyonu olarak izlenmesi.

RI sekmesinde test yapmadan önce tam bir tinnitus değerlendirmesi yapılmalıdır. Tinnitus değerlendirme testi tamamlandıktan sonra, isteğe bağlı rezidüel inhibisyon testi aşağıdaki adımlarla gerçekleştirilebilir:

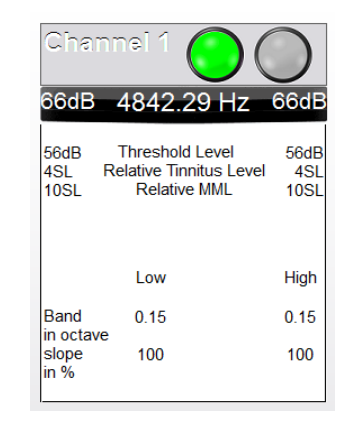

1. Tinnitus değerlendirmesinin yapıldığı kanalı etkinleştirin.

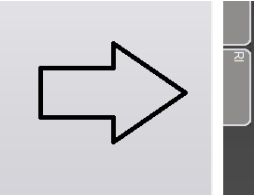

2. Tinnometre yazılımının sağ tarafındaki RI sekmesini seçin.

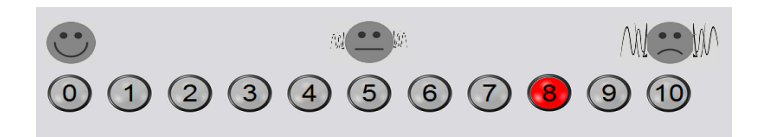

3. Hastaya tinnitusunun rahatsız edici seviyesini 1'den 10'a kadar sorun ve yanıtını işaretleyin.

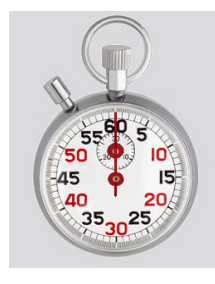

4. Maskeleme uyaranını başlatmak için kronometreye tıklayın (uyaran 60 saniye boyunca çalacaktır).

You will hear a masking noise for 1 minute Then the noise will suddenly stop The patient will have to redefine his discomfort about every 30 seconds.

5. Uyaran 60 saniye boyunca çalacak ve 60 saniyenin sonunda otomatik olarak duracaktır.

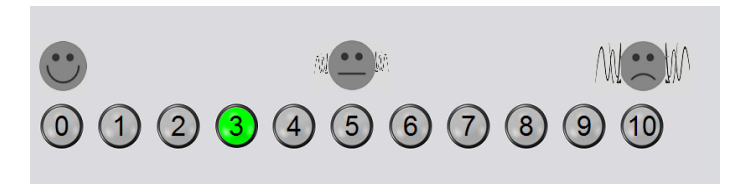

- 6. Uyaran durduğunda hasta her 30 saniyede bir tinnitus rahatsız edici seviyesini yeniden tanımlamalıdır. Rahatsız edici seviye zamanla artacaktır.
- 7. Test, rahatsız edici seviye test öncesi seviyeye dönene kadar devam eder.

### Tinnometre Rapor Yazdırma

Tinnometre'nin yazdırılabilen dört raporu vardır:

- Tinnitus Değerlendirme Raporu.
- Üretici Rehberlik Raporu.
- Anket Raporu.
- Kanal Raporu.

Aşağıdakiler, raporlarda bulunan ortak özelliklerdir:

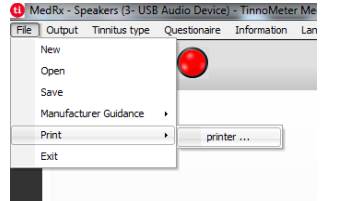

1. Raporunuzu oluşturmak için File (Dosya) menüsünden "printer ..." (yazıcı ...) seçeneğini seçin.

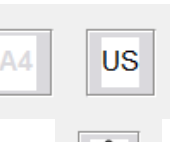

- 2. Yazdıracağınız kağıt stilini seçin.
- 3. Tüm hasta bilgilerinin doğru olduğunu onaylayın.

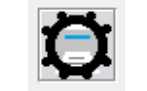

4. Yazdırma tercihlerinizi seçin.

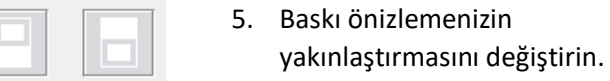

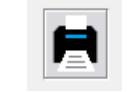

6. Raporunuzu yazdırın.

#### Tinnitus Değerlendirme Raporu

Tinnitus değerlendirme raporları, tinnitus değerlendirmesinin üç adımı tamamlandıktan sonra oluşturulabilir. Tüm adımlar tamamlandıktan sonra bir rapor yazdırabilirsiniz

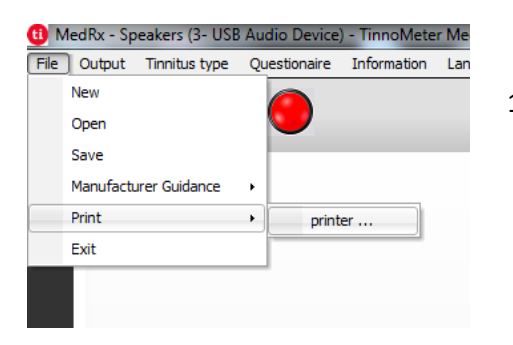

1. Tinnitus değerlendirme raporunuzu oluşturmak için File (Dosya) menüsünden "printer ..." (yazıcı ...) seçeneğini seçin.

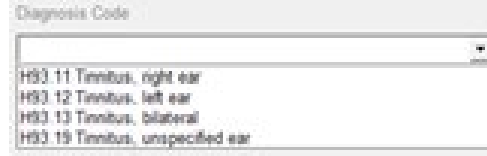

3. Hasta için bir tanı seçmek için açılır kutuyu kullanın.

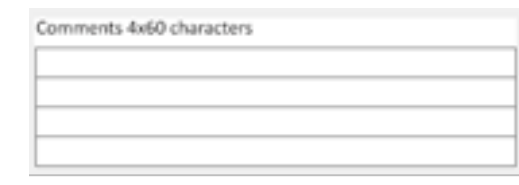

4. Yorumlar en fazla 60 karakter olacak şekilde 4 ayrı satırda girilebilir.

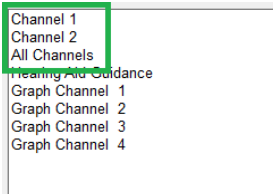

2. "Channel" (Kanal) raporları tinnitus değerlendirme raporlarıdır. Test için kullanılan kanalı veya çok kanallı test tamamlandığında All Channels (Tüm Kanallar)'ı seçin.

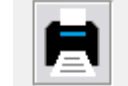

5. Raporu yazdırın.

#### Üretici Rehberlik Raporu

Üretici rehberlik raporları, tinnitus değerlendirme sonuçlarına dayalı olarak bir klinisyene işitme cihazı ses terapisi rehberliği sağlamak üzere tasarlanmıştır. Ses terapisi, tinnitus tedavisi için bir seçenektir. Tüm klinikleri, tinnitus tedavi hedeflerine uygun bir tinnitus tedavi protokolü geliştirmeye teşvik ediyoruz. Tinnometre tarafından oluşturulan üretici rehberliği, ses terapisinde bir başlangıç noktası olarak tasarlanmıştır ve her hastanın tercih ettiği ses farklı olabilir.

Üretici rehberliği raporları, tinnitus değerlendirmesinin üç adımı tamamlandıktan sonra oluşturulabilir. Üç tinnitus değerlendirme adımı da tamamlandıktan sonra bir rapor yazdırabilirsiniz.

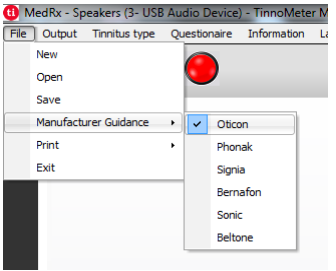

1. Raporunuzda yazdırmak istediğiniz üreticiyi seçin.

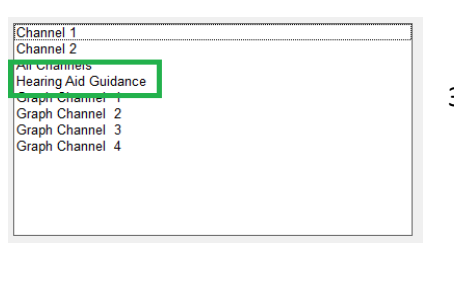

3. Rapor listesinden "Hearing Aid Guidance" (İşitme Cihazı Rehberliği)'ni seçin

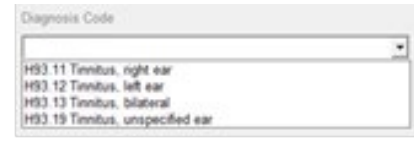

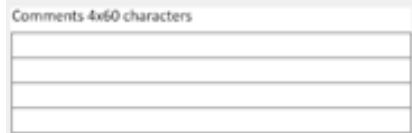

- 4. Hasta için bir tanı seçmek üzere açılır kutuyu kullanın.
- 5. Yorumlar en fazla 60 karakter olacak şekilde 4 ayrı satırda girilebilir.

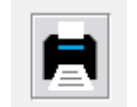

6. Raporu yazdırın.

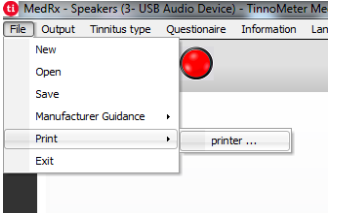

2. Tinnitus değerlendirme raporunuzu oluşturmak için File (Dosya) menüsünden "printer ..." (yazıcı ...) seçeneğini seçin.

#### Grafik Kanal Raporu

Grafik kanal raporları, hastanın tinnitusunun bir görüntüsünü, tinnitusuna en yakın rüzgar modülasyon gürültüsünü çalan YouTube videoları için QR kodlarıyla birlikte gösteren bir hasta raporu yazdıracaktır. Raporu oluşturmak için şunları yapmalısınız:

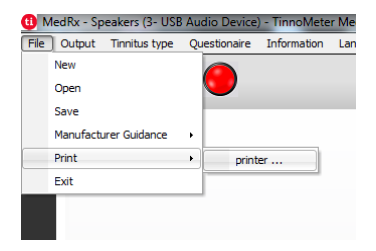

1. Tinnitus değerlendirme raporunuzu oluşturmak için File (Dosya) menüsünden "printer ..." (yazıcı ...) seçeneğini seçin.

### Anket Raporu

Anket raporları yalnızca anket tamamlandıktan sonra bir seçenek olarak gösterilecektir. Bir anket tamamlandığında ve bir rapor yazdırmaya hazır olduğunuzda yapmanız gerekenler

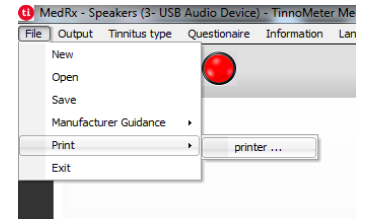

1. Tinnitus değerlendirme raporunuzu oluşturmak için File (Dosya) menüsünden "printer ..." (yazıcı ...) seçeneğini seçin.

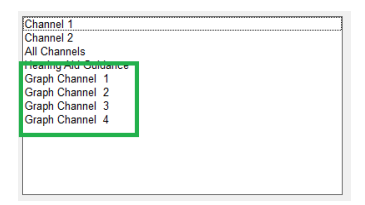

2. Raporlar listesinden "Graph Chanel" (Grafik Kanal)'ı seçin. Hastanızın tinnitus sesini eşleştirmek için kullandığınız kanal numarasını seçin.

3. Raporu yazdırın.

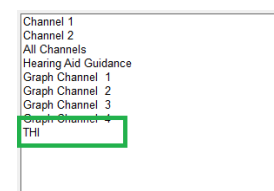

2. Rapor listesinden yazdırmak istediğiniz anketin adını seçin.

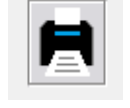

3. Raporu yazdırın.

# **REM / LSM MODÜLÜ** Stüdyo Yazılımına Genel Bakış

MedRx Studio yazılımı tek başına, Noah Sisteminden veya TIMS® Noah Uyumlu Ofis Sisteminden çalışabilir.

### MedRx Studio Yazılımının Başlatılması

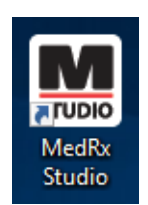

Stand Alone

• Windows Masaüstünüzdeki MedRx Studio kısayoluna çift tıklayın.

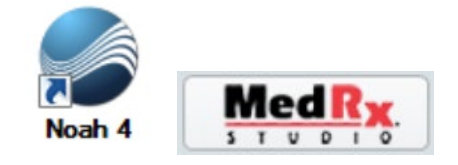

Noah

- Noah'ı başlatın.
- Bir hasta seçin.
- MedRx Studio modülünü Noah prosedürlerini izleyerek başlatın.

### Temel Yazılım Seçenekleri

Kullanıcının MedRx Studio Yazılımını kendi ihtiyaçlarını karşılayacak şekilde özelleştirmesine olanak tanıyan çeşitli seçenekler mevcuttur.

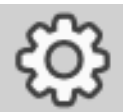

Bu seçeneklere sağ üst menü çubuğundaki ayarlar tekerleğine tıklayarak erişebilirsiniz.

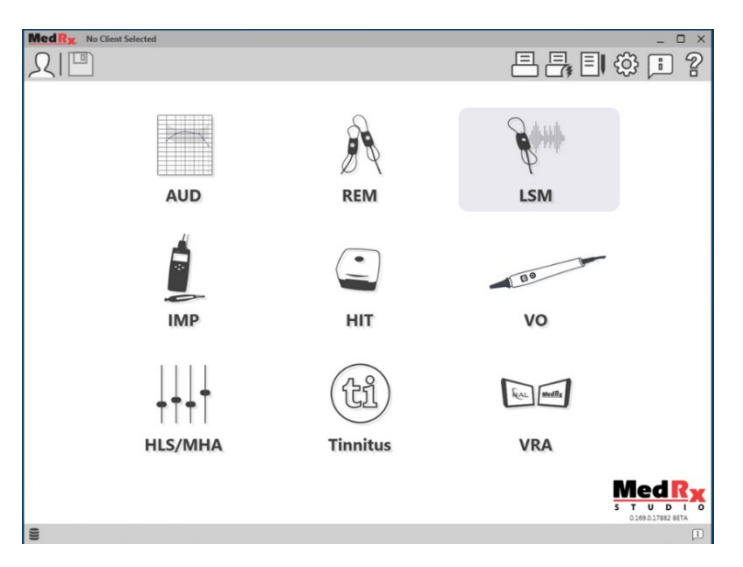

MedRx Studio yazılımı ana ekranı.

Simgeler ekipmanınıza bağlı olarak seçilebilir.

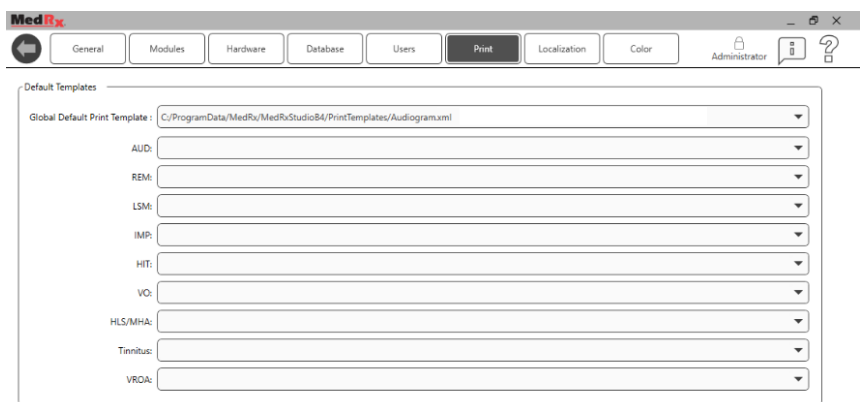

Ana Ekran ayarları varsayılan modülleri, veritabanını, yazdırma şablonlarını ve daha fazlasını ayarlamanızı sağlar.

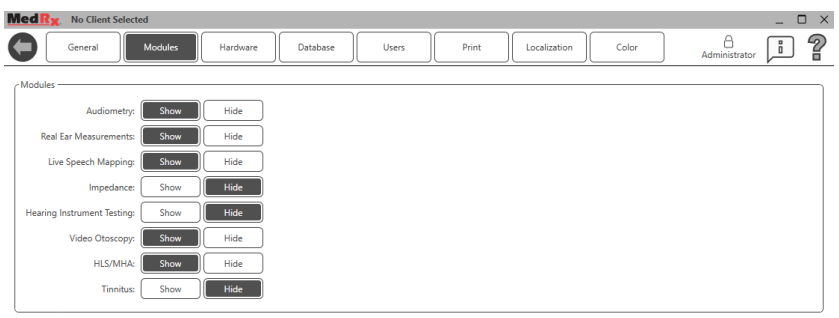

Birden fazla MedRx ürününüz varsa Ana Ekran ayarlarında modülleri gösterebilir/gizleyebilirsiniz.

**NOT:** Unutmayın, daha fazla bilgi her zaman Etkileşimli Yardım Sisteminde "?" Yazılımın sağ üst köşesindeki simgeye veya F1 tuşuna basarak ulaşabilirsiniz

## AWRC REM Problarının Eşleştirilmesi

**Yeni AWRC cihazlarında REM Probları ana ünite ile önceden eşleştirilmiş olacaktır. Yeni birimlerde probları manuel olarak eşleştirmeye gerek kalmayacaktır. Eşleştirme, yedek problar veya sadece AWRC Odyometre yükseltmeleri içindir.** 

**Eşleştirme yalnızca bir kez yapılır ve günlük kullanım için gerekli değildir.**

Yedek AWRC Problarını veya yükseltilmiş sistemleri Manuel Olarak Eşleştirin

Yedek AWRC REM problarını eşleştirmek için

1. Öncelikle probu eşleştirme için hazırlamanız gerekecektir. Yeni AWRC probunu USB gücüne takın, ardından eşleştirme moduna girmek için güç düğmesine 2 saniye basın. Probu güç kaynağına takılı bırakın.

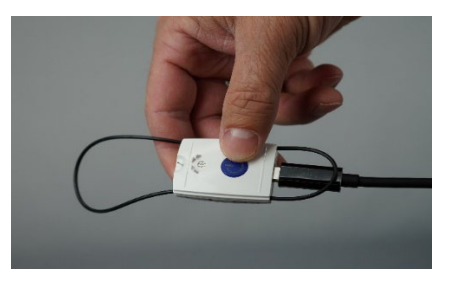

2. Studio'yu açın ve REM veya LSM modülüne girin. Üst menüdeki üç noktaya tıklayın ve "Pair" (Eşleştir)

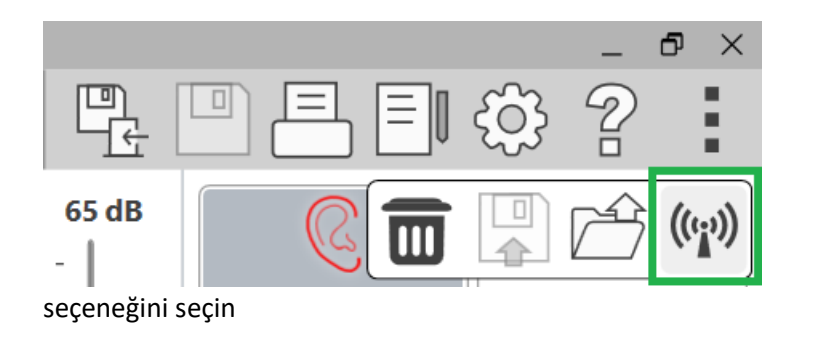

3. Eşleştirme ekranı, eşleştirmek için seçilen her iki probla birlikte açılacaktır. Yalnızca eşleştirmek istediğiniz probu seçin. AWRC'yi eşleştirme moduna almak için "Start" (Başlat) düğmesine tıklayın.

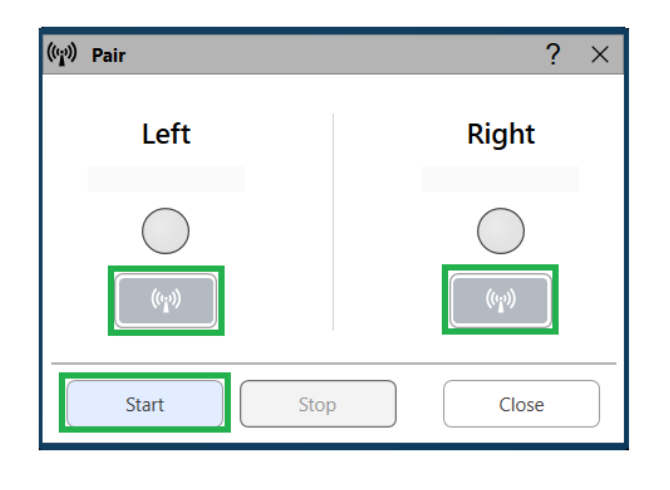

4. Bir bağlantı kurulduğunda Studio yazılımı durum dairesini (kulak tarafına bağlı olarak mavi veya kırmızı) dolduracaktır. Eşleştirme penceresinde seri numarası görüntülendiğinde eşleştirme tamamlanmıştır. Seri numarasının eşleştirmeye çalıştığınız probla eşleştiğini onaylayın.

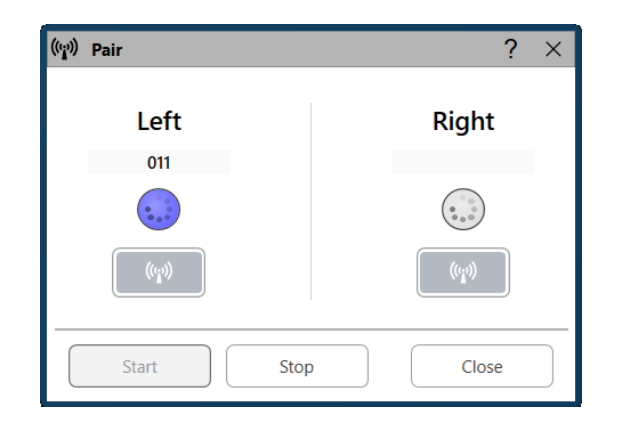

- 5. Stop (Durdur) düğmesine tıklayın
- 6. Eşleştirme tamamlandı. Başka bir probu eşleştirmeniz gerekiyorsa 1'den 5'e kadar olan adımları tekrarlayın.
- 7. Tüm problar eşleştirildikten sonra REM veya LSM'ye başlamak için "Close" (Kapat) düğmesine tıklayın.

### AWRC REM Prob Bağlantıları

NOT: AWRC REM Probu yalnızca MedRx Studio REM veya LSM Modülündeyken bağlanacaktır.

AWRC REM problarını ana karta bağlamak için

1. Studio'yu açın ve REM veya LSM modülüne girin

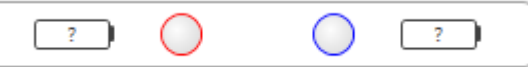

Prob Göstergesi pilde ? göstermelidir, bu da yazılımın AWRC Problarını aradığını gösterir

- 2. AWRC REM Problarını açın. LED yeşile renkte yanıp sönerek probun bağlantı aradığını gösterir.
- 3. Bir bağlantı kurulduğunda Studio yazılımı durum çubuğunu hafifçe dolduracaktır

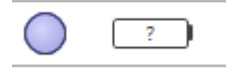

4. Durum çubuğunda koyu renkli daireler olduğunda ve pil durumu mevcut olduğunda AWRC tamamen bağlanmış ve test için hazırdır.

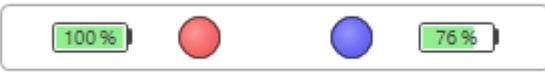

5. AWRC REM Prob LED'i başarılı bağlantı sonrasında düz renk dönecektir.

Not: MedRx Studio REM veya LSM modüllerinden birinde değilse AWRC Probları açıldıktan 30 saniye sonra otomatik olarak kapanacaktır.

### Canlı Konuşma Haritalandırma

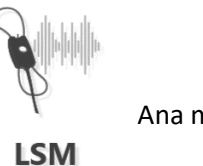

Ana menüden LSM öğesini seçin.

Üst Araç Çubuğu

**Araç Çubuğu** simgeleri aşağıdaki işlevlere sahiptir:

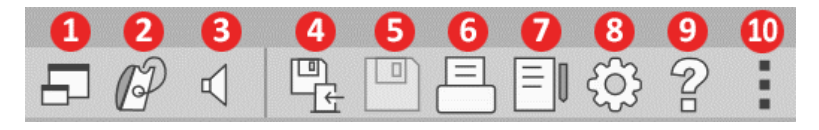

- 1. Üst Pencere
- 2. Tüp Kalibrasyonu
- 3. Hoparlör Kalibrasyonu
- 4. Oturumu Kaydet ve Çık
- 5. Oturum Kaydet
- 6. Yazdır
- 7. Günlüğü Göster
- 8. Ayarları Göster
- 9. Yardımı Göster
- 10. Diğer Seçenekler

**Diğer Seçenekler** simgeleri aşağıdaki işlevlere sahiptir:

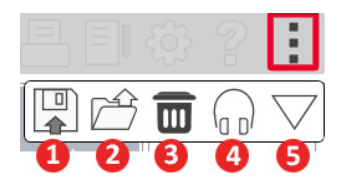

- 1. Geçerli oturumu bir dosyaya kaydet
- 2. Oturumu bir dosyadan aç
- 3. Geçerli Testten Verileri Temizle
- 4. Prob Monitörü
- 5. Mikrofon Kalibrasyonu

### Alt Araç Çubuğu

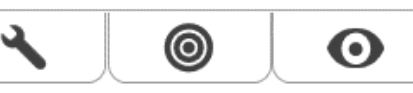

şunlar ayarlanır: 1. Hedef türü 2. Müşteri bilgileri

Target Type

Alt Araç Çubuğu simgeleri aşağıdaki işlevlere sahiptir:

**İngiliz Anahtarı**

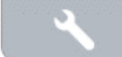

simgesi şu seçenekleri

- görüntüler:
- 1. Kulak Seçimi
- 2. Uyaran Seçimi
- 3. Görüntüleme Modu 4. Open Fit İşlevi
- 5. Ortalamaları Sıfırla 6. Prob Bağlantısı
- 7. Başlat & Durdur düğmeleri

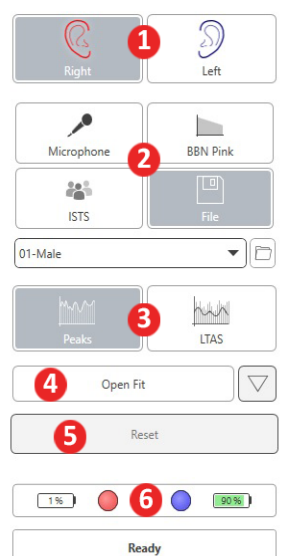

 $\bigcirc$  Start

 $\bigcirc$  Stop

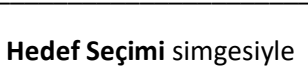

3. İşitme cihazı parametreleri

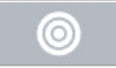

**Ekran simgesi**, ölçüm

ä,

ekranında hangi hedef çizgilerinin görüntüleneceğini ayarlar.

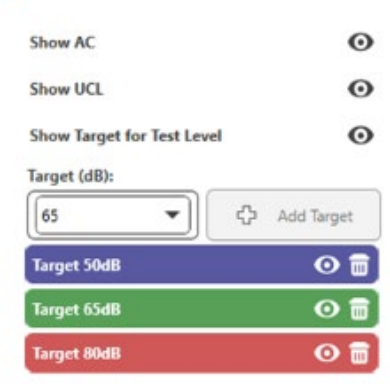

NOT: Prob bağlantıları: boş daire bağlı değil, açık daire - bağlı, koyu daire - bağlı.

NOT: Yardım Simgesine tıklayarak veya F1 tuşuna basarak İnteraktif Yardım Sisteminde her zaman daha fazla bilgi bulabileceğinizi unutmayın.

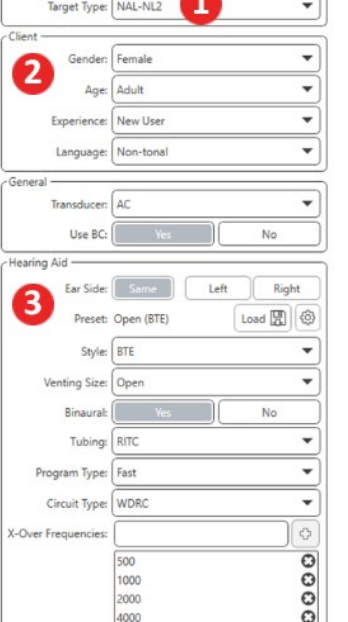

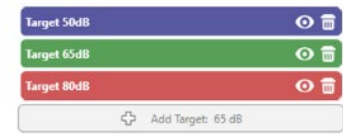

D-0134274-A 49

 $\mathbf{O}$ 

### Genel LSM Seçenekleri

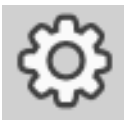

Sağ üst menü çubuğundaki ayarlar tekerleğine tıklayın.

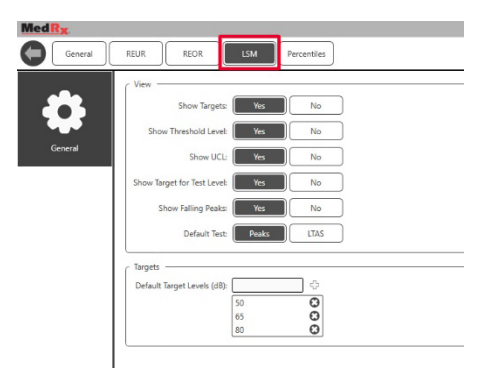

**LSM sekmesi** varsayılan görünümünüzü ve varsayılan hedef düzeylerinizi ayarlar.

**Fitting** (Takma) sekmesi varsayılan fitting kuralını, müşteri bilgilerini, çıktı ve işitme cihazı parametrelerini ayarlar.

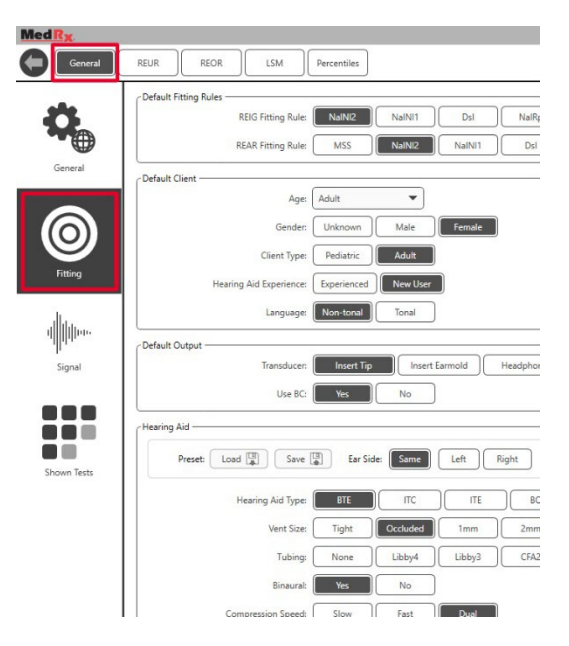

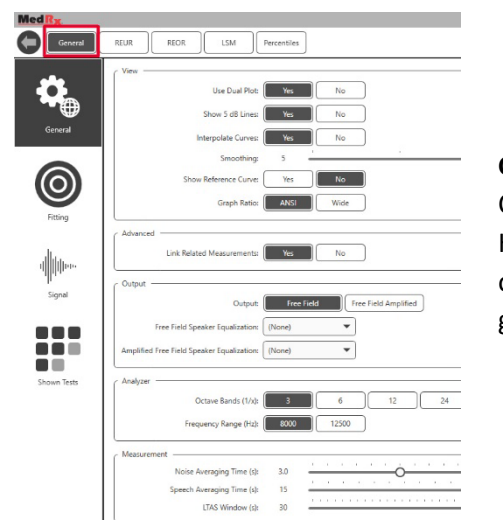

**General** (Genel) sekmesi, Canlı Konuşma Haritalandırma test ortamının varsayılan görünümünü tanımlar.

**Fitting** (Takma) sekmesi ayrıca varsayılan NAL veya DSL varsayılan ayarlarını da belirler.

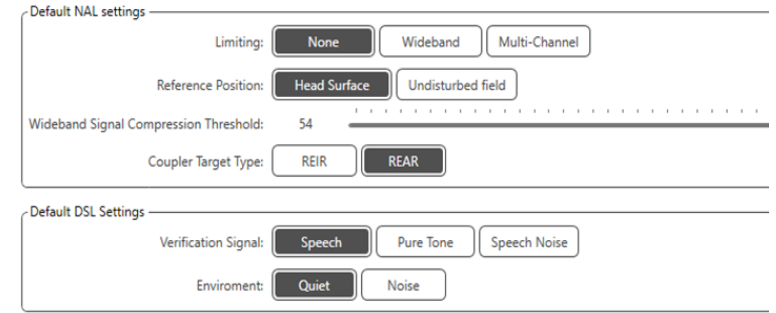

**Signal** (Sinyal) sekmesi Canlı Konuşma Haritalaması Ekranında görüntülenen sinyalleri ayarlar.

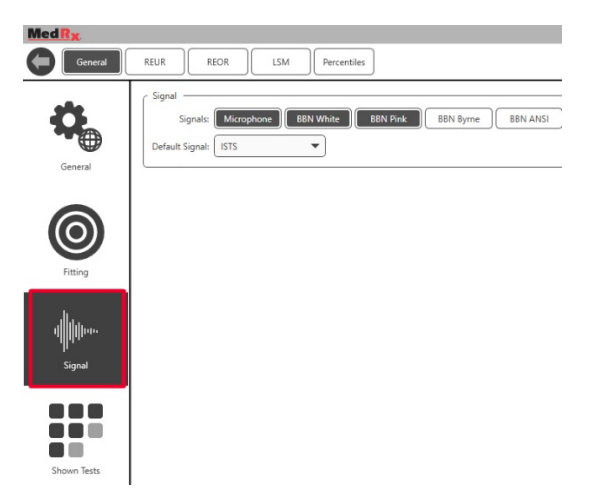

**Shown Tests** (Gösterilen Testler) sekmesi, Canlı Konuşma Haritalaması modülünde görüntülenen testleri ayarlar.

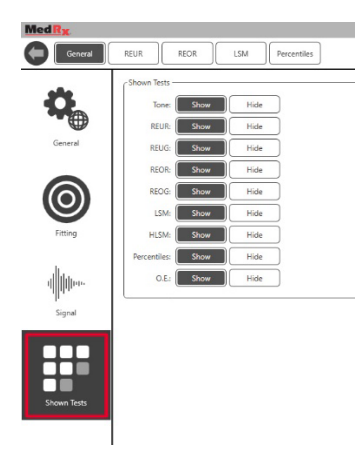

**REUR** sekmesi görünüm seçeneklerini ayarlar.

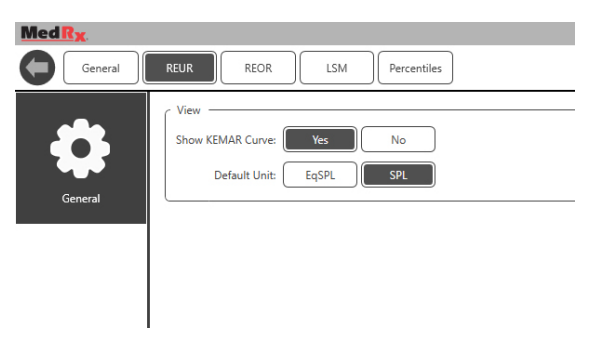

**REOR** sekmesi görünüm seçeneklerini ayarlar.

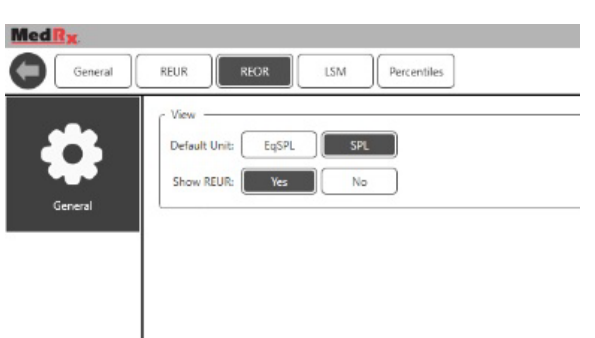

**Percentiles** (Yüzdeler) sekmesi görünüm seçeneklerini ayarlar.

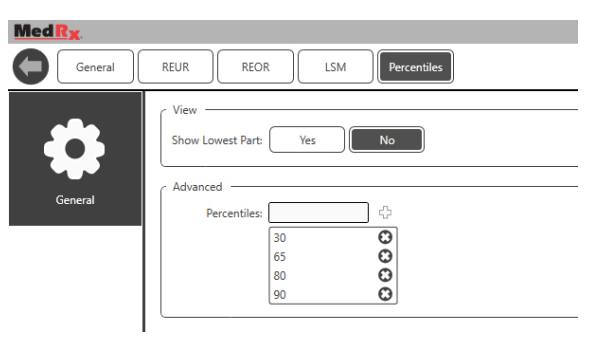

### <span id="page-51-0"></span>**Teste Hazırlama** Hoparlörlerin Konumlandırılması

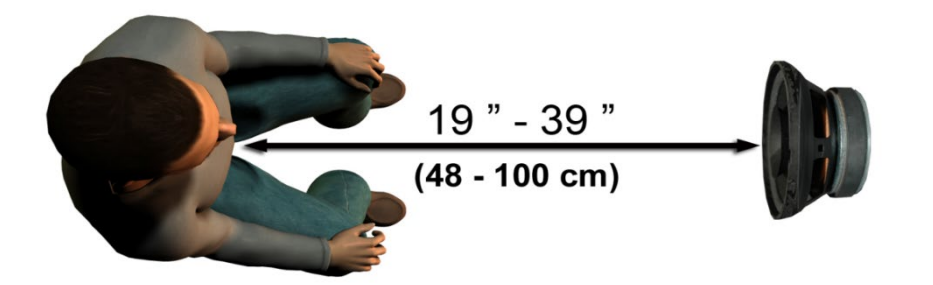

Hoparlörlerin hastanın işitme cihazlarına göre uygun şekilde konumlandırılması, doğru ve tekrarlanabilir ölçümler yapmak için kritik öneme sahiptir. Hastayı, kulağı hoparlörden 19 ila 39 inç arasında olacak şekilde oturtun.

Hoparlör, masa yüksekliğinde olacak şekilde tasarlanmıştır. Canlı Konuşma girişlerini kullanırken, hastayı ve hoparlörü aşağıda gösterildiği gibi konumlandırın.

#### Hoparlör Kalibrasyonu  $\Box$

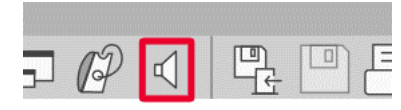

REM/LSM üst menü çubuğundan Hoparlör simgesine tıklayarak Speaker Calibration (Hoparlör Kalibrasyon) ekranını açın.

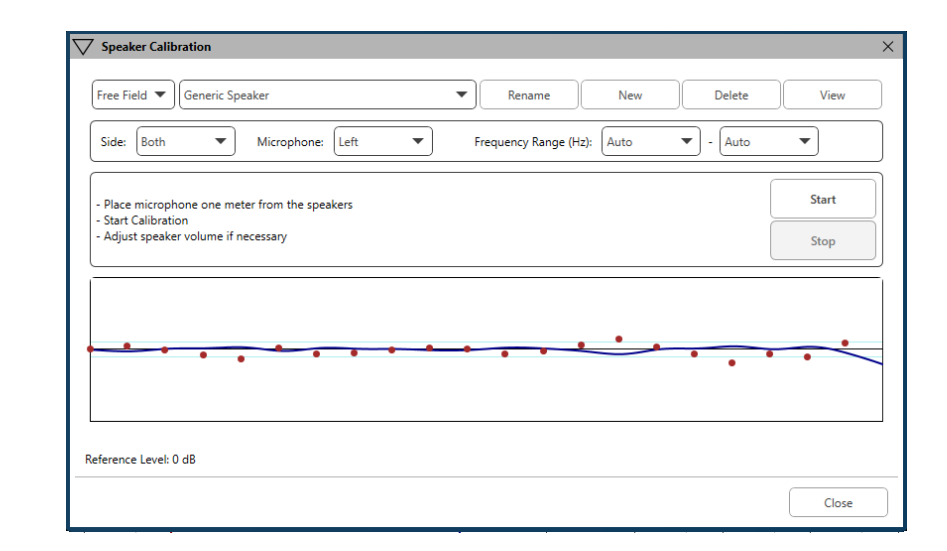

Hoparlör, hoparlörün önünde ve yanlarında yayılan sesin yolunu hiçbir şey engellemeyecek şekilde konumlandırılmalıdır. Örneğin, bir hoparlörü bir monitörün arkasına yerleştirmek yanlıştır ve ölçüm konumundaki tepkisini ciddi şekilde etkileyebilir. Hoparlör diyaframı hastanın kulağı ve referans mikrofon ile yaklaşık aynı seviyede olmalıdır.

Referans mikrofonu hastanın üzerine, hoparlörlerden yaklaşık 1 metre uzağa yerleştirin.

Kalibrasyonu başlatmak için Start (Başlat)'a tıklayın ve bitene kadar bekleyin. Yanıt eğrisinin düzleştiğini gözlemleyin. Daha koyu olan eğri eşitleme algoritması tarafından kullanılan yanıtı, daha açık olan eğri ise mevcut mikrofon girişini gösterir. Bu cihazla birlikte verilen elektrikli hoparlörün kullanılması tavsiye edilir.

### Prob Tüpü Kalibrasyonu

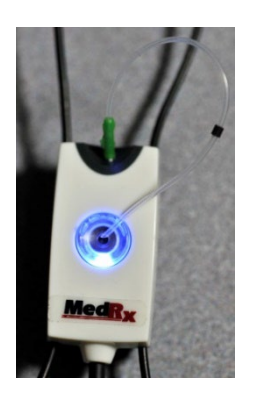

 $\overline{\mathcal{L}}$  Enfeksiyon kontrolü ve sonucların güvenilirliği nedeniyle MedRx her hastada yeni bir prob tüpü kullanılmasını önermektedir. Doğru ölçümleri sağlamak için prob tüpünü her değiştirildiğinde kalibre etmek gerekir.

- 1. Prob mikrofon bağlantı noktasına gösterildiği gibi yeni bir prob tüpü yerleştirin.
- 2. Prob tüpünü gösterildiği gibi kalibrasyon uçları arasına yerleştirin. Prob tüpünün açıklığının referans mikrofonun açıklığı üzerinde ortalandığından emin olun.

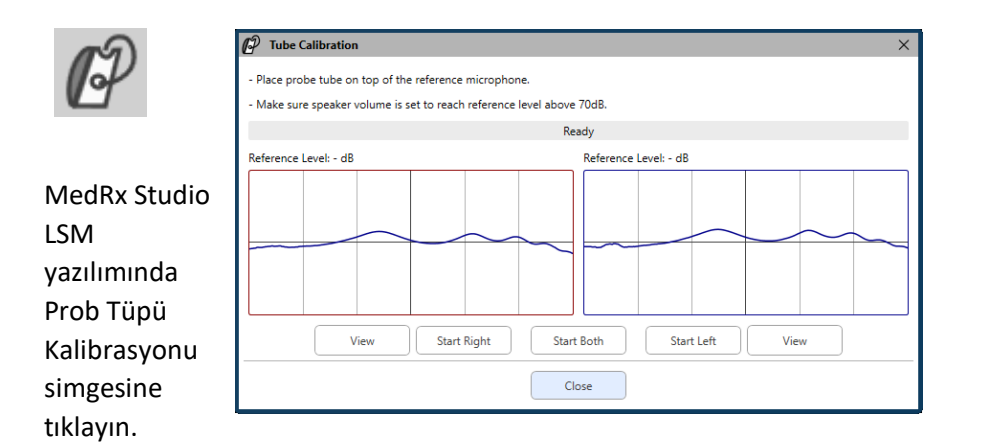

Prob mikrofonunu hoparlörden 19 ila 39 inç uzağa yerleştirin ve aynı anda her ikisini de çalıştırmak için Başlat'a tıklayın. Geçerli bir kalibrasyonun tamamlanması için sinyal en az 70 dB olmalıdır. Ekran uyarısı sinyalin çok düşük olduğunu gösterirse hoparlörün sesini artırın veya hastayı yaklaştırın ve kalibrasyonu yeniden başlatın.

Tek seferde kalibre edilmişse diğer prob için de tekrarlayın. Geçerli kalibrasyonlar gri hedef eğrisi ile aynı yaklaşık şekle sahiptir. Ölçülen kalibrasyon eğrisinin şekli veya genliği gri hedef eğrisinden büyük ölçüde farklıysa, prob tüpünü kontrol edin veya değiştirin ve yeniden kalibre edin. Bu işlem sorunu düzeltmezse (888) 392-1234 numaralı telefondan MedRx teknik destek ile iletişime geçin.

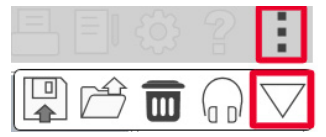

Kalibrasyon değerleri Kalibrasyon üst menü simgesinin altında mevcuttur. Diğer Seçenekler simgesine (3 nokta) ve ardından Kalibrasyon simgesine tıklayın.

Prob Mikrofonlarını yıllık yeniden kalibrasyon için MedRx'e iade edin. MedRx REM+ Prob Mikrofonlarının yıllık olarak yeniden kalibre edilmesi önerilir. Bu cihazda kullanıcı tarafından onarılabilecek hiçbir bileşen yoktur.

# Canlı Konuşma Haritalaması

### için Adım Adım Kılavuz

### **Odyogramın girildiğinden emin olun**

Canlı Konuşma Haritalaması ölçümleri yapmadan önce, hastanın saf ses odyogramının yazılımda mevcut olması gerekir. Bu birkaç şekilde gerçekleşebilir:

- 1. Odyogram, test sırasında MedRx Studio yazılımı tarafından otomatik olarak girilmiştir.
- 2. Odyogram Noah odyogram modülüne veya Noah 4 yazılımına manuel olarak girilmiş ve kaydedilmiştir.
- 3. Odyogram başka bir üreticinin odyogram modülü kullanılarak girilmiştir.

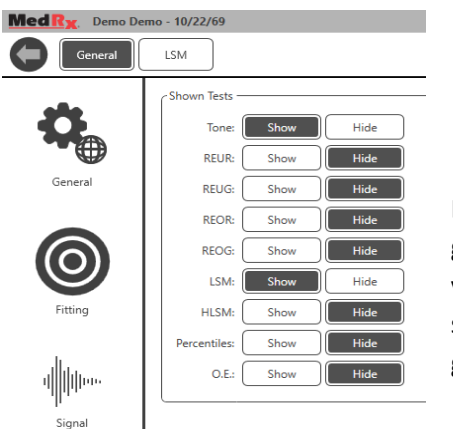

Bunlardan hiçbiri

gerçekleşmediyse, odyometrik verileri REM yazılımına aşağıdaki şekilde manuel olarak girebilirsiniz:

an a n n  $\blacksquare$ Shown Tests

1. General (Genel) ve ardından Shown Tests (Gösterilen Testler) altında, Tone (Ton) için Show (Göster) seçeneğini seçin.

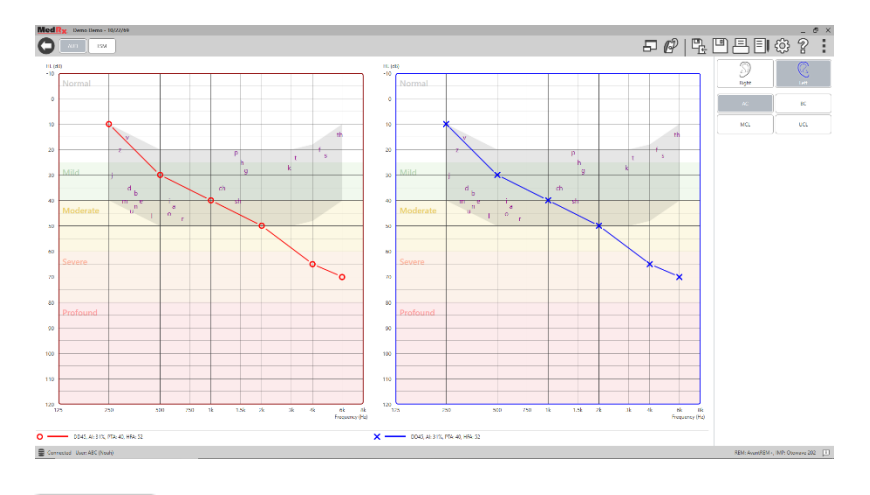

- 2. Yazılımın sol üst köşesinde bulunan AUD modülünü **AUD** seçin.
- 3. Farenizi kullanarak test kulağını seçin.
- 4. AC test tipini seçin.
- 5. Fare ile kesişme noktalarına tıklayarak eşikleri girin. (Odyogramı REM veya HLS/MHA ekranlarında ses sekmesini seçerek de girebilirsiniz).
- 6. UCL için tekrarlayın (Bone (Kemik) ve MCL isteğe bağlıdır).
- 7. Diğer kulak için 3-5. adımları tekrarlayın.

LSM

Odyogram girildikten sonra, MedRx Studio LSM test ekranına dönmek için LSM düğmesine tıklayın.

Operatör Kulaklığı (opsiyonel), operatör tarafından prob mikrofonu tarafından alınan sinyali izlemek için kullanılır.

### Kaydedilmiş Girişlerle Konuşma Haritalaması

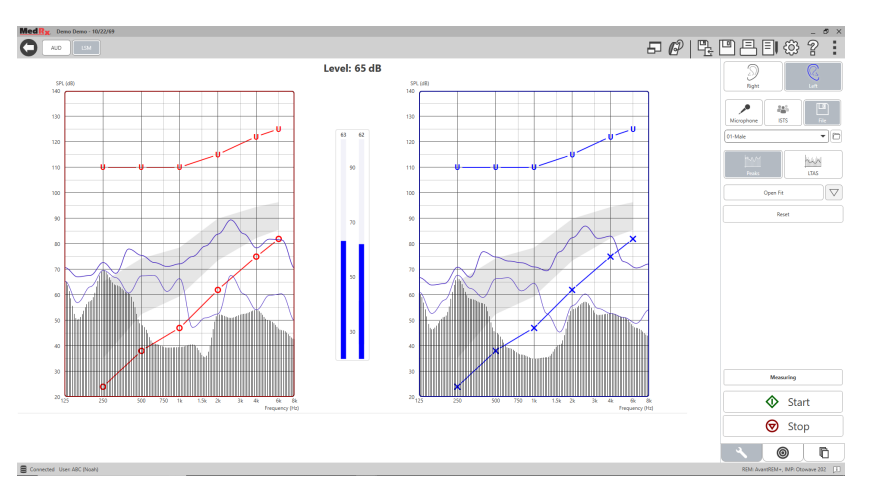

Studio yazılımı, Konuşma Haritalaması için tekrarlanabilir bir uyaran olarak kullanılmak üzere çeşitli dijital ses dosyaları sağlar. Bunlara sağdaki File (Dosya) düğmesine tıklanarak ve ardından ses oynatıcısındaki açılır menüden istenen parça seçilerek erişilir. Tepe ölçümleri tavsiye edilir.

İstenen saf ton veya beyaz gürültü parçası seçildikten sonra ölçüme başlamak için Start (Başlat) düğmesine tıklayın. Saf bir ton veya beyaz gürültü sunulacak ve kaydırma çubuğu ile seçilen giriş seviyesine ulaştığında, seçilen parça çalacaktır. Yeterli veri toplandığında, kaydı durdurmak ve ölçümü kaydetmek için Stop (Durdur) düğmesine tıklayın.

Konuşma Haritalaması yapmak için hastanın en sevdiği müzik gibi bir ses CD'si kullanmak da mümkündür.

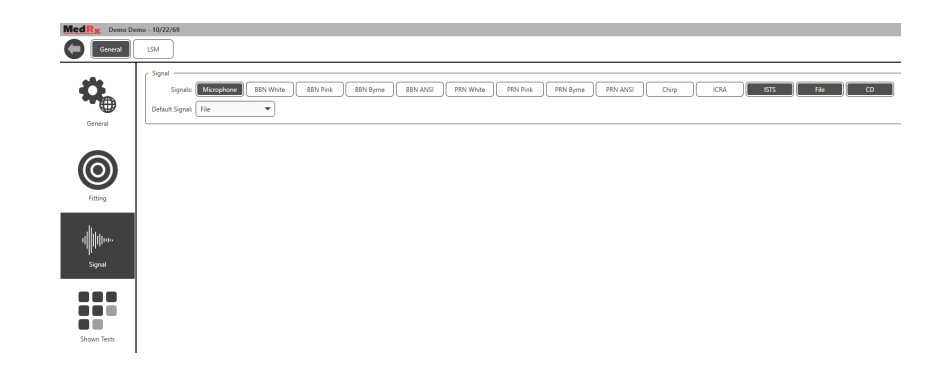

General (Genel) ve Signal (Sinyal) altında bir seçenek olarak CD'yi seçin.

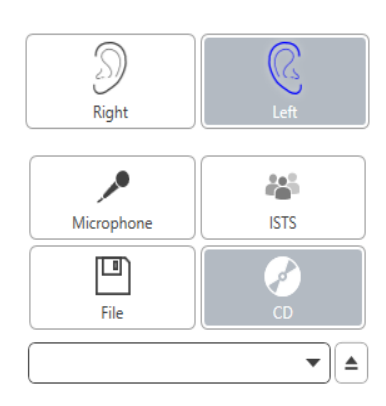

Open Fit

Reset

MAX **LTAS** 

 $\bigtriangledown$ 

CD düğmesini seçin ve ardından bir parça seçin. Uygun seviyeyi kontrol etmek için ekrandaki ses seviyesi ölçeri kullanın. Ses seviyesi ölçeri kullanarak hoparlörün çıkışını istediğiniz seviyeye ayarlayın. (Konuşma sesinin 1 metrede 65 dB olduğunu unutmayın).

Aşağıdaki ekran görüntüsü, Canlı Konuşma Haritalaması ekranındaki tüm araçlara ve kontrollere genel bir bakış sağlar. Bu özellikler hakkında daha fazla bilgi için lütfen F1 tuşuna basarak veya Yardım simgesine tıklayarak İnteraktif Yardım sistemine başvurun.

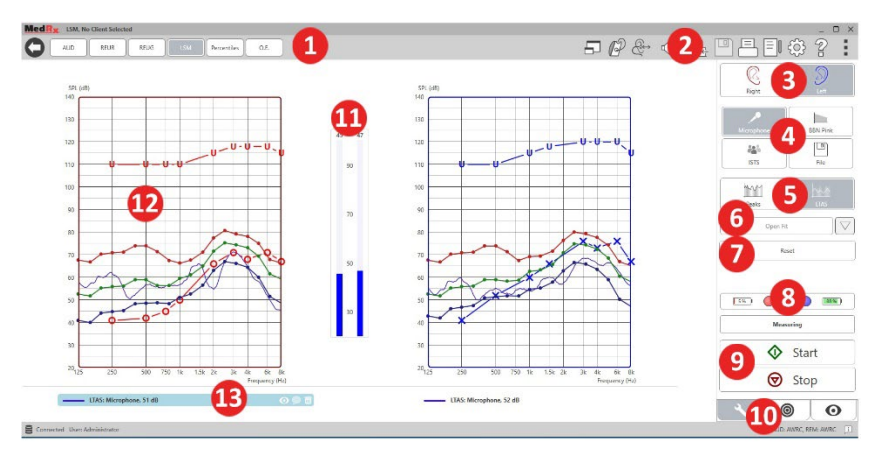

- 1. Ses Seviyesi Ölçer
- 2. Ayarlar Seçim Çubuğu
- 3. Kulak Seçimi
- 4. Test Uyaranı
- 5. Ölçüm Tipi
	- Pikler
	- LTAS
- 6. Open Fit İşlevi
- 7. Sıfırlama Düğmesi
- 8. Prob Bağlantı Durumu
- 9. Başlat ve Durdurma Butonları
- 10. Araçlar Sekmesi, Hedef Seçimi Sekmesi ve Ekran Sekmesi
- 11. VU Ölçer
- 12. Hedef Alan -

aşağıdakilerden herhangi biri olabilir:

- MedRx Değiştirilmiş
	- Konuşma Spektrumu
- DSL IO
- NAL-NL2
- NAL-NL1
- 13. Açıklama

### Canlı Ses Girişleri ile Konuşma Haritalaması

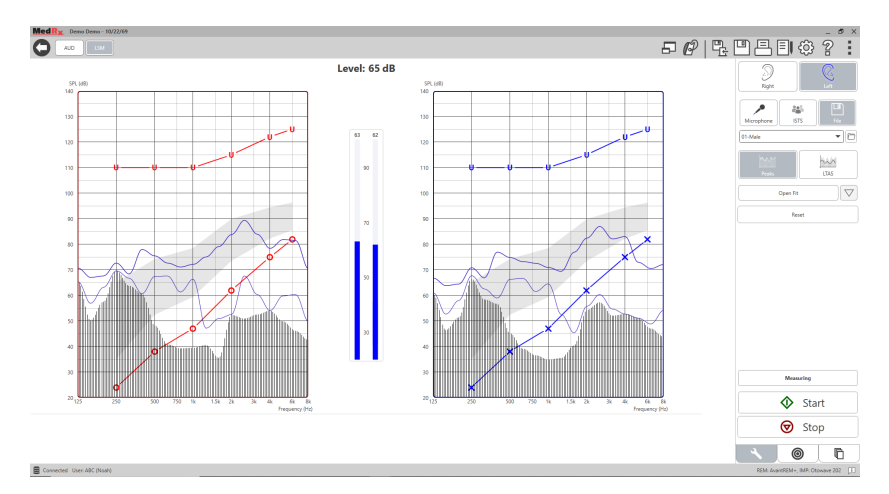

Mikrofonun kullanılması hem profesyonelin sesinin hem de üçüncü bir tarafın, örneğin hastanın partnerinin veya aile üyelerinin sesinin ölçülmesini sağlar.

Ölçümlerin tekrarlanabilirliğini artırmak için, konuşmacının sayfada verilen "Rainbow Passage" (Gökkuşağı Pasajı) gibi standart bir pasaj okuması önerilir.69

NOT: Yukarıdaki ekran görüntüsü MedRx Modifiye Konuşma Spektrumunu (Canoe) göstermektedir. Bu ekranda DSL IO veya NAL-NL2 hedeflerini kullanmak da mümkündür. Bu hedefleri uygulamanızın ihtiyaçlarını karşılayacak şekilde seçmek ve yapılandırmak için ekranın sağ üst tarafındaki menü çubuğunda bulunan Ayar tekerleğine tıklayın.

### Konuşma Haritalaması "Üstte" Çalıştırma

MedRx Studio sistemi, odyometrik ve fitting verilerinin depolanması ve geri alınması için endüstri standardı olan Noah ile sıkı bir şekilde entegre edilmiştir. LSM yazılımının Üst-modu, ölçüm ve fitting ayarlamaları arasında zahmetsizce geçiş yapmanızı sağlar

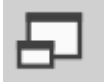

MedRx Studio LSM ana ekranından Üst Pencere'ye tıklayın.

LSM penceresinin boyutu küçülecek ve fitting yazılımınızın üstünde "yüzecektir".

Konuşma Haritalaması ölçümlerini gerçekleştirmek için yüzen LSM penceresindeki metin menülerini ve yeşil (başlat) ve kırmızı (durdur) düğmelerini kullanın.

### Üst Mod İşlemini Tamamlama

X düğmesine veya sol üstteki geri okuna tıklayarak REM modülünü kapatın. Oturumu normal şekilde kaydedin.

### MedRx Canlı Konuşma Haritalaması Protokolü

Diğer ürünlerden farklı olarak MEDRX AWRC sistemi, ölçüm ortamı üzerindeki tam kontrolü işitme uzmanının ellerine bırakır. Sistem güçlü, ancak son derece esnektir ve her sağlayıcının Canlı Konuşma Haritalamasını uygulama tarzından ödün vermek yerine onu tamamlayacak şekilde kullanmasına olanak tanır.

MEDRX AWRC sistemi ile "çalışmaya başlamanız" için MedRx aşağıdaki protokolü geliştirmiştir. Bu basit prosedürün hem odyologlar hem de işitme cihazı uzmanları arasında etkili olduğu görülmüştür. Bu protokolde kullanılan sistemin temel işleyişinde ustalaştıktan sonra, Canlı Konuşma Haritalamasını kullanımınızı uygulamanızda daha da genişletmeniz teşvik edilmektedir. Özelliğe özgü yardıma sadece F1 tuşuna basarak veya Yardım simgesine ya da metin menüsüne tıklayarak ulaşabilirsiniz.

- 1. Otoskopunuzun üreticisi tarafından talimat verildiği şekilde dikkatli bir otoskopik muayene gerçekleştirin.
	- a. MedRx Video Otoskoplar için, F1 tuşuna basarak veya Yardım simgesine ya da metin menüsüne tıklayarak yazılım içindeki Yardım sistemine başvurun.

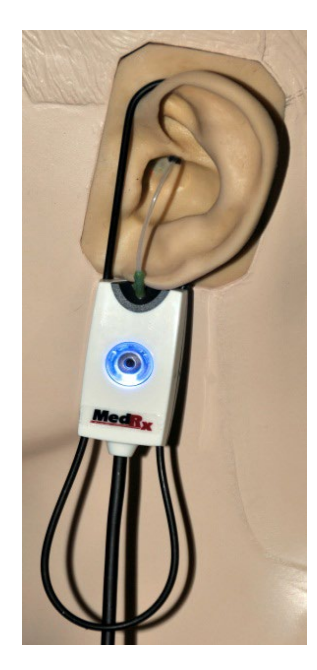

**Probe Tube Insertion Guide** for Live Speech Mapping and Conventional REM (re: Pomford, J & Sinclair, S. Real-Ear Measurement: Basic Terminology and Procedures. Audiology OnLine.com)

Adult Male (30mm) Adult Female (28mm)

Child (20-25mm)

- 1. Perform Otoscopic Examination 2. Align end of Probe Tube with the
- left end of the appropriate guide 3. Align tube marker with the red
- marker above
- 4. Place Probe Tube in ear canal
- 5. Confirm placement with Otoscope 6. Perform Live Speech Mapping & REM
- 2. Temel Diagnostikler.
	- a. Odyometrenizi kullanarak aşağıdaki değerleri ölçün ve kaydedin:
	- b. Saf Ton Hava ve Kemik iletim eşikleri.
	- c. 500, 1000, 2000 ve 4000 Hz'de Dar Bant Gürültü veya Saf Ton UCL.
	- d. Uygulamanızda veya yetki alanınızda gerekli durumda diğer testler.
- 3. Hastayı bu kılavuzda daha önce sayfa 52'de açıklandığı gibi konumlandırın.
- 4. Prob Tüpünü bu kılavuzda daha önce sayfa 53'de açıklandığı gibi kalibre edin.
- 5. Seçenek 1: Probu ölçün ve kulak kanalına yerleştirin. (Soldaki tabloyu kullanın).
- 6. Secenek 2: Prob tüpünü<sup>1</sup> doğru bir şekilde yerleştirmek için prob tüpü derinlik kılavuzunu kullanın.
- 7. CİHAZSIZ Canlı Konuşma Haritalaması ölçümünü (RUER) tamamlayın.
	- a. ISTS veya dosya girişi
	- b. Pik Ölçümler
	- c. 1/3 Oktav çözünürlük
- 8. İşitme cihazını, prob tüpünü rahatsız etmeden dikkatlice kulağa yerleştirin.
- 9. CİHAZLI Canlı Konuşma Haritalaması ölçümünü (LSM) tamamlayın.
- 10. Üst modunu kullanarak, işitme cihazında gereken ayarlamaları yapın, böylece:
	- a. Sessiz Konuşma (50 dB) için LSM eğrisi, beyaz modifiye konuşma spektrumunun (canoe) altındadır.
	- b. Diyalogsal Konuşma (65 dB) için LSM eğrisi beyaz modifiye konuşma spektrumu içinde olmalıdır.
	- c. Yüksek sesler (80 dB) için LSM eğrisi (çok yüksek sesli konuşma, el çırpma vb.) UCL eğrisinin yaklaşık 10 dB altındadır.

### Gerçek Kulak Ölçümleri

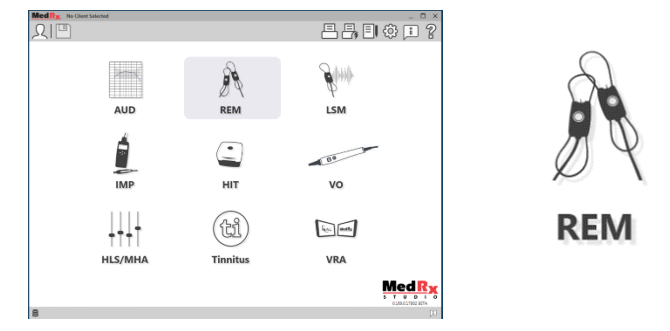

Canlı Konuşma Haritalamasına ek olarak MedRx AWRC tüm geleneksel Gerçek Kulak Ölçümlerini (REM) destekler. Tüm bu testlere ana REM ekranından erişilir.

Başlamak için MedRx Studio ana ekranındaki REM simgesine tıklayın.

1. Prob yerleştirme göstergesi normal dış ve orta kulak fonksiyonuna sahip yetişkinler için geliştirilmiş ve onaylanmıştır. Diğer hasta popülasyonlarında kullanılması tavsiye edilmez.

### Gerçek Kulak Ölçüm Ayarları

Aşağıdaki ekran görüntüsü, REM ekranındaki tüm araçlara ve kontrollere genel bir bakış sağlar. Bu özellikler hakkında daha fazla bilgi için lütfen F1 tuşuna basarak veya Yardım simgesine tıklayarak İnteraktif Yardım sistemine başvurun.

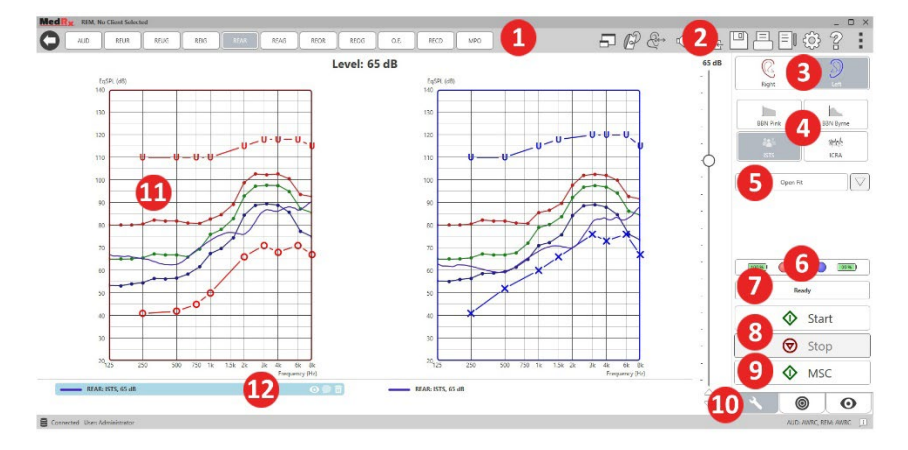

- 1. REM Test Seçenekleri
- 2. Ayarlar Seçim Çubuğu
- 3. Kulak Seçimi
- 4. Test Uyaranı
- 5. Open Fit İşlevi
- 6. Prob Bağlantı Durumu
- 7. Zaman Göstergesi
- 8. Başlat ve Durdurma Butonları
- 9. MSC Sürekli Oynat
- 10. Araçlar Sekmesi, Hedef Seçimi Sekmesi ve Ekran Sekmesi
- 11. Hedef Alan aşağıdakilerden
	- herhangi biri olabilir: a. DSL IO
		- b. NAL-NL2
		- c. NAL-NL1
	-
- 12. Açıklama

Çeşitli Uyaran seçeneklerinin açıklamaları Sinyal Türleri başlığı altındaki Yardım dosyalarında sunulmaktadır. Bunlara ekranın üst kısmındaki Yardım sekmesine tıklayarak ve Yardım Konuları'nı seçerek erişin. Index (Dizin) sekmesindeki listeden bir öğe seçin ve Display (Görüntüle)'ye tıklayın.

## MedRx Gerçek Kulak Ölçümleri Protokolü

- 1. Otoskopunuzun üreticisi tarafından talimat verildiği şekilde dikkatli bir otoskopik muayene gerçekleştirin.
	- a. MedRx Video Otoskoplar için, F1 tuşuna basarak veya Yardım simgesine ya da metin menüsüne tıklayarak yazılım içindeki Yardım sistemine başvurun.

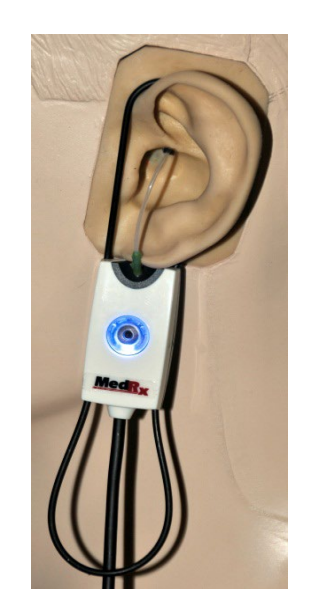

- 2. Temel Diagnostikler.
	- a. Odyometrenizi kullanarak aşağıdaki değerleri ölçün ve kaydedin:
	- b. Saf Ton Hava ve Kemik iletim eşikleri.
	- c. 500, 1000, 2000 ve 4000 Hz'de Dar Bant Gürültü veya Saf Ton UCL.
	- d. Uygulamanızda veya yetki alanınızda gerekli durumda diğer testler.
- 3. Hastayı bu kılavuzda daha önce sayfa [52](#page-51-0)'de açıklandığı gibi konumlandırın.

**Probe Tube Insertion Guide** for Live Speech Mapping and Conventional REM (re: Pomford, J & Sinclair, S. Real-Ear Measurement: Basic Terminology and Procedures. Audiology OnLine.com)

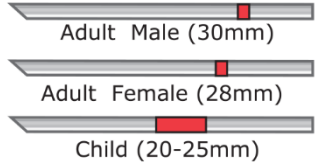

- 1. Perform Otoscopic Examination 2. Align end of Probe Tube with the
- left end of the appropriate quide
- 3. Alian tube marker with the red
- marker above 4. Place Probe Tube in ear canal
- 5. Confirm placement with Otoscope
- 6. Perform Live Speech Mapping & REM
- 4. Prob Tüpünü bu kılavuzda daha önce sayfa 53'de açıklandığı gibi kalibre edin.
- 5. Seçenek 1: Probu ölçün ve kulak kanalına yerleştirin. (Soldaki tabloyu kullanın).
- 6. Seçenek 2: Prob tüpünü<sup>1</sup> doğru bir şekilde yerleştirmek için prob tüpü derinlik kılavuzunu kullanın.
- 7. CİHAZSIZ Gerçek Kulak Ölçümünü (RUER) tamamlayın.
	- a. ISTS veya dosya girişi
	- b. Pik Ölçümler
	- c. 1/3 Oktav çözünürlük
- 8. CİHAZLI Gerçek Kulak Ölçümünü (REAG) tamamlayın
- 9. Üst modunu kullanarak, işitme cihazında gereken ayarlamaları yapın, böylece:
	- a. Sessiz Konuşma (50 dB) için REM eğrisi, reçete eğrisindeki tüm noktaların 3 ila 5 dB arasındadır.
	- b. Karşılıklı Konuşma (65 dB) için REM eğrisi, reçete eğrisindeki tüm noktaların 3 ila 5 dB arasındadır.
	- c. Yüksek Sesli Konuşma veya sesler (80 dB) için REM eğrisi UCL eğrisinin yaklaşık 10 dB altındadır.
- 10. Ekleme Kazancı (REIR) için ölçüm yapılıyorsa, REUR (kanalda işitme cihazı yok) ve REAG'ın (kanalda işitme cihazı var ve çalışıyor) tamamlanması önerilir. REUR çalıştırıldıktan sonra, yazılım tarafından REUG ekranında da bir eğri çizilecektir. REIR = REAG - REUG olduğu için önerilmektedir. F1'e tıklayarak veya pencerenin sağ üstündeki

1. Prob yerleştirme göstergesi normal dış ve orta kulak fonksiyonuna sahip yetişkinler için geliştirilmiş ve onaylanmıştır. Diğer hasta popülasyonlarında kullanılması tavsiye edilmez. soru işareti sembolüne tıklayarak kılavuzda REM testleri altındaki her ölçümün açıklamasına bakın.

#### Uyaran Sinyal Türleri

**Saf Ton:** Saf bir sinüs dalgası. Krest Faktörü = 1.41 (3.0dB)

**Geniş Bant Gürültü (BBN):** Normal (Gauss) genlik dağılımına sahip tekdüze rastgele gürültü. Beyaz, Pembe, Konuşma ANSI ve Konuşma Byrne olarak ağırlıklandırılabilir (aşağıya bakın.)

**Pseudo Rastgele Gürültü (PRN):** "Sentetik" bir geniş bant rastgele gürültü. BBN'den daha az tekdüzedir, daha düşük spektral yoğunluğa ve rastgele dalgalanmalara sahiptir. Beyaz, Pembe, Konuşma ANSI ve Konuşma Byrne olarak ağırlıklandırılabilir (aşağıya bakın.)

**ICRA Gürültü:** Bu uyaran doğrusal olmayan cihazların özelliklerini ölçmek için geliştirilmiştir. Gürültü Byrne LTASS'a göre ağırlıklandırılmıştır.

**ISTS:** (Uluslararası Konuşma Testi Sinyali) Avrupa İşitme Cihazı Üretim Birliği (EHIMA) tarafından başlatılmıştır. Bu sinyal, Amerikan İngilizcesi, Arapça, Çince, Fransızca, Almanca ve İspanyolca olmak üzere altı farklı dilde 21 kadın konuşmacının doğal kayıtlarına dayanmaktadır. Sinyal, segmentasyon ve yeniden karıştırma nedeniyle büyük ölçüde anlaşılmazdır. Konuşma materyali Byrne LTASS'a göre filtrelenmiştir.

#### Krest Faktörü: 9.23 (19.3dB)

**Rainbow Passage (Gökkuşağı Pasajı):** Gökkuşağı Pasajını okuyan birkaç sesin doğal kayıtları. Byrne LTASS'a göre şekillendirilmiştir.

#### **Geniş Bant Gürültü Ağırlıklandırma**

**Beyaz:** Bu aslında ağırlıklandırma veya filtreleme değildir. Beyaz Gürültü düz güç spektral yoğunluğuna sahiptir. Her frekanstaki güç eşittir. Frekansların yoğunluğu (bireysel döngüler) frekansla birlikte arttığı için yüksek oktavlarda daha fazla enerji vardır.

Beyaz ağırlıklı gürültü çoğunlukla ekipmanın test edilmesi için kullanılabilir. Üretici tarafından belirtilmediği sürece işitme cihazını takmak için kullanılması önerilmez.

Krest Faktörü: BBN = 1.73 (4.8dB), PRN = 7.86 (17.9dB)

**Pembe:** Gürültü, frekans başına enerjisi (güç spektral yoğunluğu) frekansla ters orantılı olacak şekilde filtrelenir. Her oktav aynı miktarda enerji taşır. Beyaz Gürültü ile karşılaştırıldığında, Pembe Gürültü enerjisi oktav başına yaklaşık 3dB düşer.

Pembe ağırlıklı gürültü çoğunlukla ekipmanların test edilmesi için kullanılabilir. Üretici tarafından belirtilmediği sürece işitme cihazını takmak için kullanılması önerilmez.

Krest Faktörü: BBN = 3.67 (11.3dB), PRN = 6.55 (16.3dB)

**Konuşma - Byrne:** Gürültü, Byrne et. al., 1994'te açıklandığı gibi Uluslararası Uzun Vadeli Ortalama Konuşma Spektrumuna (ILTASS) göre yaklaşık olarak ağırlıklandırılır.

Bu ağırlıklandırmaya sahip gürültü, spektrumu gerçek insan konuşmasının spektrumuna en iyi yaklaşımı sağladığı için işitme cihazı takılmasında tercih edilir.

Krest Faktörü: BBN = 4.22 (12.5dB), PRN = 3.47 (10.8dB)

**Konuşma - ANSI:** Gürültü yaklaşık olarak ANSI S3.42 Konuşma Gürültüsü ile ağırlıklandırılmıştır.

Bu ağırlıklandırmaya sahip gürültü, işitme cihazlarının takılması için kullanılabilir. ANSI ağırlıklı gürültünün eğimi Byrne ağırlıklı kadar dik değildir, bu nedenle yüksek oktavlarda daha fazla güç vardır. Bu, işitme cihazının hedeflere ulaşmak için daha az kazanç gerektirmesine neden olur, ancak yüksek frekanslarda yetersiz uyumla sonuçlanabilir.

Krest Faktörü: BBN = 4.46 (13.0dB), PRN = 5.17 (14.3dB)

#### **Belirli REM testlerini etkinleştirmek için aşağıdaki butonlara tıklayın:**

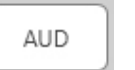

Odyometri veri giriş ekranını açar. Odyometri daha önce ölçülmemiş ve Noah'a girilmemişse bunu kullanın.

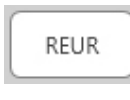

Gerçek Kulak Cihazsız Yanıt - Kulak kanalının rezonansının bir uyarana olan ek etkisini ölçer. Çıkışın dB SPL'si olarak raporlanır.

Gerçek Kulak Cihazsız Kazanç - Kulak kanalının rezonansının REUG bir uyarana olan katkı etkisini ölçer. Kazanç dB SPL olarak raporlanır. Bir gerçek kulak cihazsız yanıt (REUR) eğrisi

ölçülmüşse, karşılık gelen gerçek kulak cihaz ile desteklenmemiş kazanç eğrisi otomatik olarak REUG ekranına çizilir.

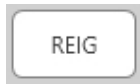

REUG ve REAG arasındaki fark Gerçek Kulak Ekleme Kazancı (REIG) olarak adlandırılır. Bu (insertion gain) Ekleme Kazancı bilgisi, müşteri için seçilen hedef kazanç eğrisiyle karşılaştırmak için kullanılır.

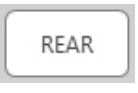

Gerçek Kulak Cihazlı Yanıt (REAR), kulak zarına yakın prob mikrofon ve kulağa yerleştirilmiş ve açık işitme cihazı ile ölçülen kulak kanalındaki ses basıncı seviyesidir. ANSI

REAR'ı, işitme cihazı yerinde ve açıkken, belirli bir ses alanı için kulak kanalındaki belirli bir ölçüm noktasında frekansın bir fonksiyonu olarak SPL olarak tanımlar.

REAG

REAG, SPL yerine kazanç olarak ifade edilen REAR'dır. REAG'ın seçilmesi, ölçülen REAR eğrilerinin her biri için her frekanstaki kazancı görmenizi sağlar.

**REOR** 

REOR, bir kulak kalıbının veya bir işitme cihazının açılmadan önce kulak kanalına yerleştirilmesinden kaynaklanan doğal dış kulak etkileri üzerindeki etkiyi ölçer. REOR aynı

zamanda Ekleme Kaybı olarak da adlandırılır. REOR, kalıptaki havalandırma veya kanal uzunluğu değişikliklerinin etkinliğini doğrulamak için de yararlıdır.

REOG

Gerçek Kulak Tıkalı Kazancı (REOG), işitme cihazı kulaktayken ve kapalıyken kulak kanalındaki SPL ile kulak kanalının girişindeki referans mikrofondaki SPL arasındaki

frekansın bir fonksiyonu olarak desibel cinsinden farktır. Her REOR ölçüm eğrisi için karşılık gelen REOG eğrisi hesaplanır ve otomatik olarak REOG ekranına çizilir. REOG işlevi, kulağın dışındaki bir ses alanına göre bir işitme cihazının akustik sızdırmazlığını belirlemede faydalıdır.

O.E.

Bazı hastalar "fıçı içinde konuşuyor" gibi göründüklerini veya "tıkanmış hissettiklerini" bildirirler. Bunlar, kulak kanalında kendi kendine üretilen düşük frekanslı enerjinin

biriktiğinin işaretleridir. Bu aşırı tıkanıklık, Tıkanıklık Etkisi görevinde objektif olarak ölçülebilir.

RECD

Gerçek Kulak - Kuplör Farkı (RECD), kuplör ölçümleri ile gerçek kulak ölçümlerini simüle etmek için kullanılır ve çocuklara veya "zor" hastalara takarken faydalıdır. Daha

fazla ayrıntı için bu kılavuzun ilerleyen bölümlerinde RECD ile ilgili bölüme bakın.

MPO

Maksimum Güç Çıkışı testi, yüksek giriş seviyelerinde işitme cihazı yanıtını ölçer. Yazılım, 55dB'de çalınan ISTS multitalker (çoklu konuşan) gürültüsü ve ardından aşağıdaki frekanslarda beş adet 90dB ton patlaması ile MPO'yu ölçer: 500Hz, 1000Hz, 2000Hz, 4000Hz, 5000Hz.

### Ek Testler ve Özellikler

#### Gerçek Kulak - Kuplör Farkı (RECD)

Gerçek Kulak - Kuplör Farkı (RECD), kuplör ölçümleri ile gerçek kulak ölçümlerini simüle etmek için kullanılır ve çocuklara veya "zor" hastalara takarken faydalıdır. RECD ölçümleri, isteğe bağlı MedRx RECD Kuplör kullanıldığında İşitme Cihazı Test Kutusunun dışında gerçekleştirilebilir.

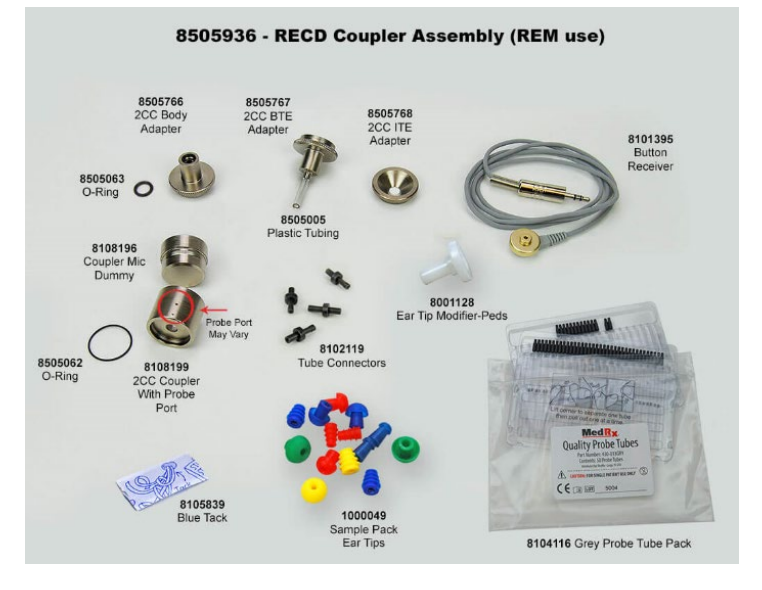

RECD değerleri, müşterinin işitme cihazları için kuplör ölçümlerinde bir düzeltme olarak kullanılır. Sonraki tüm ölçümleri kuplörde gerçekleştirerek ve RECD düzeltmelerini kuplör ölçümlerine uygulayarak,

"gerçek kulak" faktörleri sonuçlara dahil edilir. Elde edilen simüle ölçümler, işitme cihazını seçmek ve ayarlamalar yapmak ve ayarlamaları işbirliği yapmayan müşterinin kulağı yerine MedRx kuplöründe doğrulamak için bilgi sağlar. Bu durum, küçük hacimli kulak kanalları yüksek frekans amplifikasyonunu ortalama yetişkinlere göre daha fazla artıran çocuklar için özellikle önemlidir. Bu, işitme cihazının maksimum çıkışının belirlenmesinde önemli bir husustur.

RECD verileri mevcutsa, yazılım, bir kuplördeki ölçümlerin uygun olduğu tüm Gerçek Kulak ekranlarında Kulak veya Kuplör ölçümü arasında seçim yapmak için bir seçenek görüntüleyecektir.

İsteğe bağlı RECD kuplör ile REAR yanıtını ölçmenin iki yolu vardır: bir kulaklık veya bir işitme cihazı kullanarak.

Bir işitme cihazı kullanılıyorsa, ses seviyesi kontrol ayarı ve diğer parametreler hem REAR hem de kuplör ölçümleri için aynı kalmalıdır. Ses kontrolünü orta seviyeye ayarlayın, sıkıştırma ve gürültü azaltma devrelerini kapatın.

RECD ölçümleri için open fit işitme cihazlarının kullanılması, bu frekanslarda yetersiz kazanç nedeniyle geçersiz düşük ve orta frekans ölçümlerine neden olabilir. Öneriler için lütfen işitme cihazı üreticinize başvurun.

### RECD Görevi Nasıl Gerçekleştirilir

İlk olarak, bir REAR eğrisi elde etmek için REAR görevini gerçekleştirin. Bu, bir işitme cihazı veya bir kulaklık ile ölçülebilir.

### İşitme cihazı ile REAR

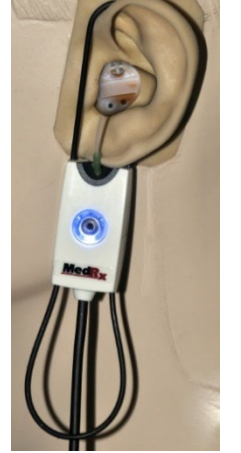

- İşitme cihazının ses seviyesini rahat dinleme seviyesine ayarlayın. Sıkıştırma ve gürültü azaltma devrelerini kapatın.
- Müşteriyi hoparlörden bir metreden daha az uzağa ve hoparlöre bakacak şekilde yerleştirin.
- İşitme cihazını ve prob mikrofon tüpünü tüm REM ölçümlerinde olduğu gibi yerleştirin.
- Ölçüm tipi seçim ekranını açmak için START (BAŞLAT)'ı seçin.
- İşitme Cihazı ile REAR seçeneğini seçin.
- Testi başlatmak için OK (TAMAM)'ı seçin ve sonuçlanana kadar bekleyin.

#### Insert kulaklıkla REAR

- Prob mikrofon tüpünü tüm REM ölçümlerinde olduğu gibi yerleştirin, ancak işitme cihazı yerine insert kulaklık kullanın.
- Ölçüm tipi seçim ekranını açmak için START (BAŞLAT)'ı seçin.
- Kulaklık Takılı REAR seçeneğini seçin.
- Testi başlatmak için OK (TAMAM)'ı seçin ve sonuçlanana kadar bekleyin.

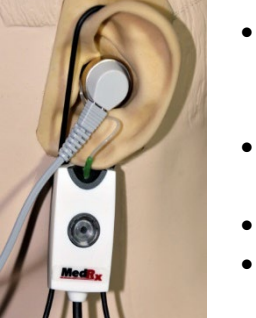

#### Kuplör Yanıtı

REAR ölçümü tamamlandığında, bir kuplör yanıtı gerçekleştirmeniz

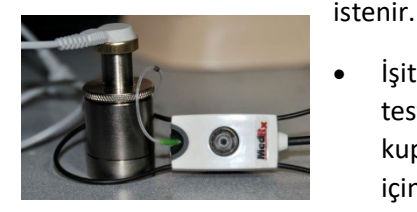

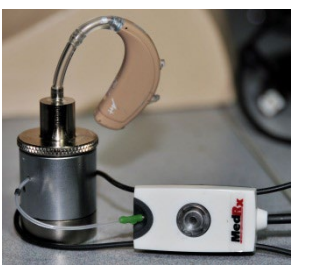

- İşitme cihazını veya kulaklığı (REAR testindekiyle aynı olmalıdır) uygun kuplöre takın ve prob tüpünü kuplörün içine yerleştirin.
- Bir işitme cihazı kullanılıyorsa, bu ölçümü ilk ölçümle aynı ses kontrol ayarında gerçekleştirdiğinizden emin olun.
- Ölçüm tipi seçim ekranını açmak için START (BAŞLAT)'ı seçin.
- Ölçümü atlamak için Kuplör Yanıtı seçeneğini veya Depolanan Kullan seçeneğini seçin (aşağıdaki nota bakın.)
- OK (TAMAM)'ı seçin ve test tamamlanana kadar bekleyin.
- Hesaplanan RECD eğrisi otomatik olarak ekranda görüntülenir ve RECD işlevinden yapılan sonraki kuplör ölçümlerinin düzeltilmesi için bellekte saklanır.

NOT: REAR ve kuplör yanıtı kulaklık takılarak ölçüldüyse, program kuplör yanıt eğrisini daha sonra kullanmak üzere kaydeder. Bu durumda başka bir RECD elde etmek için sadece kulaklık takılı REAR ölçümü gereklidir. Bu mümkündür çünkü ne kuplör ne de takılan kulaklık değişmediği sürece kuplör yanıtı değişmez.

NOT: RECD ölçümünden sonra kuplörde de Canlı Konuşma Haritalaması yapmak mümkündür. LSM ekranında "Measuring in" (Ölçüm girişi) seçeneğini arayın.

## Akustik Geri Bildirimin Ölçülmesi

Geri bildirim (ıslık sesi, uğultu) işitme cihazı kullanıcılarının en yaygın şikayetlerinden biridir. Birçok modern işitme cihazı sofistike geri bildirim yönetim sistemlerine sahip olsa da, geri bildirimin tam olarak nerede meydana geldiğini bilmek, sorunu çözmek için gereken süreyi büyük ölçüde azaltabilir. MEDRX AWRC sistemi, akustik geri bildirimi ölçme ve görüntüleme konusunda mükemmel bir iş çıkarır.

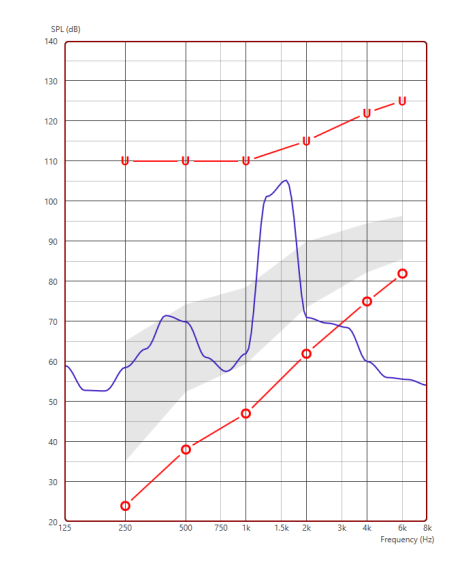

- 1. Kalibre edilmiş prob tüpünü daha önce talimat verildiği gibi kulak kanalına yerleştirin.
- 2. İşitme cihazını prob tüpünü rahatsız etmeden kulağa yerleştirin.
- 3. Daha önce talimat verildiği gibi bir Canlı Konuşma Haritalaması oturumuna başlayın.
- 4. Geri bildirim mevcut olduğunda Start (Başlat) düğmesine tıklayın.
- 5. Akustik geri bildirim, LSM yanıtında büyük bir ani yükselme olarak görünür.

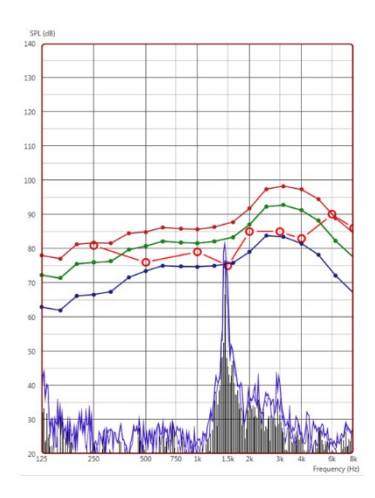

Geri bildirimin daha spesifik bir frekans analizi isteniyorsa, sistemin çözünürlüğünü 1/24 oktav olarak değiştirin ve Genel LSM veya REM ayarları menüsünde yumuşatmayı ayarlayın. Bu görüntü, 1/24 oktavda, 1 yumuşatma ile yukarıdaki benzer geri bildirimi göstermektedir.

Bu bilgiyi kullanarak, geri bildirimi azaltmak veya kaldırmak için işitme cihazında gerekli ayarlamaları yapın.

### İşitme Kaybı Simülatörü

İşitme Kaybı Simülatörü, önemli üçüncü taraflar için müşterinin işitme kaybının etkisini gösterir. Program, odyogramı simüle etmek için bir giriş sinyalini zayıflatır. Üçüncü taraf serbest alan hoparlörlerini dinler.

İşitme Kaybı Simülatörü, müşterinin Odyogram verilerini gerektirir. Bu veriler, bu veya başka bir görevin Audio (Ses) ekranına manuel olarak girilebilir.

### İşitme Kaybı Simülatörü nasıl kullanılır?

- 1. Araç çubuğunda İşitme Kaybı Simülatörü sekmesini seçin.
- 2. Veriler bu ekrana otomatik olarak aktarılmamışsa Odyogram değerlerini manuel olarak girin.
- 3. Giriş sinyali türünü seçin: Dosya veya CD. Parçayı ve kontrol panelindeki Oynat düğmesini seçin. HLS çıkışı serbest alan hoparlörlerine yönlendirilir.
- 4. Müşterinin işitme kaybı simülasyonunu açmak için Simulate (Simüle Et)'i seçin. Uyaranı normal işiten bir kişinin sesi

algılayacağı şekilde sunmak için Simulate (Simüle Et) seçimini kaldırın. Gerektiğinde bu seçimler arasında geçiş yapın.

- 5. Reset (Sıfırla) seçeneği odyogramı orijinal durumuna geri yükler. Simülasyon modundayken odyogramı değiştirdiyseniz ancak değişiklikleri geri almak istiyorsanız bu seçeneği kullanın. HLS ekranında Odyogram üzerinde yapılan değişiklikler geçicidir ve müşterinin orijinal odyometri kaydını etkilemeyecektir.
- 6. Ses kontrol ayar çubuğu, serbest alan hoparlörlerinin çıkış seviyesinin manuel olarak ayarlanması için sesin değiştirilmesine olanak tanır. Bu, uygulayıcının amplifikasyon ile işitme kaybındaki gelişmeleri veya daha fazla işitme kaybı meydana geldiğinde ne olduğunu göstermesine olanak tanır.
- 7. Oynatmayı durdurmak için oynatıcıdaki Stop (Durdur) düğmesini seçin.

Not: İşitme kaybını göstermek için listeden çeşitli parçalar kullanmanız önerilir.

### Ana İşitme Cihazı

Ana İşitme Cihazı, deneyimsiz bir kullanıcıya amplifikasyonun faydalarını göstermek için stok bir işitme cihazı kullanmaya alternatiftir. Sistem, hastanın odyogramına varsayılan olarak fitting kurallarını uygular ve bir işitme cihazını simüle eder. Hasta bu sinyali kulaklıklar aracılığıyla dinler. Odyograma uygulanan kazancı düzenlemek için seçenekler sağlanmıştır.

#### **Ana İşitme Cihazı Ekranı Hakkında**

Ana İşitme Cihazı ekranında, dikey eksende dB Kazanç ve yatay eksende Hz cinsinden Frekans bulunan bir grafik görüntülenir. Grafikteki çizim, hastanın Odyogramına uygulanan kazancı temsil eder. NAL-

RP varsayılan olarak uygulanır. Ekranın sağ tarafındaki listeden yeni bir kural seçilebilir. Ses seviyesi ayarlama çubuğu çıkış seviyesinin manuel olarak ayarlanmasını sağlar. Ekranın sağındaki kontrol paneli, giriş sinyali

kaynağı için seçenekler ve Normal ve Simulate (Simüle Et) için görev simgeleri sağlar.

Ana İşitme Cihazı, her kulak için ayrı kazanç uygular. Sol ve sağ kulak için odyogram değerleri girilirse, seçilen fitting kuralları her kulağa ayrı uygulanır. Her kulak için farklı kurallar girilebilir (örn. sol kulak için NAL-RP ve sağ kulak için BERGER). Sadece bir kulak için odyogram girilirse, kazanç karşı kulak için ayarlanmayacak ve bu kulak için ses normal olacaktır.

Binaural mod seçilirse, ses her iki kanaldan (sol ve sağ) duyulacaktır. Monaural mod seçilirse, ses yalnızca aktif kulağa karşılık gelen kanaldan duyulurken karşı kulak için kanalın sesi kapatılır.

#### **Giriş sinyali**

Dosya, kullanıcının ses dosyalarını çalmasını sağlar. Program MP3 ve WAV dosyalarını destekler ve önceden ayarlanmış bir MedRx Sounds Sensations dosya seti ile birlikte gelir. Seçenek etkinleştirildikten sonra, oynatmayı kontrol etmek için oynatıcı panelini kullanın.

CD, kullanıcının müzik CD'lerini çalmasını sağlar. Seçenek etkinleştirildikten sonra, oynatmayı kontrol etmek için oynatıcı panelini kullanın.

### Ana İşitme Cihazı nasıl kullanılır:

- 1. Ana ekrandan Ana İşitme Cihazı (MHA) simgesini seçin.
- 2. Veriler bu ekrana otomatik olarak aktarılmamışsa Odyogram değerlerini manuel olarak girin.
- 3. Giriş sinyali türünü seçin: Dosya veya CD.
- 4. Monaural veya Binaural öğesini seçin.
- 5. Giriş sinyalini seçilen kurala göre değiştirmek için Simulate (Simüle Et) simgesini seçin. Bu seçim hastanın amplifikasyonun faydalarını duymasını sağlar. Giriş sinyalini değişiklik yapmadan eklere gönderecek olan Simulate (Simüle Et) simgesinin seçimini kaldırın. Hasta sinyali herhangi bir amplifikasyon avantajı olmadan dinler. Gerektiğinde bu iki seçim arasında geçiş yapın.
- 6. Simüle edilen frekans yanıtının hastadan gelen geri bildirime göre ayarlanması gerekiyorsa, istenen frekansta ve yeni kazanç seviyesinde kazanç eğrisine tıklayarak yanıtı manuel olarak düzenleyin. Kontrol panelinde seçilen test kulağının kazanç eğrisi düzenlenebilir. Diğer kulağı düzenlemek için önce kontrol panelindeki uygun test kulağı simgesine tıklayın.

İpucu: Bir parçayı sürekli olarak yeniden oynatmak için oynatıcı ಲ kontrol panelindeki parça dönüşü simgesini kullanın.

Reset (Sıfırla) seçeneği kuralı orijinal durumuna geri yükler. Kuralı değiştirdiyseniz ancak değişiklikleri geri almak istiyorsanız bu seçeneği kullanın.

### **YAZDIRMA**

MedRx Studio yazılımı içinde yazdırma. Kurulum sırasında sağlanan şablonları kullanabilir veya ihtiyaçlarınıza uygun kendi şablonlarınızı oluşturabilirsiniz.

#### Yazdırma Penceresindeki Simgeler

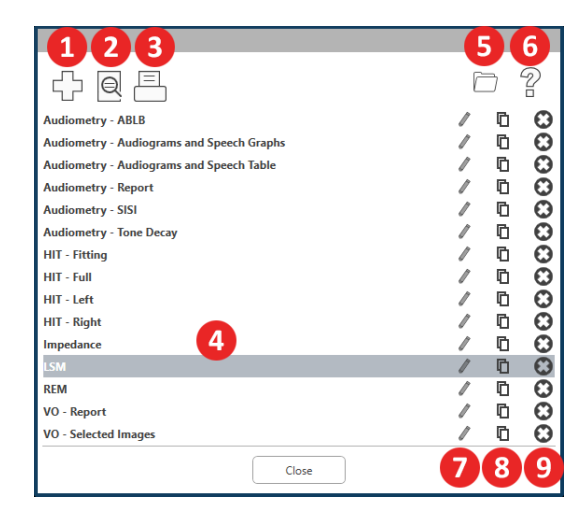

- 1. Yeni bir şablon oluşturun.
- 2. Sablonu önizle simgesi.
- 3. Sablonu yazdır simgesi.
- 4. Kullanmak istediğiniz şablonu seçin.
- 5. Masaüstünüzdeki şablonlar klasörüne kısayol.
- 6. Studio Yardım simgesi.
- 7. Şablonu kalem simgesi ile düzenleyin. Bir şablonu düzenlemek, baskı düzenleyicisini açacak ve baskı öğelerini ayarlamanıza olanak sağlayacaktır.
- 8. Mevcut şablonları çoğalt simgesi.
- 9. Sablonu sil simgesi.

### Mevcut Bir Baskı Şablonunu Kullanmak İçin

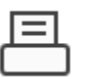

 $\equiv$ 

1. Üst araç çubuğundaki yazdır simgesine tıklayın veya Ctrl + P tuşuna basın.

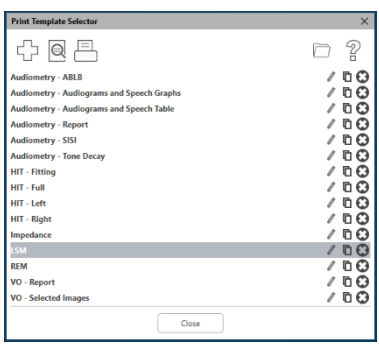

2. Kullanmak istediğiniz şablonu seçin.

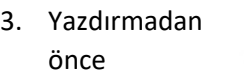

hastanın verilerini ve görüntülerini şablonda görmek için baskı önizleme simgesine tıklayın.

Γ€

4.Yazdır simgesine tıklayın.

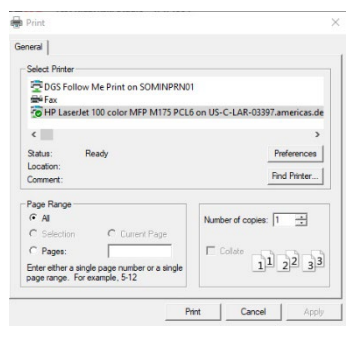

- 5. Yazıcı seçenekleri kutusu açılacaktır.
- 6. Print (Yazdır)'a tıklayın.
- 7. Veya modüllerin varsayılan şablonunu yazdırmak için Ctrl+Shift+P tuşlarına tıklayın.

#### Yazıcı simgesini seçin.

且

⊕

- 1. Yeni bir yazıcı oluşturmak için + simgesini seçin.
- 2. Yeni bir şablon oluşturmak için + simgesini seçin.

New Template

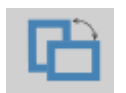

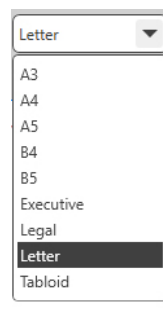

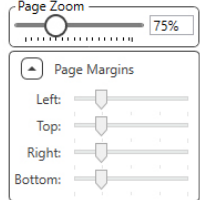

- 
- 3. Oluşturduğunuz şablonu adlandırın.
- 4. Sayfa yönünü seçin.
- 5. Kullanacağınız kağıt boyutunu seçmek için açılır menüyü kullanın.
- 6. Sol alttaki Page Zoom (Sayfa Yakınlaştır), daha kolay düzenleme için şablonu yakınlaştırmanıza/uzaklaştırmanıza olanak tanır.
- 7. Sol altta, Page Margin (Sayfa Kenar Boşluğu) varsayılan olarak ideal seviyeye ayarlanmıştır. Bunu ayarlamak, öğelerin kenarlardan ne kadar uzağa yazdırılacağını belirleyecektir.

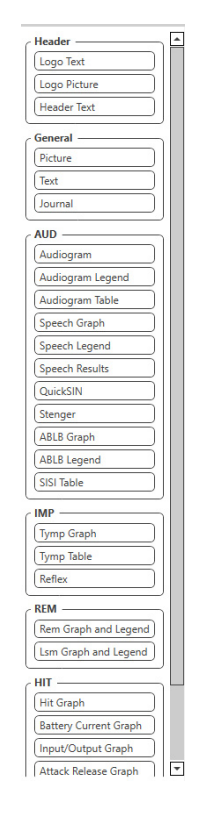

- 
- 
- 8. Şablonunuzu oluşturmak için öğeleri sayfaya sürükleyip bırakın.
	- a. Birden fazla modülden gelen verileri tek bir şablonda birleştirebilirsiniz.
	- b. Öğeler üst üste gelebilir ve daha önce eklenen öğeleri üst üste koyar/kaplar.
	- c. Bazı öğeler sayfaya bırakıldıktan sonra ayarlanabilecek ayarlara sahip olacaktır.
	- d. Tüm öğeleri yeniden boyutlandırabilirsiniz. Her bir öğenin içeriği, öğedeki veri miktarına bağlı olarak kutu içinde yeniden boyutlandırılacaktır.

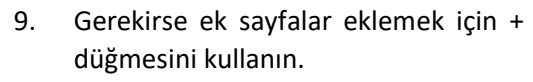

- 10. Şablon tamamlandıktan sonra, şablonunuz için Save (Kaydet), Save as (Farklı Kaydet), Preview (Önizleme) ve Print (Yazdır) simgelerini kullanın.
- a. Kaydedilen şablonlar gelecekteki oturumlar için kullanılabilir olacaktır.
- b. Tüm öğelerin beklendiği gibi yazdırıldığından emin olmak için bir şablon yazdırın.

### Gökkuşağı Pasajı

Güneş ışığı havadaki yağmur damlalarına çarptığında, bir prizma gibi hareket ederek gökkuşağını oluştururlar. Gökkuşağı, beyaz ışığın birçok güzel renge bölünmesidir. Bunlar, yolu yukarıda ve iki ucu ufkun ötesinde görünen uzun yuvarlak bir kemer şeklini alır. Efsaneye göre, bir ucunda kaynayan bir altın küpü vardır. İnsanlar arar ama kimse bulamaz. Bir adam ulaşamayacağı bir şeyi aradığında, arkadaşları onun gökkuşağının sonundaki altın küpünü aradığını söylerler.

# EMC Önlemleri

MedRx AWRC yalnızca profesyonel bir sağlık tesisinde, odyometri alanında eğitim ve/veya öğretim almış eğitimli profesyoneller tarafından çalıştırılmalıdır. Ayrıca ekipman konut ortamında kullanılamaz.

Bu ekipmanın EMİSYON özellikleri onu endüstriyel alanlarda ve hastanelerde kullanım için uygun hale getirir. Konut ortamında kullanılması halinde bu ekipman radyo frekanslı iletişim hizmetleri için yeterli koruma sağlamayabilir. Kullanıcının, ekipmanın yerini veya yönünü değiştirmek gibi hafifletici önlemler alması gerekebilir.

BLE 2.4GHz ISM bandında 2MHz kanal aralığına sahip 40 kanal kullanır. Bu bant 2402 MHz (Kanal 0, mantıksal kanal 37) ile 2480 MHz (Kanal 39, mantıksal kanal 39) arasında değişir. Mantıksal Kanal 37, 38 ve 39 reklam kanallarıdır ve 0 ila 36 arasındaki kanallar veri kanallarıdır. Üç reklam kanalı frekans bandında Wi-Fi kanalları tarafından kesintiye uğramayacak şekilde düzenlenmiştir.

Temel bir güvenlik özelliği olarak cihaz, oluşabilecek kısa süreli kesintilerden bağımsız olarak transdüserden gelen çıkışın asla 80db'yi aşmayacağı şekilde tasarlanmıştır.

BLE'deki iletim gücü -20dBm ile 20dBm arasındadır

MedRx AWRC, EMC ile ilgili özel önlemler gerektirir ve aşağıdaki EMC bilgilerine göre kurulmalı ve hizmete alınmalıdır.

Tüm kabloların ve kabloların, transdüserlerin ve aksesuarların maksimum uzunluklarının listesi:

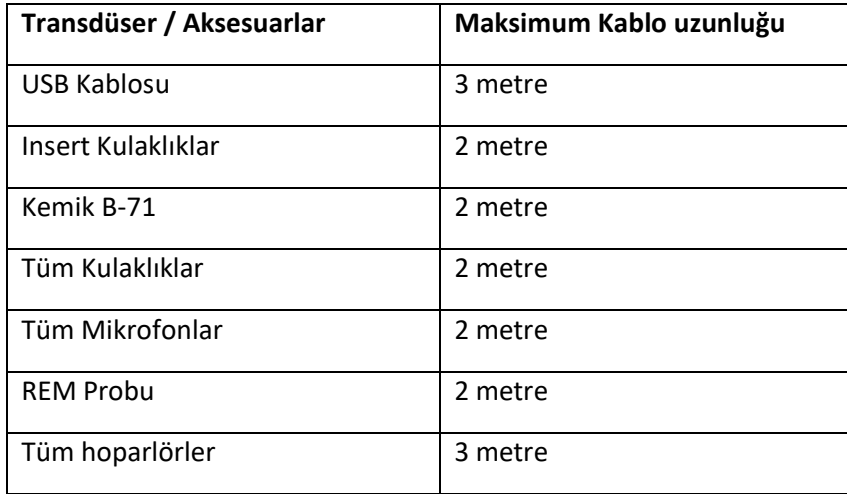

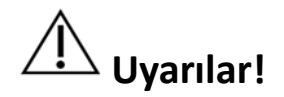

- MedRx AWRC üreticisi tarafından dahili bileşenler için yedek parça olarak satılan transdüserler ve kablolar hariç olmak üzere, belirtilenler dışında aksesuarların, transdüserlerin ve kabloların kullanılması MedRx AWRC'nin emisyonlarının artmasına veya bağışıklığının azalmasına neden olabilir.
- MedRx AWRC diğer ekipmanlarla bitişik veya üst üste kullanılmamalıdır ve bitişik veya üst üste kullanım gerekliyse, MedRx AWRC kullanılacağı konfigürasyonda normal çalıştığını doğrulamak için gözlemlenmelidir.
- MedRx AWRC, diğer ekipman CISPR emisyon gerekliliklerine uygun olsa bile diğer ekipmanlar tarafından engellenebilir.
- MedRx AWRC'nin yaşam destek fonksiyonu yoktur.
- Taşınabilir RF iletişim ekipmanı (anten kabloları ve harici antenler gibi çevre birimleri dahil), üretici tarafından belirtilen kablolar dahil olmak üzere MedRx AWRC'nin herhangi bir parçasına 30 cm'den (12 in) daha yakın kullanılmamalıdır. Aksi takdirde, bu ekipmanın performansında bozulma meydana gelebilir

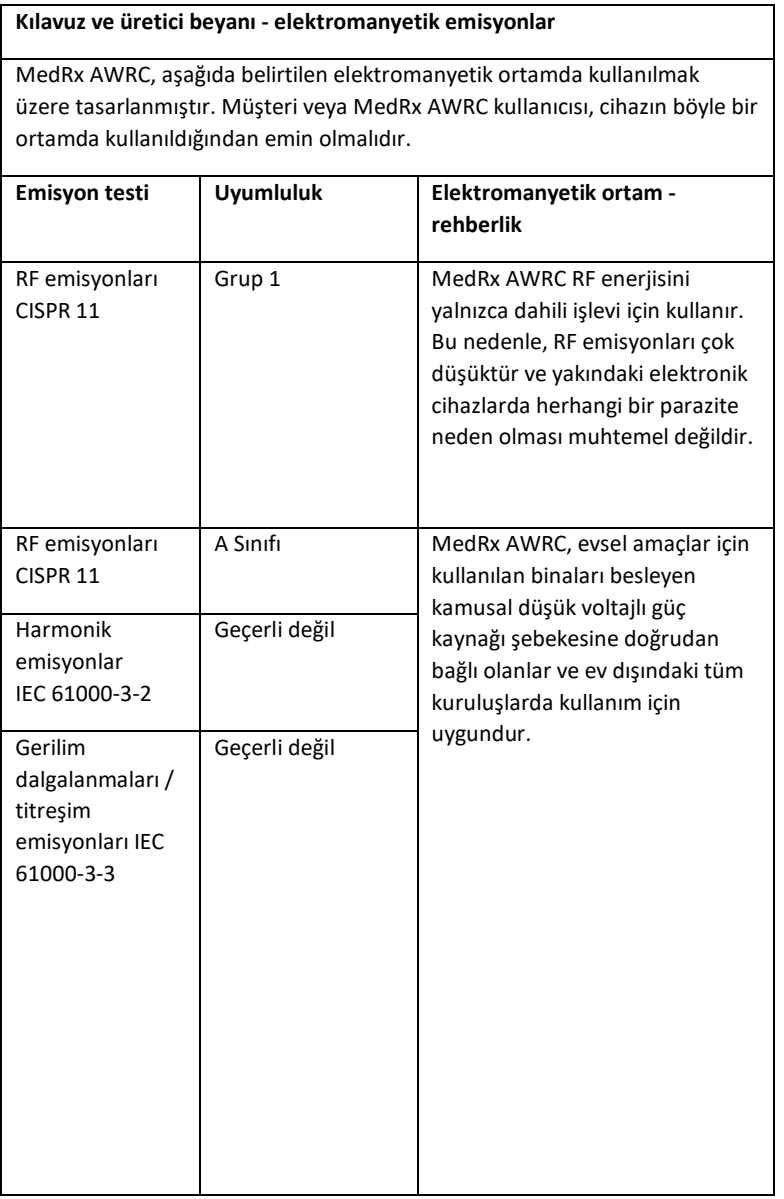

#### **Kılavuz ve üretici beyanı - elektromanyetik bağışıklık**

MedRx AWRC, aşağıda belirtilen elektromanyetik ortamda kullanılmak üzere tasarlanmıştır. Müşteri veya MedRx AWRC kullanıcısı, cihazın böyle bir ortamda kullanıldığından emin olmalıdır.

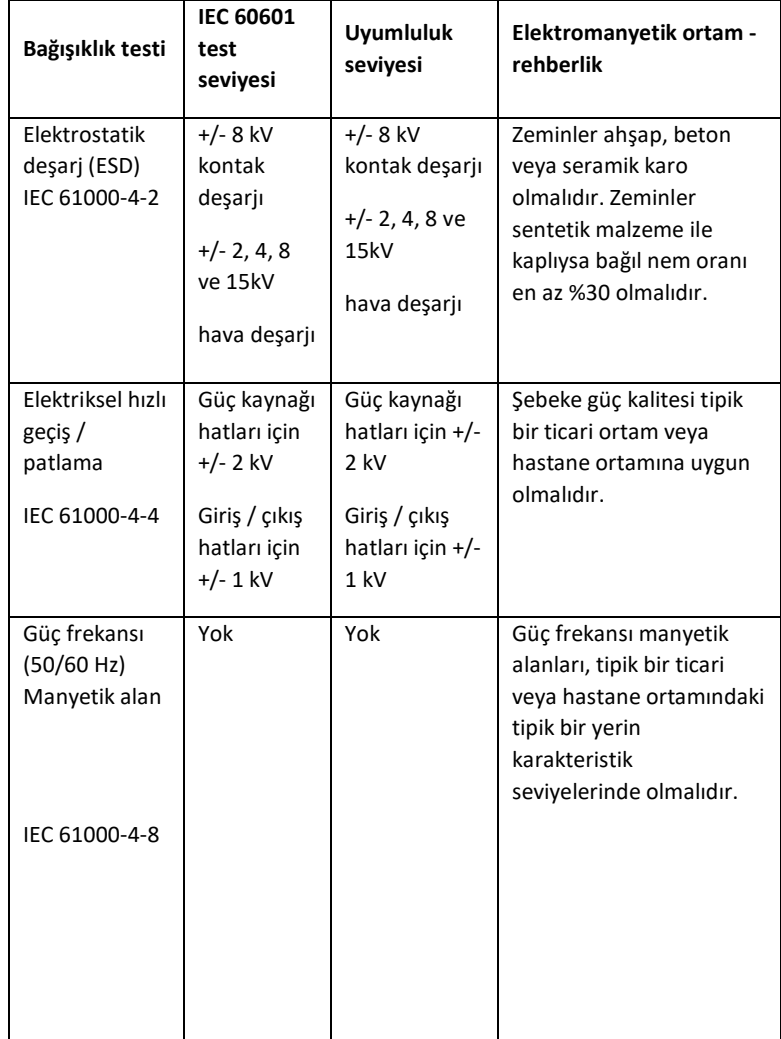
## **Kılavuz ve üretici beyanı - elektromanyetik bağışıklık**

MedRx AWRC, aşağıda belirtilen elektromanyetik ortamda kullanılmak üzere tasarlanmıştır. Müşteri veya MedRx AWRC kullanıcısı, cihazın böyle bir ortamda kullanıldığından emin olmalıdır.

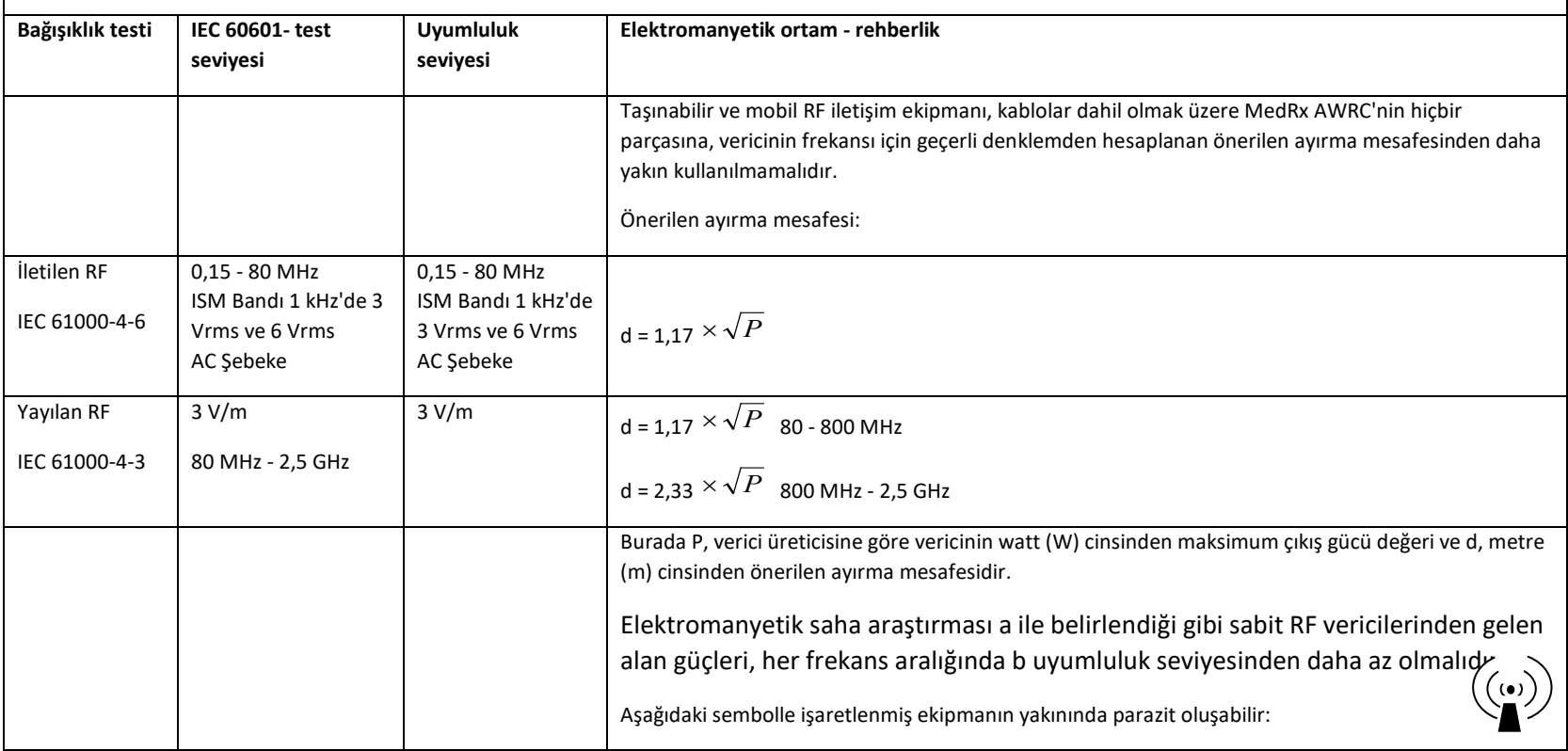

NOT 1 80 MHz ve 800 MHz'de daha yüksek frekans aralıkları geçerlidir.

NOT 2 Bu yönergeler her durumda geçerli olmayabilir. Elektromanyetik yayılım yapılardan, nesnelerden ve insanlardan gelen emilim ve yansımadan etkilenir.

a. Telsiz (hücresel/kablosuz) telefonlar ve kara mobil radyoları için baz istasyonları, amatör radyo, AM ve FM radyo yayını ve TV yayını gibi sabit vericilerden gelen alan güçleri teorik olarak doğru bir şekilde tahmin edilemez. Sabit RF vericilerinden kaynaklanan elektromanyetik ortamı değerlendirmek için bir elektromanyetik saha araştırması düşünülmelidir. MedRx AWRC'nin kullanıldığı konumda ölçülen alan gücü yukarıdaki geçerli RF uyumluluk düzeyini aşıyorsa MedRx AWRC normal çalıştığını doğrulamak için gözlemlenmelidir. Anormal performans gözlenirse MedRx AWRC'nin yönünün veya yerinin değiştirilmesi gibi ek önlemler gerekebilir.

b. Frekans aralığı 150 kHz ila 80 MHz üzerinde, alan güçleri 3 V/m.m'den az olmalıdır.

### **MedRx AWRC Baseboard ve MedRx Kablosuz REM Probu ISED parazit önleme feragatnamesi**

Bu cihaz, Innovation, Science and Economic Development Canada'nın lisans muafiyetli RSS(ler)ine uygun lisans muafiyetli verici(ler)/alıcı(lar) içerir. Çalıştırma aşağıdaki iki koşula tabidir:

- (1) Bu cihaz parazite neden olamaz.
- (2) Bu cihaz, cihazın istenmeyen şekilde çalışmasına neden olabilecek girişimler de dahil olmak üzere her türlü girişimi kabul etmelidir.

Bu cihazda bulunan lisans muafiyetli alıcı-verici, lisans muafiyetli radyo ekipmanı için Yenilik, Bilim ve Ekonomik Kalkınma Kanada RSS'sine uygundur. Çalışmaya aşağıdaki iki koşul altında izin verilir:

- (1) Ekipman parazite neden olmamalıdır;
- (2) Cihaz, alınan her türlü radyo parazitini, parazitin çalışmasını etkileme olasılığı olsa bile kabul etmelidir.

### **MedRx AWRC Baseboard ISED RF Maruziyet beyanı**

Bu ekipman, kontrolsüz bir ortam için belirlenen ISED RSS-102 radyasyona maruz kalma sınırlarına uygundur. Bu ekipman, radyatör ile vücudunuzun herhangi bir kısmı arasında en az 20 cm (7,6 in) mesafe olacak şekilde kurulmalı ve çalıştırılmalıdır. Bu verici, başka bir anten veya verici ile birlikte konumlandırılmamalı veya birlikte çalıştırılmamalıdır.

ISED RSS-102 RF maruziyetine uygunluk gerekliliklerine uymak için, bu cihazın anteni ile tüm kişiler arasında en az 20 cm'lik bir mesafe bırakılmalıdır. Fırlatıcılar veya sensörler diğer antenler veya sensörlerle bir arada bulunamaz.

### **MedRx Kablosuz REM Probu ISED SAR muafiyet beyanı**

RF çıkış gücü 5 mW'tır - bu da insan vücudundan 86 mm ayırma mesafesine sahip bir cihaz için ISED SAR muafiyet sınırlarının altındadır. Bu muafiyet sınırları ISED RSS-102, Bölüm 2.5.1 ile uyumludur.

## **MedRx AWRC Baseboard ve MedRx Kablosuz REM Probu FCC uyumluluk beyanı**

Bu ekipman test edilmiş ve FCC Kurallarının 15. bölümü uyarınca B Sınıfı dijital cihaz sınırlarına uygun olduğu tespit edilmiştir. Bu sınırlar, bir konut kurulumunda zararlı parazitlere karşı makul koruma sağlamak üzere tasarlanmıştır. Bu ekipman radyo frekansı enerjisi üretir, kullanır ve yayabilir ve talimatlara uygun olarak kurulmaz ve kullanılmazsa, radyo iletişiminde zararlı parazitlere neden olabilir. Ancak, belirli bir kurulumda parazit oluşmayacağının garantisi yoktur. Bu ekipman, radyo veya televizyon yayınlarının alınmasında zararlı parazite neden olursa (bu durum ekipmanın kapatılıp açılmasıyla belirlenebilir), kullanıcının aşağıdaki önlemlerden birini veya birkaçını alarak paraziti gidermeye çalışması önerilir:

- Alıcı antenin yönünü veya yerini değiştirin.
- Ekipman ve alıcı arasındaki mesafeyi arttırın.
- Ekipmanı, alıcının bağlı olduğu devreden farklı bir devre üzerindeki prize bağlayın.
- Yardım için satıcıya veya deneyimli bir radyo/TV teknisyenine danışın.

Bu cihaz FCC Kuralları Bölüm 15 ile uyumludur. Çalıştırma aşağıdaki iki koşula tabidir:

- (1) bu cihaz zararlı girişimlere neden olmayabilir ve
- (2) cihaz, istenmeyen çalışmaya neden olabilecek girişimler dahil olmak üzere alınan her türlü girişimi kabul etmelidir. Uyumluluktan sorumlu tarafça açıkça onaylanmayan değişiklik veya modifikasyonların kullanıcının ekipmanı çalıştırma yetkisini geçersiz kılabileceğini lütfen unutmayın.

### **MedRx AWRC Baseboard FCC RF Maruziyet Bildirimi**

Bu ekipman, kontrolsüz bir ortam için belirlenen FCC radyasyona maruz kalma sınırlarına uygundur. Bu verici, başka bir anten veya verici ile birlikte konumlandırılmamalı veya birlikte çalıştırılmamalıdır. FCC radyo frekansına maruz kalma sınırlarını aşma olasılığını önlemek için, bu ekipman normal çalışma sırasında anten ile vücudunuz arasında en az 20 cm (7,6 in) mesafe olacak şekilde kurulmalı ve çalıştırılmalıdır. Kullanıcılar, RF'ye maruz kalma uyumluluğunu sağlamak için özel çalıştırma talimatlarını izlemelidir.

### **MedRx Kablosuz REM Probu FCC SAR muafiyet beyanı**

RF çıkış gücü 5 mW'tır - bu da insan vücudundan 86 mm ayırma mesafesine sahip bir cihaz için FCC SAR muafiyet sınırlarının altındadır. Bu muafiyet sınırları FCC CFR 47 §2.1093 ile uyumludur.

# Güvenlik

- Elektrik güvenliği ile ilgili olarak, bu cihaz yalnızca işitme sağlığı sektöründeki profesyoneller tarafından kullanılmak üzere tasarlanmıştır.
- Bir ME sisteminin parçası olan Sınıf II Tıbbi Elektrikli (ME) ekipmandır.

Tip B koruma sağlar  $\Lambda$  (Tip B ekipman, Tip B uygulanan parca)

- Bu cihaz su girişine karşı korumalı değildir. Güç, tıbbi sınıf bir güç kaynağına topraklanmamış bir şebeke güç kablosu ile sağlanır ve ayrıca bir bilgisayara bağlı USB kablosu ile sağlanır. USB bilgisayar gücü, standart USB voltajında en az 500mA sağlayabilmelidir.
- Güç, bilgisayara bağlı USB kablosu ile sağlanır.
- Bilgisayarın USB bağlantısı ile MedRx cihazı arasına en az 1500V AC izolasyona sahip bir USB Optik İzolatör yerleştirilmelidir. Optik İzolatör, IEC 60601-1'e uygun bir güç kaynağı tarafından beslenmelidir. Bilgisayar, Optik İzolatörün güç kaynağı ve hoparlörün güç kaynağı, IEC 60601-1'e uygun Tıbbi Sınıf izolasyon transformatörüne bağlanmalıdır. Kurulum ve kullanım için üreticinin talimatlarını takip edin. Bağlı tüm ekipman IEC 60601-1 uyarınca 2 MOPP sağlar.
- Bu cihaz yalnızca iletken olmayan yüzeylerde çalıştırılmalıdır.
- Bu cihazla birlikte kullanılan bilgisayar IEC 60601-1 gerekliliklerine uygun olmalıdır.
- Sisteme ÇOKLU TAŞINABİLİR PRİZ veya uzatma kablosu bağlanmamalıdır.
- Cihazın ısınma süresi 5 dakikadan azdır.
- Yalnızca MedRx AWRC, CUI ETMA150200UD-P5P-IC ile birlikte verilen 15 VDC, 2A tıbbi güç kaynağını kullanın.
- Güç kaynağı kablosu, şebeke bağlantısını kesmek için her zaman erişilebilir olmalıdır.
- Sistemin bir parçası olarak belirtilmeyen öğeleri bağlamayın.

# $n - 350$

- Kullanım ortamı 10 °C ila 35 °C  $\infty$  arasında, nem oranı %30 ila %90 arasında ve atmosferik basınç aralığı 80 kPa ila 104 kPa arasında olmalıdır.
- Depolama sıcaklığı en az -20 °C ila 50 °C arasında ve nem oranı %10 ila %90 arasında olmalıdır.
- Hasta ile temas eden tüm bileşenler biyo-uyumlu malzemelerden yapılmıştır.
- Bu cihaz herhangi bir olumsuz fizyolojik etki yaratmaz.
- Optimum kullanım elde etmek için cihazı bu kılavuzda belirtildiği şekilde kurun. Kullanmadan önce aksesuarları temizleme talimatlarına göre temizleyin. Bu cihazın

bileşenleri için Sterilizasyon gerekmez. Ancak, uygulanabildiği durumlarda her hasta için yeni prob tüpleri ve yeni köpük uçlar gereklidir. Cihazın ve aksesuarların temizliğinde aşağıda özetlenen prosedür izlenmelidir.

- Cihazın anestezik, oksijen veya NO içeren bir ortamda çalıştırılması amaçlanmamıştır. Bu bir AP veya APG cihazı değildir. Bu ME Sistemi yanıcı anesteziklerle kullanım için tasarlanmamıştır.
- Bu cihaz, test sırasında hastaya geçici olarak yerleştirilen Tip B uygulama parçalarını kullanır. Bunlar iletken değildir ve herhangi bir zamanda hastadan hemen geri çekilebilir.
- Cihaz sürekli çalışma için tasarlanmıştır.
- Bilgisayar ve MedRx cihazı veya aksesuarları gerekirse hasta ortamına yerleştirilebilir.
- Renkli ışıklar ANSI S 3.6 ve IEC 60645-1 tarafından belirtildiği gibidir ve odyoloji için standart renk tanımlamalarına uygundur. Sol (mavi) kanalın aktif olduğunu veya sağ (kırmızı) kanalın aktif olduğunu ya da hiçbir kanalın aktif olmadığını (yeşil) gösterirler. Renkler herhangi bir tehlikeli veya hatalı duruma işaret etmez.
- Bu ekipmanın güvenli ve uygun şekilde imha edilmesi için yerel MedRx distribütörüne başvurun. Uygun şekilde imha edilmesi, geri kazanım ve geri dönüşüm için toplama tesislerine gönderilmesini gerektirebilir.
- Tüm onarımlar değerlendirme ve/veya onarım için MedRx'e gönderilmelidir. Ancak, gerekli şemalar ve onarım talimatları talep üzerine yetkili onarım personeline sağlanacaktır.
- Bu ekipmanın kullanımı için bilinen herhangi bir kontrendikasyon yoktur.
- Kullanım Talimatları (Kurulum ve Yazılım Eğitimi kılavuzları) bir USB flash sürücüde elektronik kopya olarak sağlanır. Kılavuzların kağıt kopyaları da şirketten talep edilebilir ve talepten sonraki bir iş günü içinde gönderilecektir.
- Test seçenekleri ve açıklamaları için Eğitim kılavuzuna ve Yardım dosyalarına bakın.

# Kullanılabilecek semboller

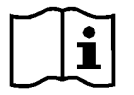

Cihazın güvenli kullanımı için kullanım kılavuzlarını okuyun (kullanım talimatları)

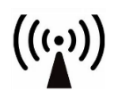

İyonlaştırıcı olmayan elektromanyetik radyasyon

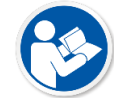

Cihazın güvenli kullanımı için kullanım kılavuzlarını okuyun (kullanım talimatları)

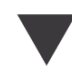

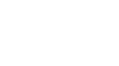

Kalibrasyon Hoparlör Kulaklıklar Mikrofon Kayıt

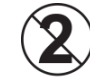

DİKKAT Sadece Tek Hastada Kullanım İçin

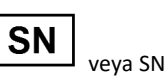

Cihaz seri numarasının takip edeceğini belirtir

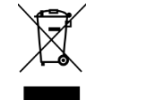

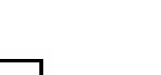

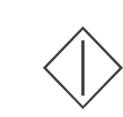

 $30<sup>o</sup>$ 

Tip B uygulanan parça. (Tip B ekipman)

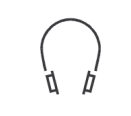

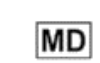

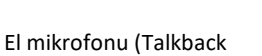

Mikrofonu) Tıbbi Cihaz Etiketi

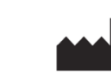

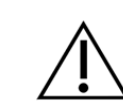

Özel Bertaraf Gerekli Nem Sınırlaması Dikkat, Genel uyarı işareti

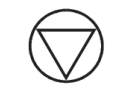

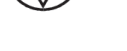

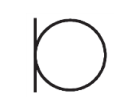

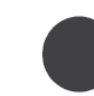

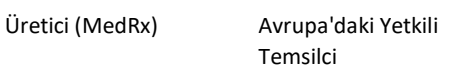

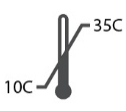

**EC** REP

Sıcaklık sınırlaması

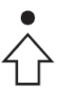

Sınıf II ekipman Başlat (eylem) Durdur (eylem) Yüzdelik Dilim Kurulumu

# Temizlik ve Dezenfeksiyon için Önerilen Prosedürler

- 1. Köpük kulak uçları ve prob tüpleri tek kullanımlık bileşenlerdir ve başka bir hasta tarafından tekrar kullanılmamalıdır.
- 2. %70'lik İzopropil Alkolün doğrudan temizlenecek bileşenin üzerine değil, yumuşak ve temiz bir bez veya mendile uygulanması tavsiye edilir. Bez asla ıslak olmamalı, sadece nemli olmalıdır. Hafif bir sabunlu su çözeltisi alternatif bir temizleme sıvısıdır.
- 3. Çapraz kontaminasyon oluşmadığından emin olmak için, temizlenecek her cihaz için temiz bez veya mühürlü Alkollü bezler kullanın.
- 4. Operatör kulaklığının ve kulaklık pedlerinin yüzeylerini %70 İzopropil Alkol ile silin. Diğer probları da aynı şekilde temizleyin.

%70 İzopropil Alkol veya suyun mikrofon ses girişine girmesine izin vermeyin.

- 5. Beyaz cihaz dışı %70 İzopropil Alkol ile silinebilir. Hoparlör kontrolleri, kulaklık kulak pedleri, kafa bandı ve diğer bileşenler benzer şekilde temizlenebilir.
- 6. Temizlenen tüm bileşenleri kullanmadan önce iyice kurumaya bırakın.
- 7. Bilgisayarın temizlenmesi, bilgisayarın kılavuzunda önerilen yöntemler kullanılarak yapılmalıdır.

# İzinler (İsteğe Bağlı)

MedRx Studio, yazılıma erişimi kontrol etmek için varsayılan Windows kullanıcı hesaplarını kullanır. Varsayılan kullanıcı ayarları genellikle düzenleyici kurumlar için yeterlidir. Bu ayarlar, gerektiğinde ülke gerekliliklerine uymak için de ayarlanabilir.

MedRx Studio yazılımı özel bilgileri saklamaz. Veri kontrolü ofis yönetim sistemi veya hasta yönetim sistemi (örn. Noah, Blueprint, Sycle) tarafından gerçekleştirilir.

Aşağıdaki İzinler bilgileri, yalnızca belirli ülke düzenlemelerine uyması gereken ileri düzey kullanıcılar içindir.

Uyarı, aşağıdaki ayarlarda yapılacak değişiklikler genel Windows kullanıcı hesaplarını, ayarlarını ve şifrelemesini değiştirecektir.

## **Parola Koruması**

Windows Kullanıcı ayarlarına erişmek için Denetim Masası'na gidin

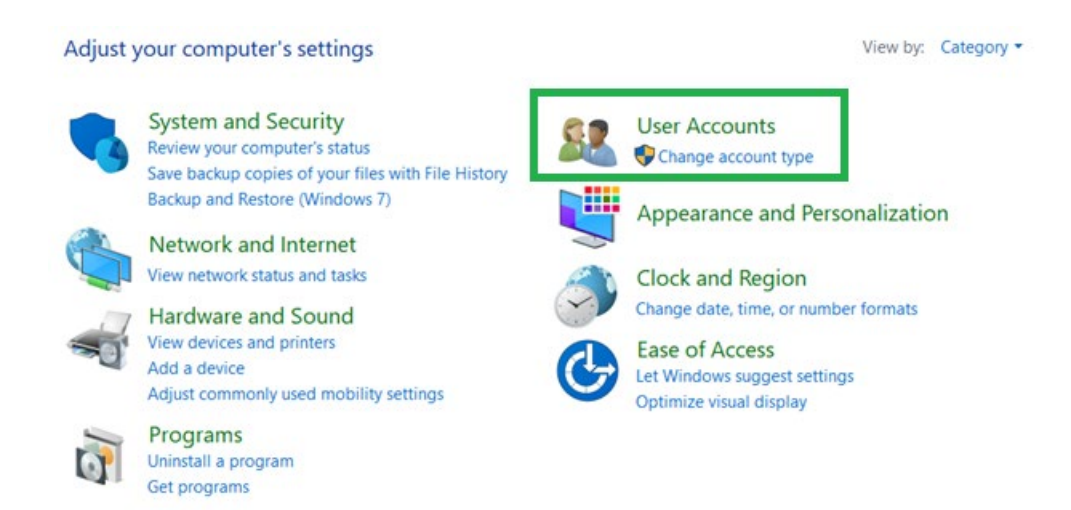

Bilgisayara erişimin sağlık verilerine erişim izni olanlarla sınırlı olduğundan emin olun. Kullanıcıları uygun şekilde ekleyin/kaldırın. Yöneticiler program, kullanıcı ve kullanıcı ayarları ekleme/kaldırma erişimine sahip olacaktır.

## **Oturum kapatma süresini ayarlama**

Kullanılmadığında bilgisayarı kilitlemek için kullanıcı ayarları oluşturun. Yerel güvenlik ilkesine gidin ve Oturumu askıya almadan önce gereken boşta kalma süresi miktarını ayarlayın.

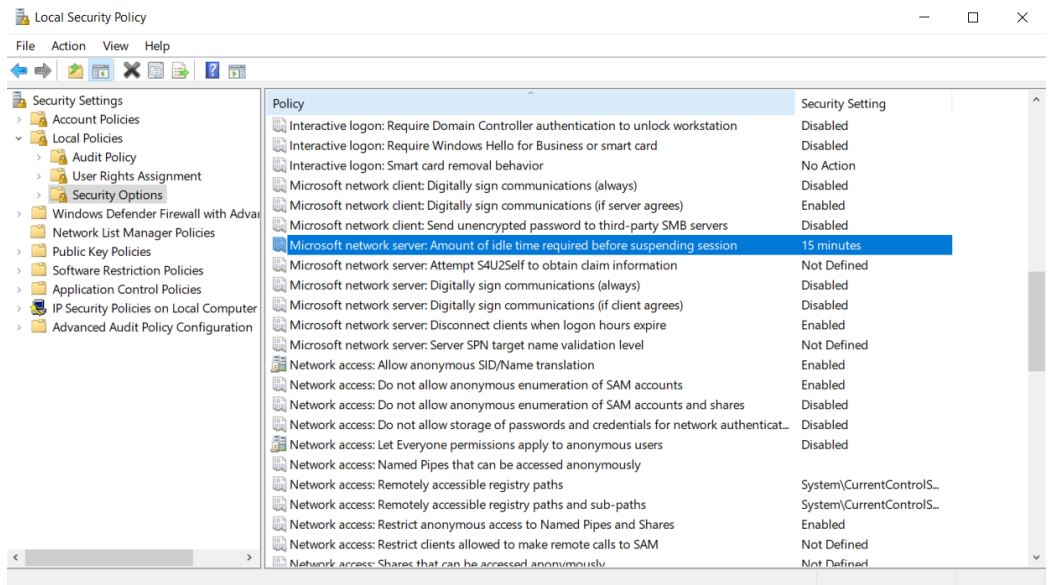

Bu ayarın yapılması bilgisayara ve sağlık kayıtlarına istenmeyen erişimi önleyecektir.

## **Maksimum parola süresini ayarlama**

Yerel Güvenlik İlkesi ayrıca gerekli parola sona erme süresini de belirleyecektir. Bunu yerel standartlara göre ayarladığınızdan emin olun.

# Teknik Bilgiler

MedRx AWRC Odyometre/REM Kombinasyonu, 2017/745 sayılı AB Tıbbi Cihaz Yönetmeliğine göre aktif, tanı amaçlı bir Sınıf IIa Tıbbi Cihazdır.

### **Standartlar:**

IEC 60601-1: Sınıf II IEC 60601-1-2: Sınıf A IEC 60645-1 IEC 61669 ANSI S3.6: Tip 1 HFAE ANSI 3,46 ISO 15223-1 Tıbbi Cihaz Yönetmeliği 2017/745

**Test Frekansları:** 125 Hz – 20000 Hz

**Seviye adımı:** 5 dB veya 1 dB seviye adımları

**Maksimum Ses Basınç Seviyesi:** Kulaklık ile AC: - 10 dBHL ila 120 dBHL B 71 ile kemik iletimli BC: - 10 dBHL ila 80 dBHL Ses alanı hoparlörü: - 10 dBHL ... 90 dBHL

**Test Sinyali:** Saf ton, pulse tonu, warble tonu

**Maskeleme Sinyalleri:** Dar bant gürültü: Saf Ton ile aynı merkez frekans çözünürlüğüne sahip 5/12 Oktav filtre Beyaz gürültü: Konuşma Gürültüsü: 1 kHz üzerinde 12 dB/oktav düşme (+/-5 dB)

**Maskeleme Sinyalleri:** Ton Odyometrisi: Dar Bant Gürültü (Varsayılan), Konuşma Ağırlıklı Gürültü, Beyaz Gürültü. Konuşma Odyometrisi: Konuşma Ağırlıklı Gürültü (Varsayılan), Beyaz Gürültü, Harici Kaydedilmiş (Karşı Kanal).

**Konuşma Sinyalleri:** Harici giriş bilgisayar üzerinden (CD, hafıza kartı, Wave dosyası) Operatör Mikrofonu

### **Modülasyon:**

Pulse tonu: 0,25/0,5 sn açık kalma süresi. Warble tonu: %5 sinüs frekans modülasyonu, tekrarlama oranı 5 Hz

**Hasta Yanıtı:** El tipi yanıt anahtarı

**Monitör:** Dahili monitör hoparlörü, kulaklık

**İletişim:** Konuşma ve yanıtlama

**Veri Bağlantısı:** USB

**Çalışma Modu:** Sürekli

**Isınma Süresi:** USB bağlantısından sonra 5 dakikadan az

**Boyutlar: Yaklaşık** 20 cm x 12 cm x 3 cm (U x G x Y) Yaklaşık 8" x 5" x 1,25" (U x G x Y) (+/‐ 0,125")

**Ağırlık:** < 1kg < 2lbs

**Güç Kaynağı:**  100 - 240 V~ 50/60 Hz ±%10, 15 VDC üreten

USB: 5 VDC

**Güç Tüketimi:**  15 VDC'de 500 mA'den az / 5 VDC'de 500 mA'den az

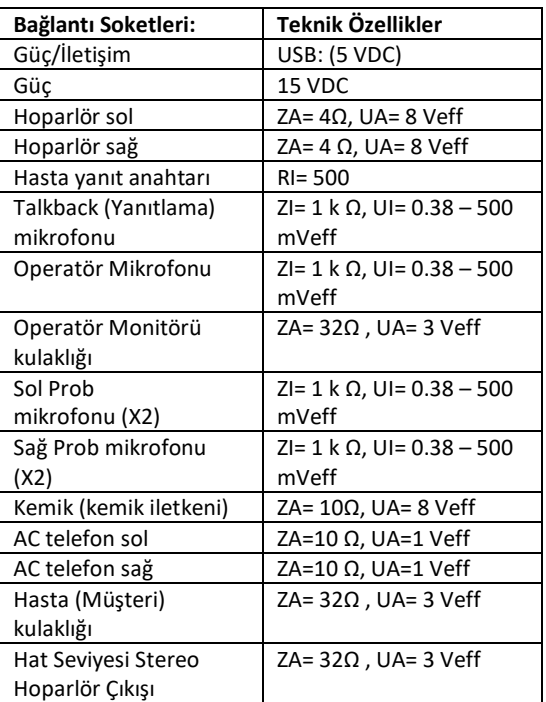

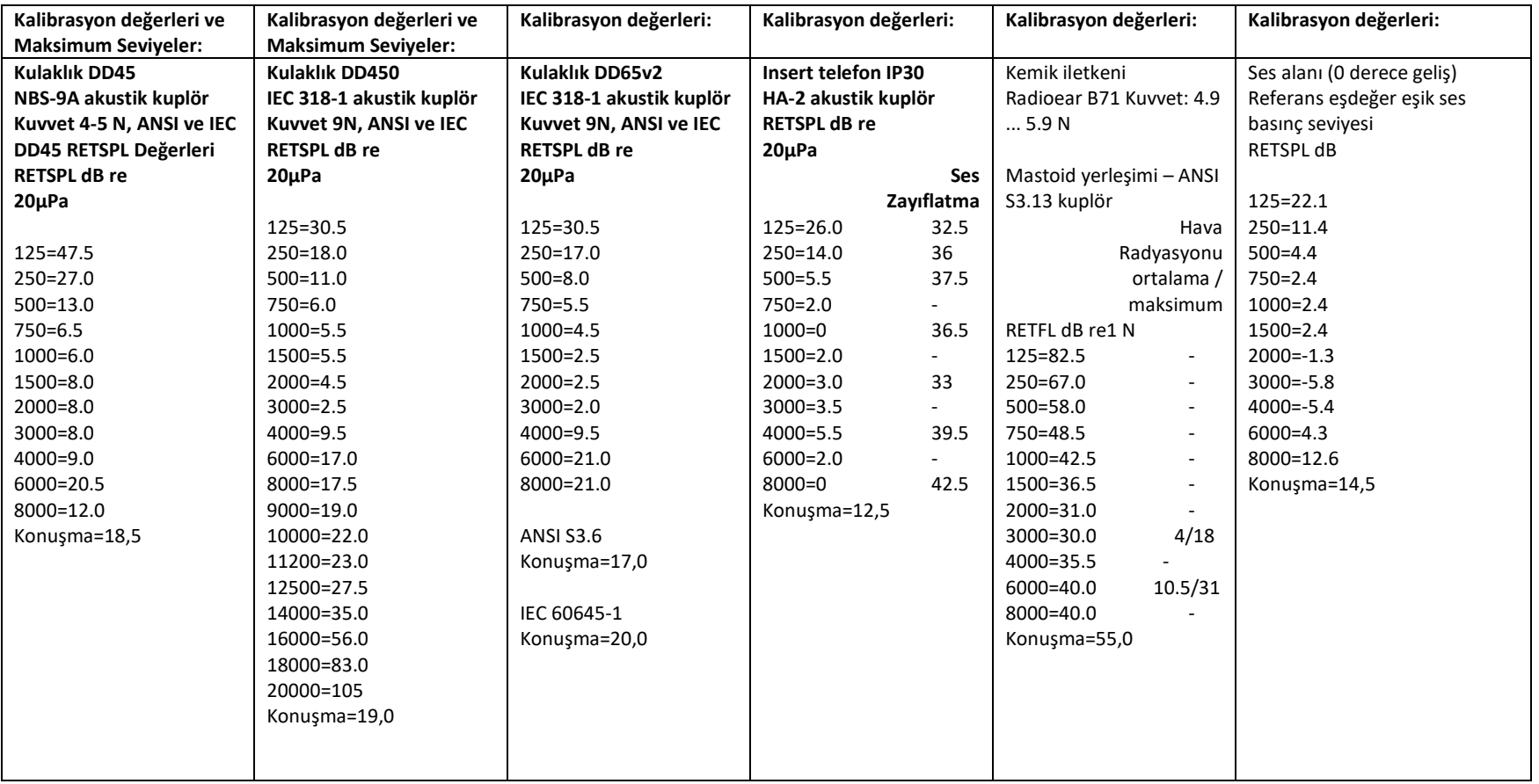

# Maksimum Ses Seviyeleri:

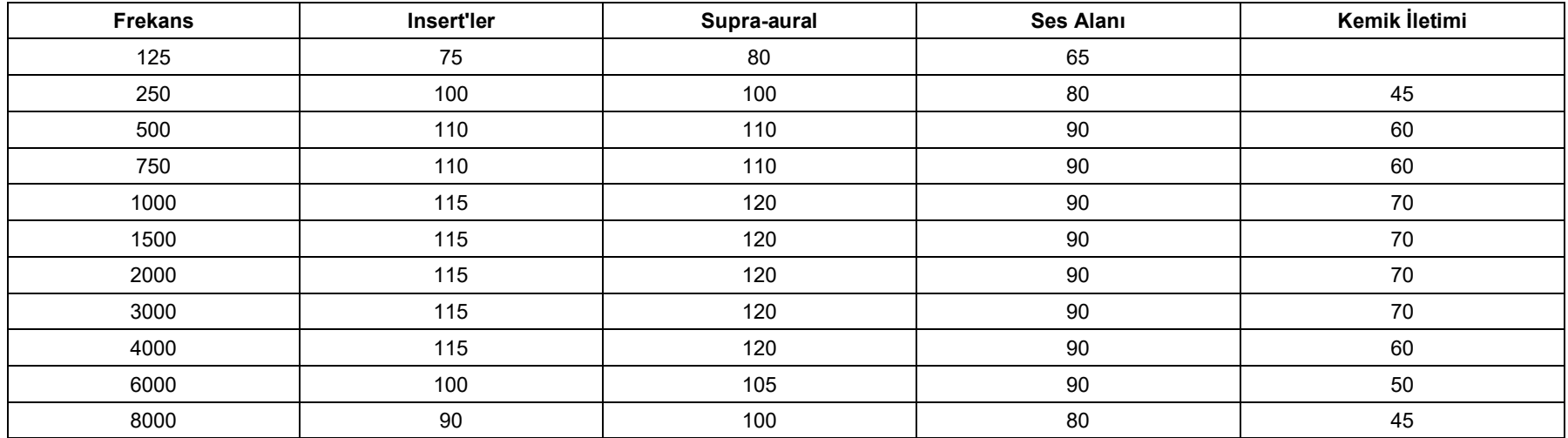

# Rutin kontrol ve sübjektif testler

Cihazın kullanıcısı haftada bir kez sübjektif cihaz kontrolü yapmalıdır. Rutin kontrolün amacı, mümkün olduğunca ekipmanın düzgün çalıştığından, kalibrasyonunun fark edilir şekilde değişmediğinden ve eklerinin, uçlarının ve aksesuarlarının test sonucunu olumsuz etkileyebilecek herhangi bir kusur içermediğinden emin olmaktır.

Odyometre çıkışının hem hava hem de kemik iletiminde yaklaşık olarak doğru olduğunu, örneğin 10 dB veya 15 dB'lik bir işitme seviyesinde tarama yaparak ve "sadece duyulabilir" tonları dinleyerek kontrol edin. Bu test tüm uygun frekanslarda ve hem kulaklık hem de kemik vibratörü için yapılmalıdır.

Kullanılan tüm frekanslarda tüm uygun işlevlerde (ve her iki kulaklıkta) yüksek seviyede (örneğin hava iletiminde 60 dB ve kemik iletiminde 40 dB işitme seviyeleri) kontrol edin; düzgün çalışıp çalışmadığını, bozulma olup olmadığını, kesici tıklamaların olup olmadığını vb. dinleyin.

Herhangi bir gürültü veya uğultu belirtisi, istenmeyen sesler (bir sinyal başka bir kanala girdiğinde ortaya çıkan kırılma) veya maskeleme eklendiğinde ton kalitesinde herhangi bir değişiklik için düşük seviyelerde dinleyin. Sonuçların kaydını tutun.

# Sınırlı Garanti

MedRx, bu ürünün satın alındığı tarihten itibaren iki yıl boyunca malzeme ve işçilik açısından kusursuz olduğunu garanti eder. Bu sistem bu süre içinde belirtildiği gibi çalışmazsa, alıcı MedRx'i +49 30 70 71 46 43 numaralı telefondan aramakla yükümlüdür. Şirketin temsilcisi, sahibine belirli bileşenleri veya tüm sistemi şu adrese iade etmesini tavsiye edecektir:

MedRx International c/o MAICO Diagnostics GmbH Sickingenstr. 70-71 10553 Berlin Almanya

MAICO arızalı cihazları onaracak veya değiştirecek, sistemi ve/veya bileşenleri tam olarak test edecek ve sistemi derhal sahibine geri gönderecektir. Sistemin iki yıllık veya daha eski olması ve yanlış kullanılmamış, suistimal edilmemiş veya hasar görmemiş olması koşuluyla, onarım veya iade nakliyesi için herhangi bir ücret alınmaz. Bu tür hasarlar, düşürme, 37,78 ºC'den yüksek aşırı ısıya maruz kalma ve su/sıvı hasarını içerir, ancak bunlarla sınırlı değildir.

Sistemin bu garanti kapsamında sağlanan şekilde onarılması veya değiştirilmesi, alıcının tek ve münhasır çözüm yoludur. MedRx, herhangi bir dolaylı veya arızi hasardan veya herhangi bir açık veya zımni garantinin ihlalinden sorumlu olmayacaktır. Yürürlükteki yasaların kapsamı dışında, bu ürünün herhangi bir zımni garantisi, satılabilirliği veya uygunluğu bu garantinin süresi ile sınırlıdır.

MAICO, kendi takdirine bağlı olarak, alıcının talebi üzerine garanti kapsamı dışındaki ürünlere servis ve onarım hizmeti verecek ve gerektiğinde parça ve işçilik için ücret talep edecektir.

Bu ürüne MedRx, Inc. tarafından önceden onaylanmamış bir yazılım veya donanım yüklenirse sınırlı garanti geçersiz sayılır. Onaylı yazılım, işitme cihazlarının takılması için Noah ve HIMSA onaylı işitme cihazı üreticisi programlama modüllerini içerir.

MAICO, onaylanmamış yazılım veya donanımın kurulmasından kaynaklanan sorunlardan sorumlu değildir. Sisteme yüklenen onaylanmamış yazılım veya donanımın bir çakışmaya neden olması durumunda MedRx, servis sırasında belirlenecek bir ücret karşılığında ürüne servis verecektir.